## AT-10 plus

### 12-Channel ECG Device

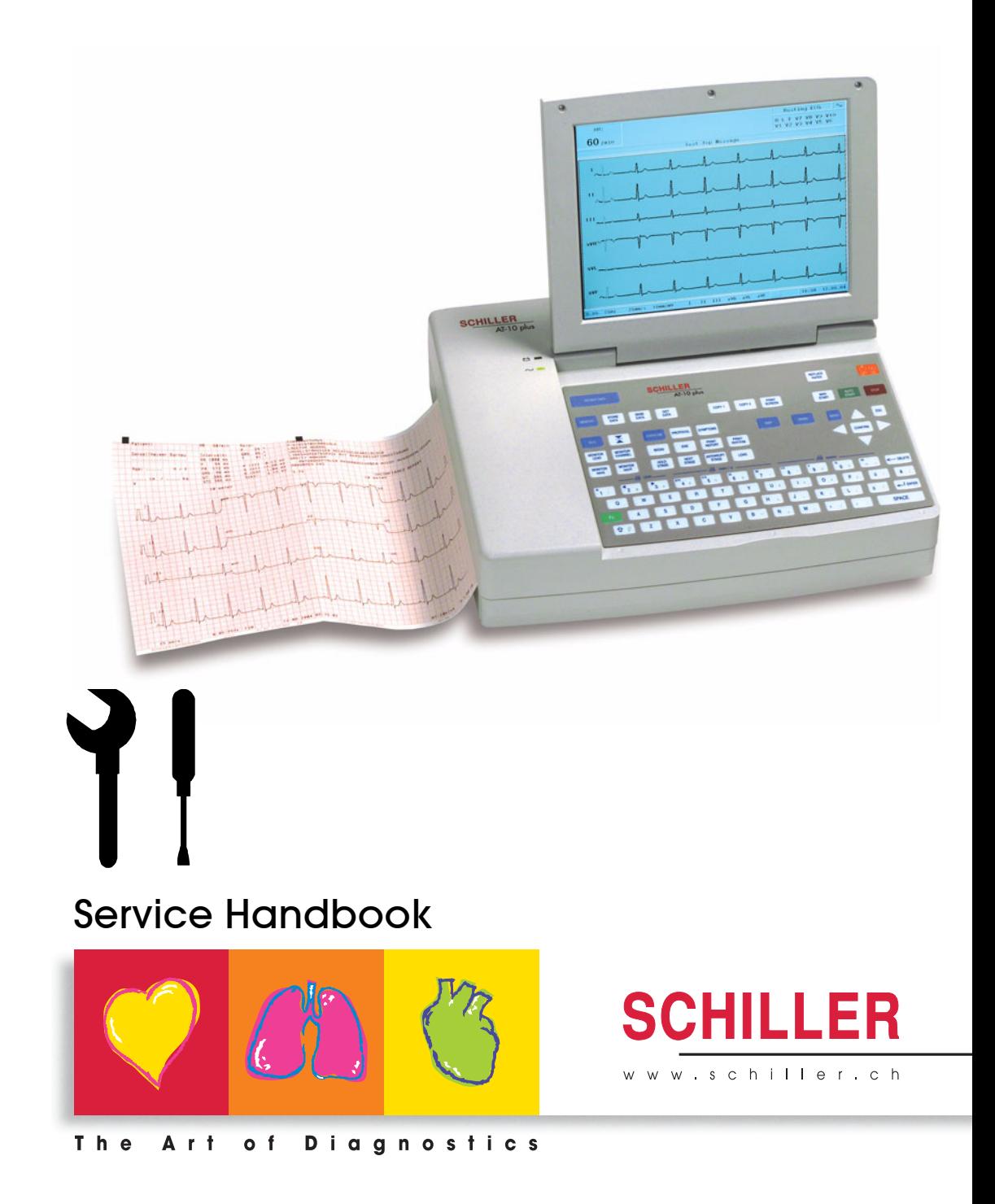

#### **Sales and Service Information**

i

The SCHILLER sales and service centre network is world-wide. For the address of your local distributor, contact your nearest SCHILLER subsidiary. In case of difficulty a complete list of all distributors and subsidiaries is provided on our internet site: http://www.schiller.ch.

Sales information can also be obtained from: **sales@schiller.ch**

#### **Address Headquarters**

Altgasse 68 Fax: +41 (0) 41 761 08 80, CH-6341 Baar, Switzerland E-mail: sales@schiller.ch Web: www.schiller.ch

SCHILLER AG Phone: +41 (0) 41 766 42 42

Article no.: 2.540043 Rev.: a Issue date: 10.03.05

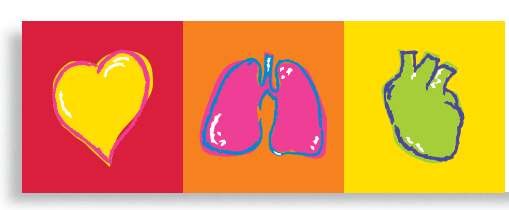

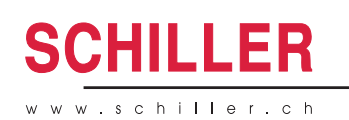

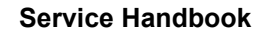

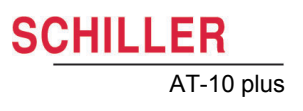

# **Contents**

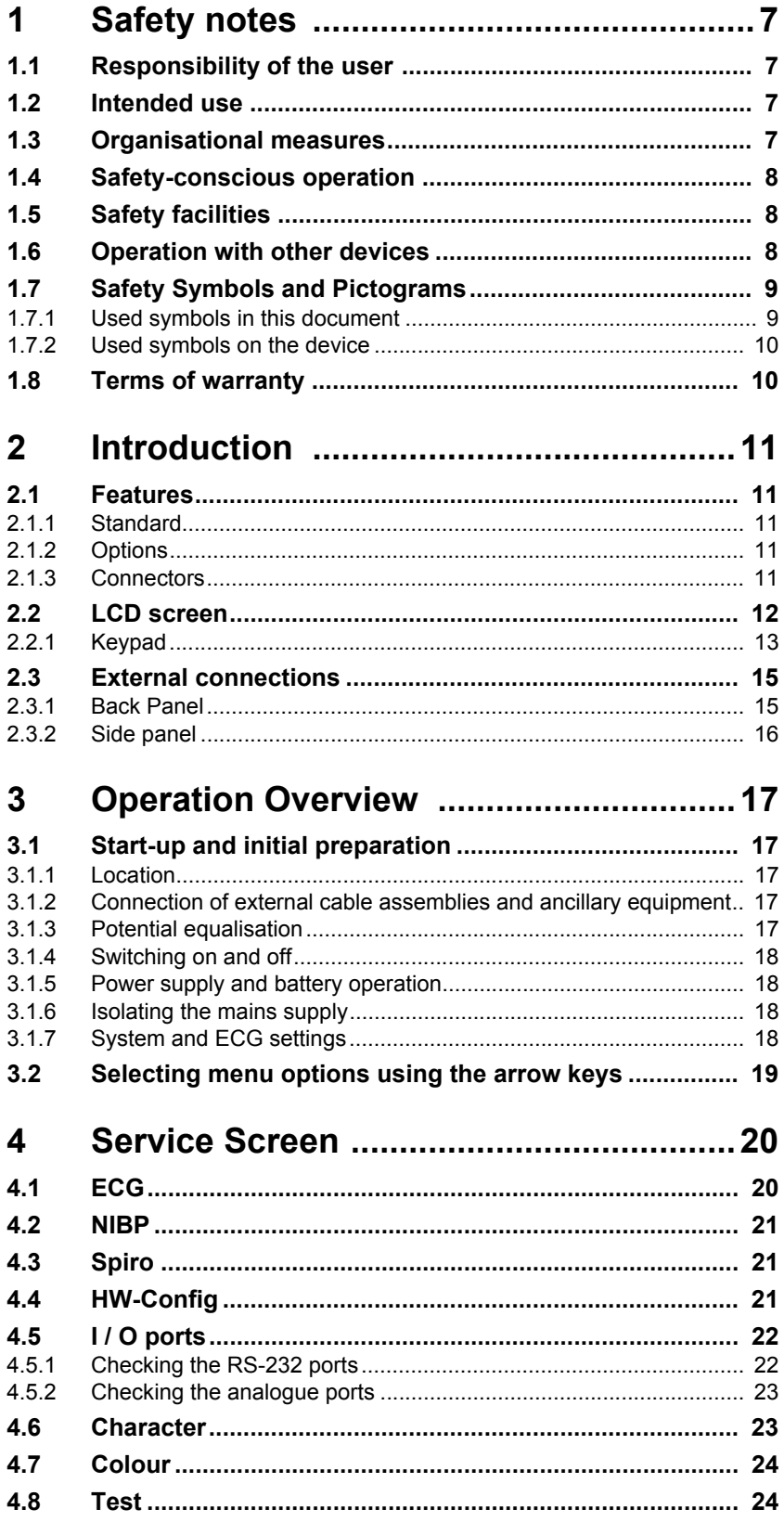

**Contract Contract** 

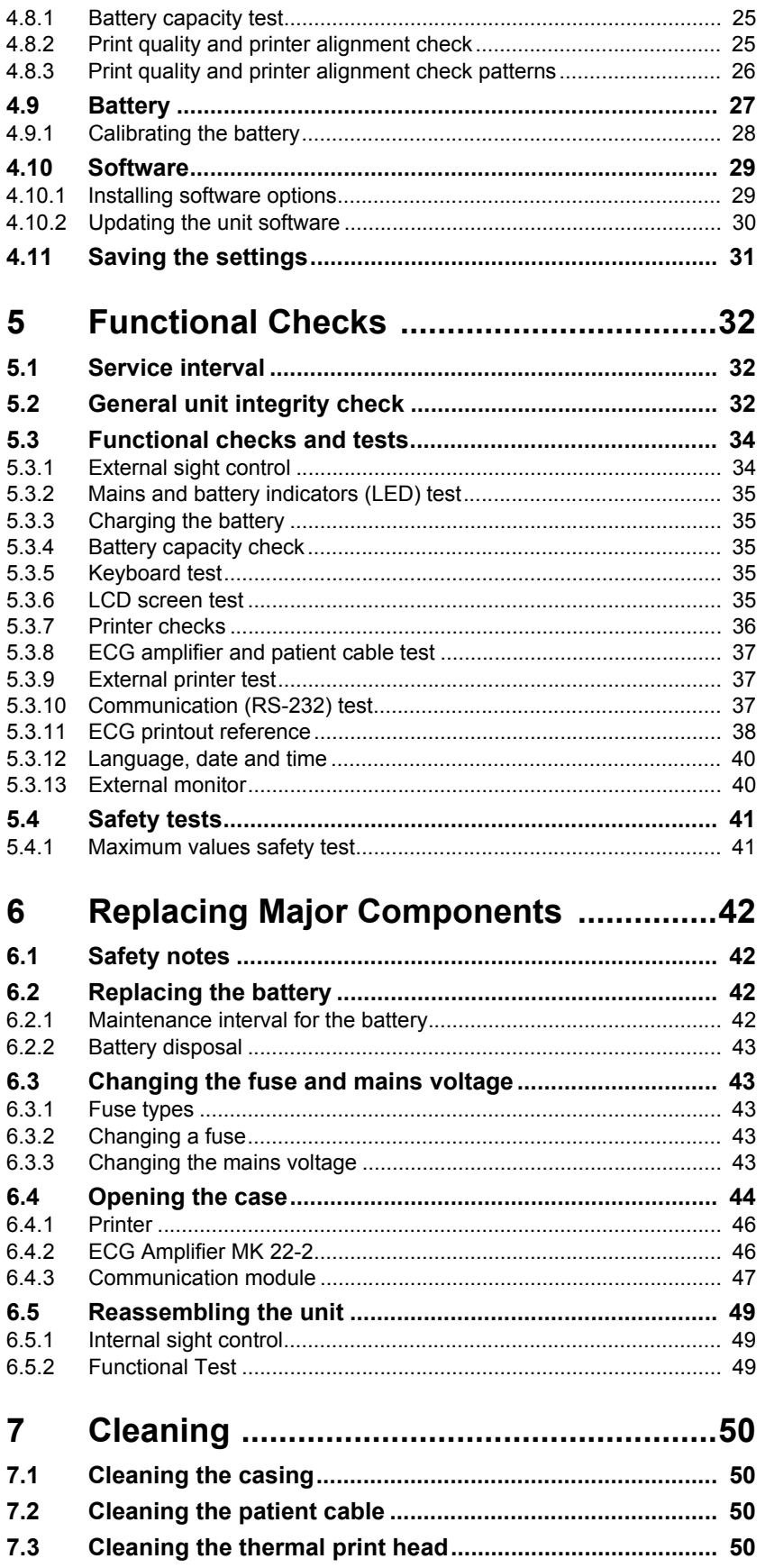

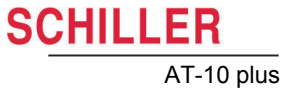

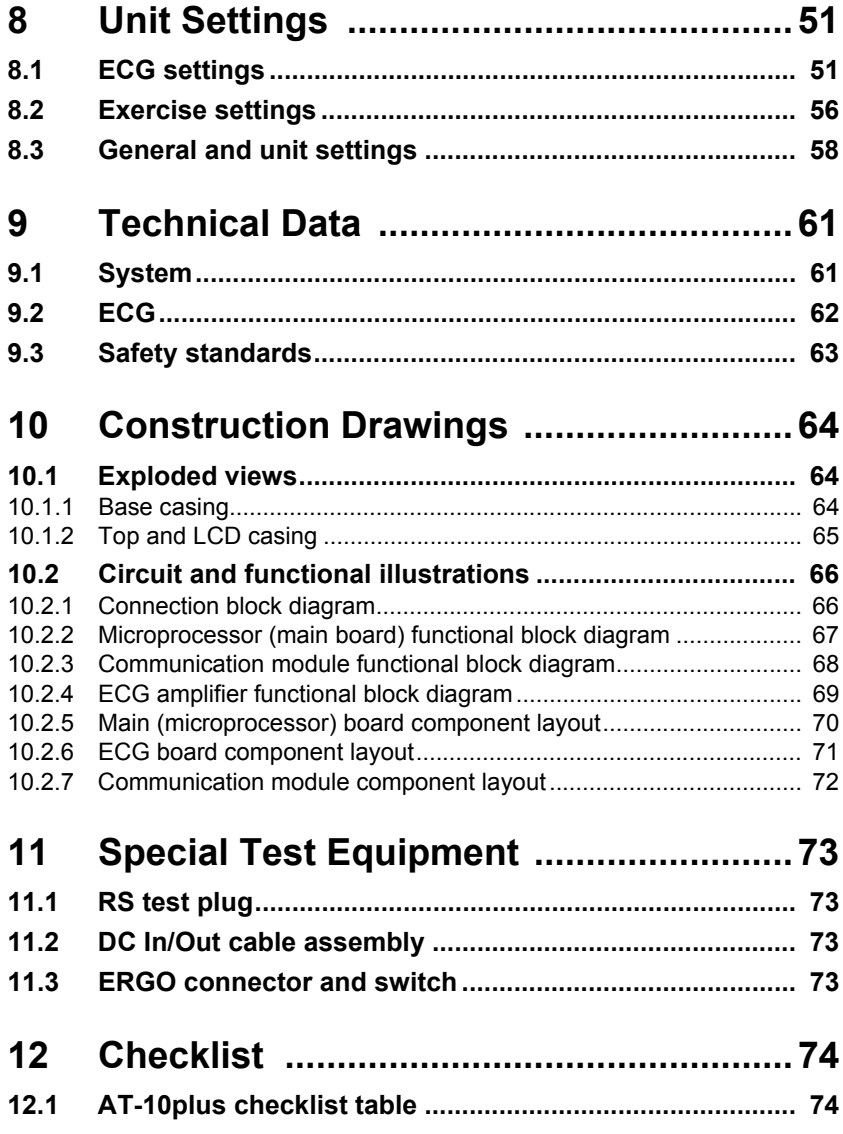

**Contract Contract** 

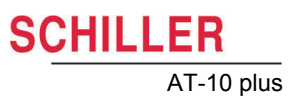

Î.

# **1 Safety notes**

This Service Handbook is for qualified service personnel only, trained by Schiller AG. Refer to the operating instruction manual 2.510526 for operation the device.

### **1.1 Responsibility of the user**

- Specify the competencies of the personnel for operation and repair.
- Ensure that service personnel have read and understood these service instructions. In particular this section "safety notes" must be read and understood.
- Have damaged or missing components replaced immediately.
- The service personnel is responsible for compliance with all applicable accident prevention regulations and safety regulations.

### **1.2 Intended use**

- The AT-10 plus is a 12-channel, ECG device used for the recording, analysis and evaluation of ECG Recordings. Recordings made with the AT-10 plus can be used as a diagnostic aid for heart function and heart conditions. The AT-10 plus is designed for indoor use and can be used for all patients of both sexes, all races, and all ages.
- Only operate the device in accordance with the specified technical data.
- Do not use or repair this unit in areas where there is any danger of explosion or in the presence of flammable gases such as anaesthetic agents.

### <span id="page-6-3"></span>**1.3 Organisational measures**

- Before servicing the unit, ensure that an introduction regarding the unit functions and the safety precautions has been provided by Schiller AG
- Keep these service instructions in an accessible place for reference when required. Make sure that they are always complete and legible.
- Observe the operating instructions and service instructions
- These service instructions do not override any statutory or local regulations, or procedures for the prevention of accidents and environmental protection.

<span id="page-6-2"></span><span id="page-6-1"></span>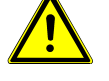

<span id="page-6-0"></span>CHILLER

### **1.4 Safety-conscious operation**

<span id="page-7-0"></span>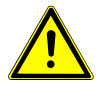

- $\blacktriangle$  Do not place any liquids on the unit. If liquid should be spilled over the device, immediately disconnect the device from the mains and wipe it. The device must be serviced before reusing.
- Danger of electric shock! Do not open the device without disconnecting the device from the mains.
- Before cleaning and to isolate the mains power supply, switch the unit off and disconnect it from the mains by removing the plug.
- Do not use high temperature sterilisation processes (such as autoclaving). Do not use E-beam or gamma radiation sterilisation.
- Do not use solvent or abrasive cleaners on either the unit or cable assemblies.
- Do not, under any circumstances, immerse the unit or cable assemblies in liquid.

### **1.5 Safety facilities**

<span id="page-7-1"></span>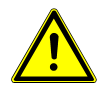

- Operating the device without the correctly rated fuse, or with defective cables, constitutes a danger to life. Therefore:
	- Do not operate the unit if the earth connection is suspect or if the mains lead is damaged or suspected of being damaged.
	- Damaged cable connections and connectors must be replaced immediately.
	- The electrical safety devices, such as fuses, must not be altered.
	- Ruptured fuses must only be replaced with the same type and rating as the original.

### **1.6 Operation with other devices**

<span id="page-7-2"></span>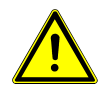

- Use only accessories and other parts recommended or supplied by SCHILLER AG. Use of other than recommended or supplied parts may result in injury, inaccurate information and/or damage to the unit.
- Ancillary equipment connected to the analogue and/or digital interfaces must be certified according to the respective IEC standards (e.g. IEC/EN 60950 for data processing equipment and IEC/EN 60601-1 for medical equipment). Furthermore all configurations shall comply with the valid version of the system standard IEC/ EN 60601-1-1. Everybody who connects additional equipment to the signal input part or signal output part configures a medical system, and is therefore responsible that the system complies with the requirements of the valid version of the system standard IEC/EN 60601-1-1. If in doubt, consult the technical service department or your local representative.
	- EC/EN 60601-1-1 states that the patient must remain at least 1.5 meters clear of the unit. If this is not possible, a safety isolating transformer must be installed.

### **1.7 Safety Symbols and Pictograms**

#### **1.7.1 Used symbols in this document**

The safety level is classified according ANSI Z535.4. The following overview shows the used safety symbols and pictograms used in this manual.

For a direct danger which could lead to severe personal injury or to death.

**WARNING** 

<span id="page-8-1"></span><span id="page-8-0"></span>**DANGER** 

**A CAUTION** 

For a possibly dangerous situation which could lead to personal injury. This symbol is

For a possibly dangerous situation, which could lead to heavy bodily injury or to death.

For general safety notes as listed in this chapter.

also used to indicate possible damage to property.

Used for electrical dangers, warnings and other notes in regarding operation with electricity.

**Note** For possibly dangerous situations, which could lead to damages to property or system failure. **Important** or helpful user information

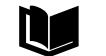

11

Reference to other guidelines

Observe precautions for handling electrostatic sensitive devices

Tools required for a procedure.

### **1.7.2 Used symbols on the device**

Potential equalization

<span id="page-9-0"></span>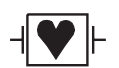

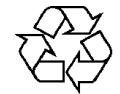

defibrillation protected when used with the original SCHILLER patient cable!

Inappropriate disposal can lead to environmental pollution.

Units/components and accessories no longer required can be returned to SCHILLER AG for disposal. Alternatively, the unit should be disposed of in a municipally approved recycling centre.

CF symbol. This unit is classified safe for internal and external use. However, It is only

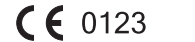

Notified body of the CE certification (TÜV P.S.)

<span id="page-9-1"></span>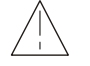

Attention: Consult accompanying documents.

### **1.8 Terms of warranty**

The SCHILLER AT-10 plus is warranted against defects in material and manufacture for the duration of one year (as from date of purchase). Excluded from this guarantee is damage caused by an accident or as a result of improper handling. The warranty entitles free replacement of the defective part. Any liability for subsequent damage is excluded. The warranty is void if unauthorized or unqualified persons attempt to make repairs.

In case of a defect, send the apparatus to your dealer or directly to the manufacturer. The manufacturer can only be held responsible for the safety, reliability, and performance of the apparatus if:

- assembly operations, extensions, readjustments, modifications, or repairs are carried out by persons authorized by him, and
- the SCHILLER AT-10 plus and approved attached equipment is used in accordance with the manufacturers instructions.

<span id="page-10-1"></span><span id="page-10-0"></span>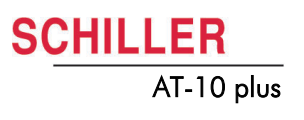

# **2 Introduction**

### **2.1 Features**

The SCHILLER AT-10 plus is a 12-channel ECG unit designed to record, display, and measure resting ECGs. The AT-10 plus has the following features:

### <span id="page-10-2"></span>**2.1.1 Standard**

- Pacemaker Detection
- Manual (real time) mode (leads, speed and amplitude can be changed as required)
- Auto mode with user defined presentation formats
- Rhythm recording with user defined formats (planned)
- Measurements

### <span id="page-10-3"></span>**2.1.2 Options**

- Interpretation
- Thrombolysis (with C version (interpretation) only)
- Stress testing with standard test protocols and user defined protocols, analysis program with ST measurement, average complexes and trends (EXEC)
- Extended Memory (planned option)
- Full disclosure of all 12 leads (planned option)
- Spirometry (planned option)
- Pacemaker measurement (planned option)
- Heart rate variability (planned option)
- Late potential analysis (planned option)

### <span id="page-10-4"></span>**2.1.3 Connectors**

- VGA interface for the connection of an external monitor
- DC input connector for on-screen presentation or printout of external signals
- DC Output connector for output of recorded signals
- RS-232 interfaces for control of digital treadmills and digital bikes
- Analogue interface for control of an analog ergometer
- RS-232 interface for a spiro flow sensor

#### **Schiller Communication Module (SCM)**

- Analogue Modem connecter (with optional internal modem)
- RS-232 interface for external Blood pressure unit (BP200 or ergo device with NIBP).
- RJ-45 ethernet connector (network)
- Two USB connectors
- SDCARD slot (with 64MB SD Card) for removable storage of recordings

### <span id="page-11-0"></span>**2.2 LCD screen**

The display will vary according to the current task being carried out. In all screens however, the top, middle and bottom areas always display the same information groups. The following is an example of a typical resting ECG screen.

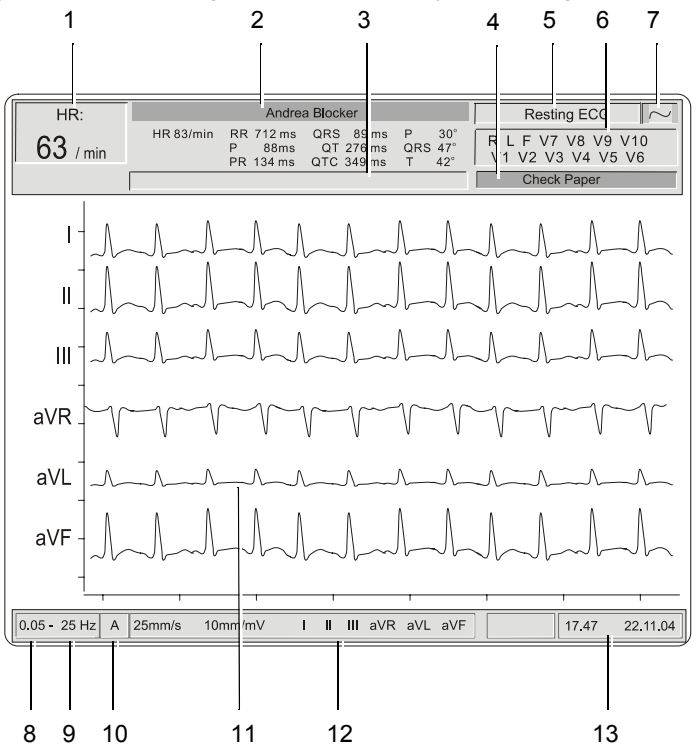

- (1) The heart rate (HR) averaged over the last 4 beats.
- (2) The patient name below is the last auto mode recording intervals (if an auto mode recording has been taken).
- (3) Message field this area displays any status messages.
- (4) Message Field this area displays technical and system error messages.
- (5) Current mode of operation (resting, stress, spiro).
- (6) Electrode lead status when an electrode indication flashes (an audible indication is also given), it indicates that the electrode resistance is too high
- (7) Current power source mains  $(\sim)$ , or battery ( $\blacksquare$ ) ([see page 18](#page-17-1)).
- (8) Selected baseline frequency (0.05, 0.15, 0.30, or 0.60 Hz) (see page 51).
- (9) Myogram filter cut-off frequency (25Hz, 35Hz or 150Hz (off)).
- (10) Auto sensitivity reduction on ('A' in box), or off (box empty) to help reduce overlapping traces (see page 51).
- (11) The central section of the screen displays the measured ECG traces.
- (12) Manual Print settings
	- speed in mm/s
	- sensitivity in mm/mV
	- selected leads
- (13) System time and date.

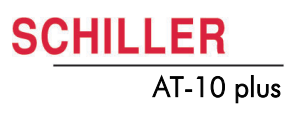

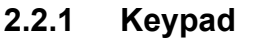

<span id="page-12-0"></span>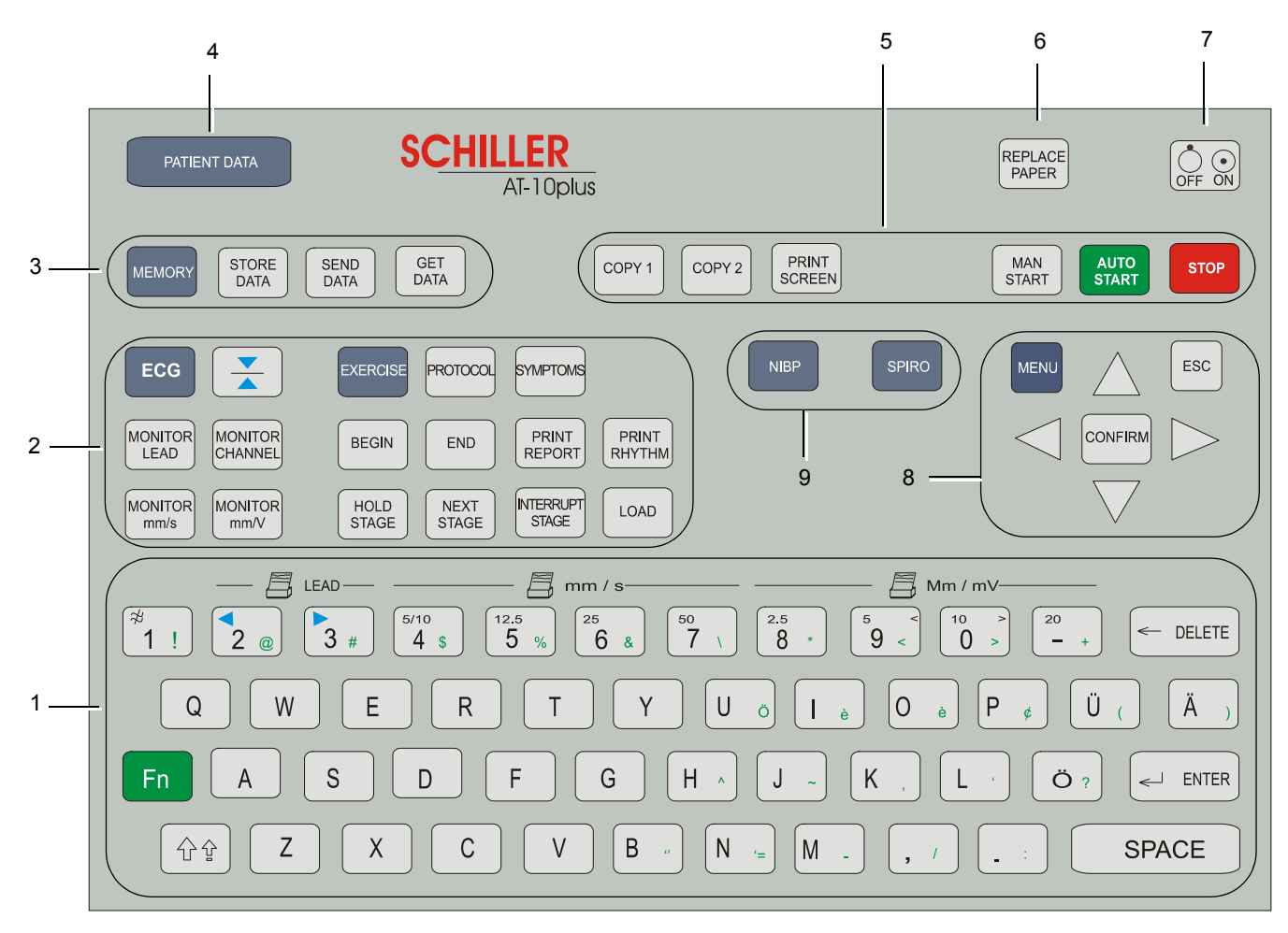

The keyboard is divided into the following functional areas:

- (1) Alphanumeric and Dual Purpose Keys. The numerical keys are dual purpose as follows:
- Key **1** switch myogram filter on or off
- The following keys change the speed, amplitude and lead group **during manual printing:**
- Key **2** and **3** changes to next / previous lead group
- Key **4** to **7** printout speed
- Keys **8** to **'-'** printout Amplitude (sensitivity)
- (2) Resting and Stress ECG Function Keys:
- **ECG Keys**
	- **ECG** key select ECG menu settings
	- **Monitor Lead** key display next lead group
	- **Monitor Channel** key change the number of leads displayed
	- **Monitor mm/s** key toggle display speed
	- **Monitor mmV** key toggle display sensitivity
	- **Cal** key reset ECG signal to baseline and insert calibration signal on the screen or on the printout
- SCHILLER 2.2 LCD screen AT-10 plus and the control of the control of the control of the control of the control of the control of the control of the control of the control of the control of the control of the control of the control
	- **Exercise Keys**
		- **Exercise** key exercise ECG settings and function
		- **Protocol** key display/select/ edit exercise protocols
		- **Symptoms** key manual input of symptoms
		- **Begin** key start exercise test (beginning of warm-up phase) according to protocol set
		- **End** key stop exercise test (start of recovery phase)
		- **Print Report** key print final report (end of recovery phase)
		- **Print Rhythm** key print rhythm strip
		- **Next Stage** key switch to next stage
		- **Interrupt Stage** key interrupts the test i.e. releases load on bike/stops treadmill - this function can be used, for example, to administer medication - when this key is again pressed, the test resumes from the same position
		- **Load** key overwrite protocol and define load
	- (3) Memory, Storage and transmission Keys:
	- **Memory** key gives access to the stored recordings memory and transmission settings are also defined here
	- **Store Data** key initiates data storage to internal memory of the current recording - the location where the recording is stored in defined in the memory settings.
	- **Send Data** key initiates transmission over the defined interface of the current recording - the location where the recording is sent is defined in memory settings
	- **Get Data** key initiates data reception from another location the location from where the data is received is defined in the memory settings
	- (4) **Patient Data** key Input of patient data
	- (5) Direct function keys including:
	- **Print Screen** key print the displayed screen
	- **Copy 1** and **Copy 2** keys print a copy of current recording in format 1 or format 2
	- **Man Start** key imitate real time printout
	- **Auto Start** key take auto recording
	- **Stop** key stop real time printout / advance paper to beginning of new page
	- (6) **Replace Paper** key extend or retract the paper tray for paper replacement
	- (7) **On/Off** key switch the unit on or off
	- (8) Menu navigation keys including:
	- **Menu** key give access to system settings
	- **Confirm** key confirm current / displayed setting
	- **Left arrow** key move cursor to the left / select next menu option
	- **Right arrow** key move cursor to the right / select previous menu option
	- **Up arrow** key move cursor or menu bar up
	- **Down arrow** key move cursor or menu bar down
	- [\(see page 19\)](#page-18-0)
	- (9) Further Function Keys for:
	- **NIPB** key take or enter non-invasive blood pressure measurements
	- **SPIRO** key spirometry program (requires spiro sensor connected to the spiro RS-232 interface)

### **2.3 External connections**

## <span id="page-14-1"></span><span id="page-14-0"></span> $\mathbf{\mathbf{\Delta}}$  CAUTION

**SCHILLER** 

Art.-no.: 2.540043 Rev.: a

Art.-no.: 2.540043 Rev.: a

A All externally connected hardware must be approved by SCHILLER. Connection of any hardware not approved by SCHILLER is at the owner's risk. The unit guarantee may also be invalid.

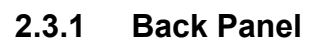

#### <span id="page-15-0"></span>**2.3.2 Side panel**

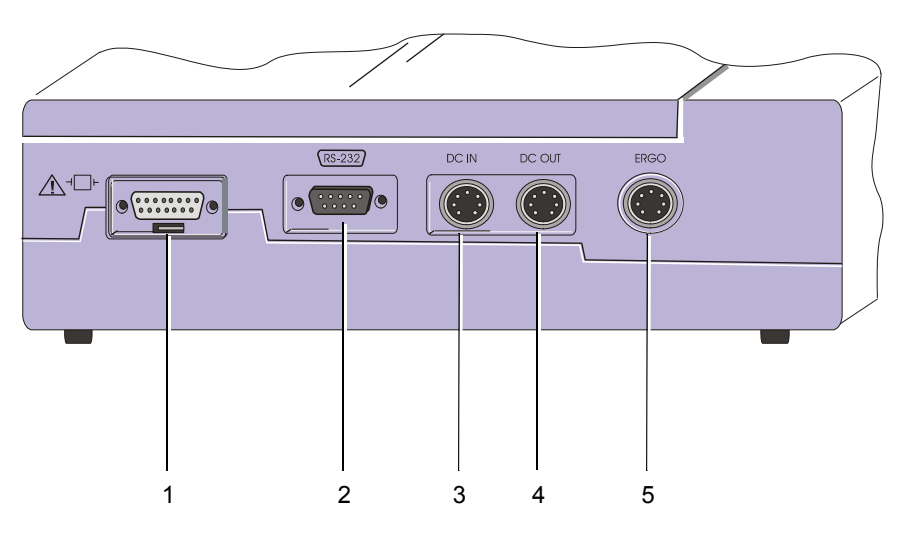

(1) EKG/ECG patient cable input socket.

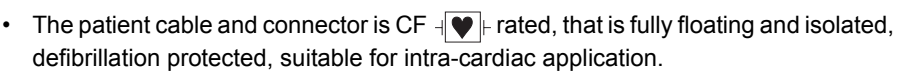

- The unit is only CF rated and defibrillation protected if used with the original SCHILER patient cable.
	- (2) RS-232 connector for pneumotach sensor (SP-250/SP-260) for pulmonary function testing.
	- (3) DC input DCIN 1, 0.5 V/cm.
	- (4) DC output DCOUT, 0.5 V/cm.
	- (5) ERGO connector for connection of analogue ergometers.

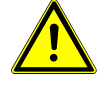

# <span id="page-16-0"></span>**SCHILLER**

# **3 Operation Overview**

### **3.1 Start-up and initial preparation**

Danger of electrical shock. Do not operate the unit if the earth connection is suspect or if the mains lead is damaged or suspected of being damaged.

#### **3.1.1 Location**

- Do not keep or operate the unit in a wet, moist, or dusty environment. Avoid exposure to direct sunlight or heat from other sources.
- Do not allow the unit to come into contact with acidic vapours or liquids.
- The AT-10 plus should not be placed in the vicinity of X-ray or diathermy units, large transformers or electric motors. It must also be positioned at least one meter from the mains supply.

#### <span id="page-16-3"></span>**3.1.2 Connection of external cable assemblies and ancillary equipment**

- 1. Check the voltage setting (115V or 230V) ([see page 43](#page-42-2)).
- 2. Connect the power cable at the rear of the unit. The Mains indicator lamp is lit. Leave the AT-10 plus connected to the mains for 7 hours to fully charge the battery.
- 3. Connect the patient cable (side panel).
- 4. Connect any ancillary and optional equipment [\(see page 15](#page-14-0)). These may include the following:
	- Ergometer (analogue or digital) for exercise testing
	- Blood pressure unit
	- Spiro sensor (for spirometry)
	- External monitor
	- Network cable
	- External printer

### **3.1.3 Potential equalisation**

The potential equalisation stud at the rear of the unit is used to equalise the ground potential of the AT-10 plus to that of all mains powered equipment in the vicinity. Use the hospital or building common ground. A yellow/green ground cable is supplied as an option (Article number 2. 310 005).

To avoid possible interference from the ergometer when carrying out an exercise test, it is recommended that both the AT-10 plus and the ergometer are connected to the same common ground.

# <span id="page-16-4"></span>**A CAUTION**

i

 $\blacktriangle$  To prevent the possibility of leakage current when an external printer, external monitor, or ergo device is connected, always ensure that the mains lead (with earth grounding connection), and / or the potential equalisation, is attached to the AT-10 plus.

<span id="page-16-2"></span><span id="page-16-1"></span>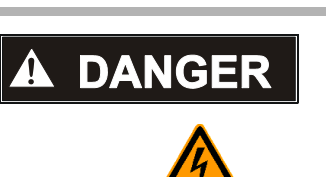

### **3.1.4 Switching on and off**

The unit is switched on and off with the **On / Off** key.

#### **3.1.5 Power supply and battery operation**

The unit can be operated either from the mains supply or from the built-in rechargeable battery. The power source is indicated on the top line of the LCD and a mains and battery indicator on the unit. The mains indicator lamp is lit all the time the unit is connected to the mains supply. The mains symbol is also displayed in the top right corner of the screen when the unit is switched on.

#### **Mains and battery LED indicators**

The LED indicators on the unit casing indicate the power operation as follows:

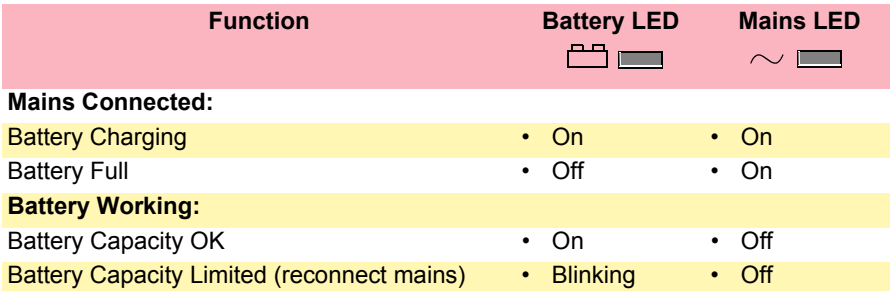

#### **Battery Capacity**

<span id="page-17-2"></span>

Full Half full Empty

The internal battery provides power for up to four hours. When the unit is running on battery power a battery symbol replaces the mains symbol and indicates the battery status. When the battery is full, the symbol is solid.

The battery is charged when the unit is connected to the mains supply. The unit can remain connected to the mains supply without damage to either the battery or the unit.

### **3.1.6 Isolating the mains supply**

To isolate the power supply, remove the mains plug from the wall socket.

#### <span id="page-17-3"></span>**3.1.7 System and ECG settings**

- The System Settings (time, date, user ID, etc.), and other general settings (macros, ergometer, etc.), are found in the System Settings section [\(see page 57\)](#page-56-0).
- Resting ECG settings (auto format, user defined leads, print options, lead test, QRS beep, interpretation, rhythm lead definition, etc.), [\(see page 51\)](#page-50-1).
- Exercise settings (Heart rate target, protocol HR target, treadmill settings, recovery settings etc.) are found in the Exercise Section ([see page 55](#page-54-0)).

<span id="page-17-1"></span><span id="page-17-0"></span>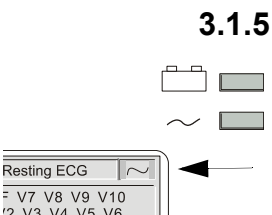

 $\bigcirc$ 

<span id="page-18-0"></span>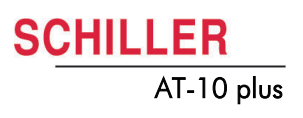

### **3.2 Selecting menu options using the arrow keys**

When any of the setting keys are pressed (ECG, Exercise, NIBP, Menu etc.), menu tabs are displayed and menu options displayed, as given in the ECG example below.

The general principal of navigating and option selection is the same for all menu keys as follows:

- 1. Press the **left /right** keys to select (highlight) the tab on the top of the screen.
- 2. Use the **up/down** keys to select the field/icon the entry field appears blue (as shown in the example below for 'signals').

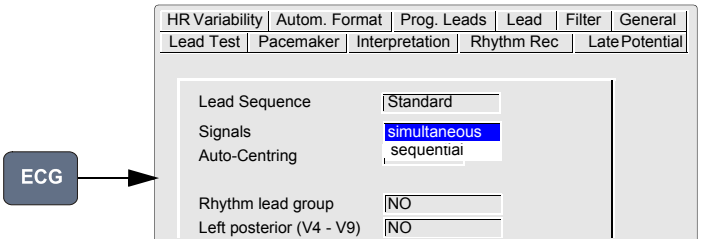

- 3. Press **Confirm** to select.
- 4. Use **up**/**down** keys to toggle through the options available.
- 5. Press **Confirm** to set.
- When all entries are made, press the **Esc** key to exit and register the entered data.

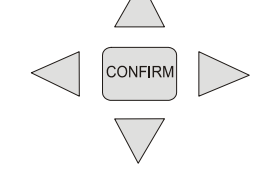

CONFIRM

ESC

# <span id="page-19-0"></span>**4 Service Screen**

To enter the service screen press the following key sequence:

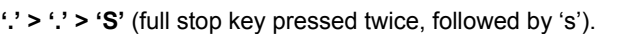

A number of tabs at the top of the screen give the following options:

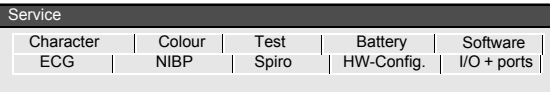

### <span id="page-19-1"></span>**4.1 ECG**

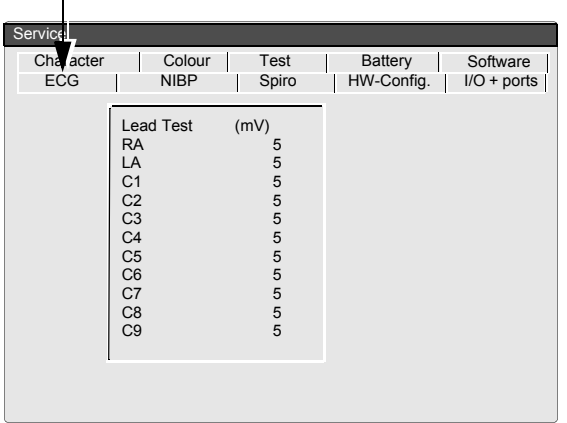

i

The electrode resistance check is provided as an integrity check for the electrode resistance and patient cable if suspected of being faulty.

To check the electrode resistance and the integrity of the cable, click the ECG icon.

This gives electrode dc offset and is the voltage drop in the patient cable and electrodes. The result column gives the detected voltage for each electrode in millivolts measured between the electrode on the left leg and each of the individual electrodes.It can indicate any faults in the patient cable or patient electrode. The measured voltage value will depend on where the electrodes are connected. The voltage readings that can be expected are as follows:

With patient connected: <br>  $\pm$  100mV: Good connection, low resistance. An offset of up to ±300mV will give an acceptable recording.

**With patient simulator connected: ± 20 mV**: This will depend on the patient simulator used and must be taken as a flexible measurement.

**With all electrodes shorted together: ± 20 mV**.

No patient cable connected: -350 to -550mV.

# <span id="page-20-0"></span>**SCHILLER**

### **4.2 NIBP**

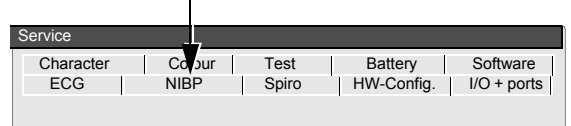

Not available at the time of print.

### <span id="page-20-1"></span>**4.3 Spiro**

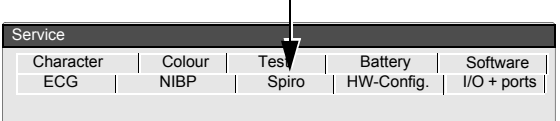

Not available at the time of print.

### <span id="page-20-2"></span>**4.4 HW-Config**

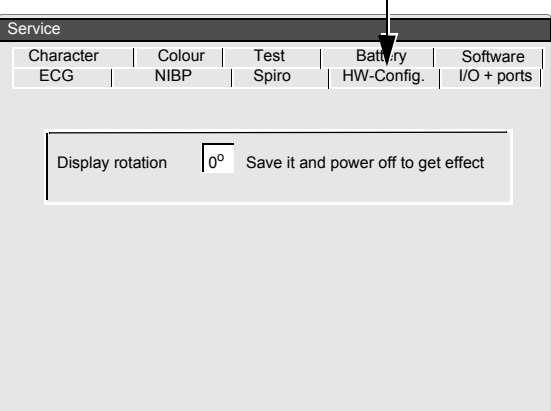

Use this setting to rotate the display by  $180^\circ$ . The procedure is as follows:

- 1. Set the rotation as required  $(180^{\circ}$ or 0°).
- 2. Press the **Escape** key.
- 3. Press the **Menu** key and select the Software tab.
- 4. In the software screen click the **Save as Default** icon to ensure that the option is saved [\(see page 31\)](#page-30-0).
- 5. Switch the unit off and on again. The defined setting is displayed.

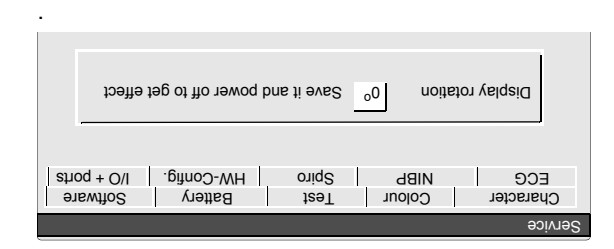

### <span id="page-21-0"></span>**4.5 I / O ports**

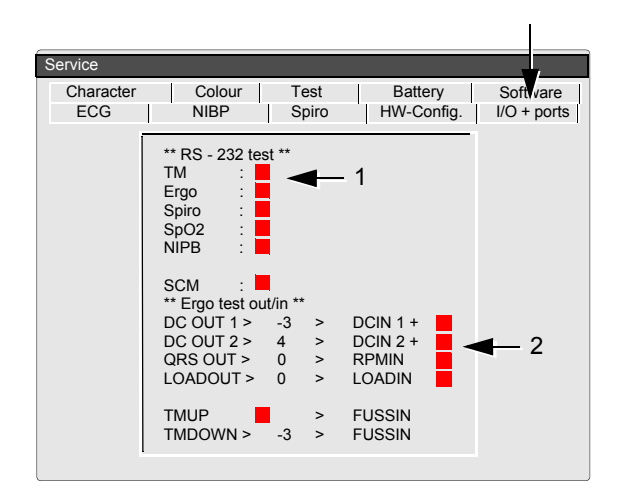

This screen enables the Input output ports to be tested / checked. Signals are send from the AT-10plus and checked for correct reception. Both the RS-232 ports and the analogue ports can be tested.

The testing of the ports requires the following test equipment. Details of this test equipment is given at the end of this book ([see page 72](#page-71-0)).

• RS-232 test plug

11

 $\mathbf i$ 

- DC In / DC Out test cable assembly
- Test plug and switch (ERGO check)

### <span id="page-21-1"></span>**4.5.1 Checking the RS-232 ports**

The following ports can be checked:

- Treadmill (back panel)
- Ergo (back panel)
- RS-232 (side panel)

Proceed as follows:

- 1. Position the RS-232 test plug (pin 2 (TX) and 3 (RX) shorted together) in the port to be tested.
- 2. The red square **(1)** changes to green to indicate that the port is functioning.

The Spiro and NIBP RS ports are internal and cannot be checked with the test plug.

<span id="page-22-0"></span>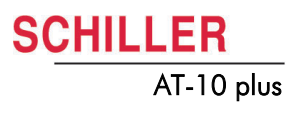

#### **4.5.2 Checking the analogue ports**

The following ports (on the side panel) can be checked:

- DC In
- DC Out
- ERGO

#### **DC In / DC Out Ports**

Proceed as follows:

- 1. Using the test cable assembly, connect the DC in and DC out ports together.
- 2. After a few moments while the circuit counts up, the red squares **(2)** change to green to indicate that the port is functioning.

#### **Checking the ERGO Port**

- 1. Plug the test plug and switch assembly in the ERGO port on the side panel.
- 2. With the switch in the TMUP position, the TMUP red square changes to green to indicate that the port is functioning.
- 3. With the switch in the TMDOWN position, the TMDOWN red square changes to green.

### <span id="page-22-1"></span>**4.6 Character**

 $\mathbf{I}$ 

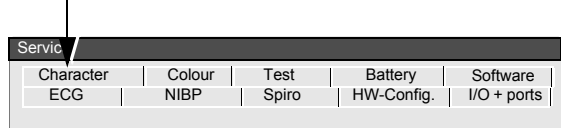

Select this screen to display the complete character set of the unit.

### <span id="page-23-0"></span>**4.7 Colour**

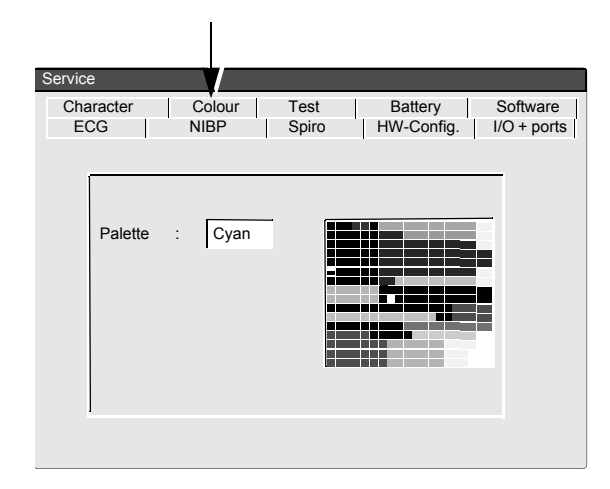

In this screen the default background colour can be selected. Choose between:

- Cyan
- Grey
- Blank
- Blue

To set the background colour proceed as follows:

1. Set the colour.

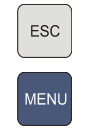

- 2. Press the **Escape** key.
- 3. Press the **Menu** key and select the Software tab.
- 4. In the software screen click the **Save as Default** icon [\(see page 31\)](#page-30-0).
- 5. Switch the unit off and on again. The defined setting is displayed.

<span id="page-23-1"></span>i

The ECG display can also be inverted. This is carried out in the ECG menu:

• ECG key > General > 'In. ECG Monitor'.

### **4.8 Test**

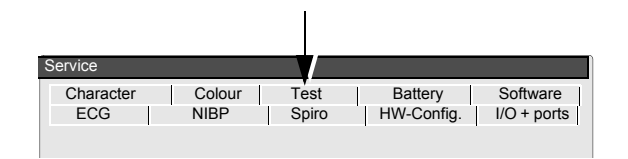

In this screen some test and check functions can be performed as follows:

- Battery capacity test
- Print quality and print alignment check

#### **4.8.1 Battery capacity test**

<span id="page-24-0"></span>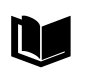

Battery settings and calibration procedure are detailed on the following page.

To check the battery capacity proceed as follows:

- 1. Leave unit connected to the mains for eight hours to fully charge the battery.
- 2. Disconnect the mains supply to the unit.
- 3. Enter the test screen and press the character sequence 032.
- 4. A printout will be initiated and then a printout will be given every hour.
- 5. Check that at least 2 printouts are obtained (minimum capacity one hour).
- 6. The time of each printout is given on the bottom of the printout **(1)**. The final printout gives the time that the battery capacity was exhausted **(2)**.

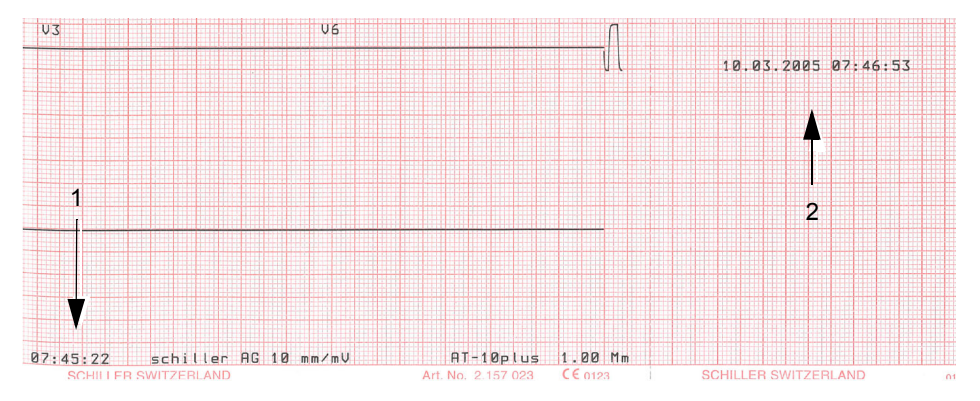

7. Quit the test by switching the unit off.

#### **4.8.2 Print quality and printer alignment check**

<span id="page-24-1"></span>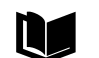

Also [see page 36](#page-35-0) for print speed and parallelism checks.

To check the print quality proceed as follows:

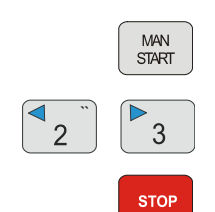

- 1. Enter the test screen.
- 2. Press the Man Start key.
- 3. A continuous test print will be given.
- 4. Use the Lead selection keys (2 and 3), to toggle though the four test patterns. The five print patterns are shown on the next page.
- 5. Stop the printout by pressing the Stop key.
- 6. Check the printout for:
	- fading
	- alignment
	- faulty pixels

– blackness for regularity and good readability on the complete print width. If individual pixels are missing, the printout fades or is darker in one area the problem is usually with the thermal print head. If the print quality is not good:

- clean the print head with alcohol [\(see page 50\)](#page-49-3).
- check that fresh good quality SCHILLER paper is installed in the unit.
- check the electrical / mechanical settings of the print head.
- change the printer [\(see page 46\)](#page-45-0).

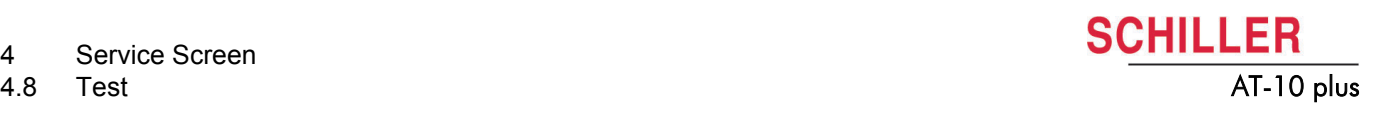

<span id="page-25-0"></span>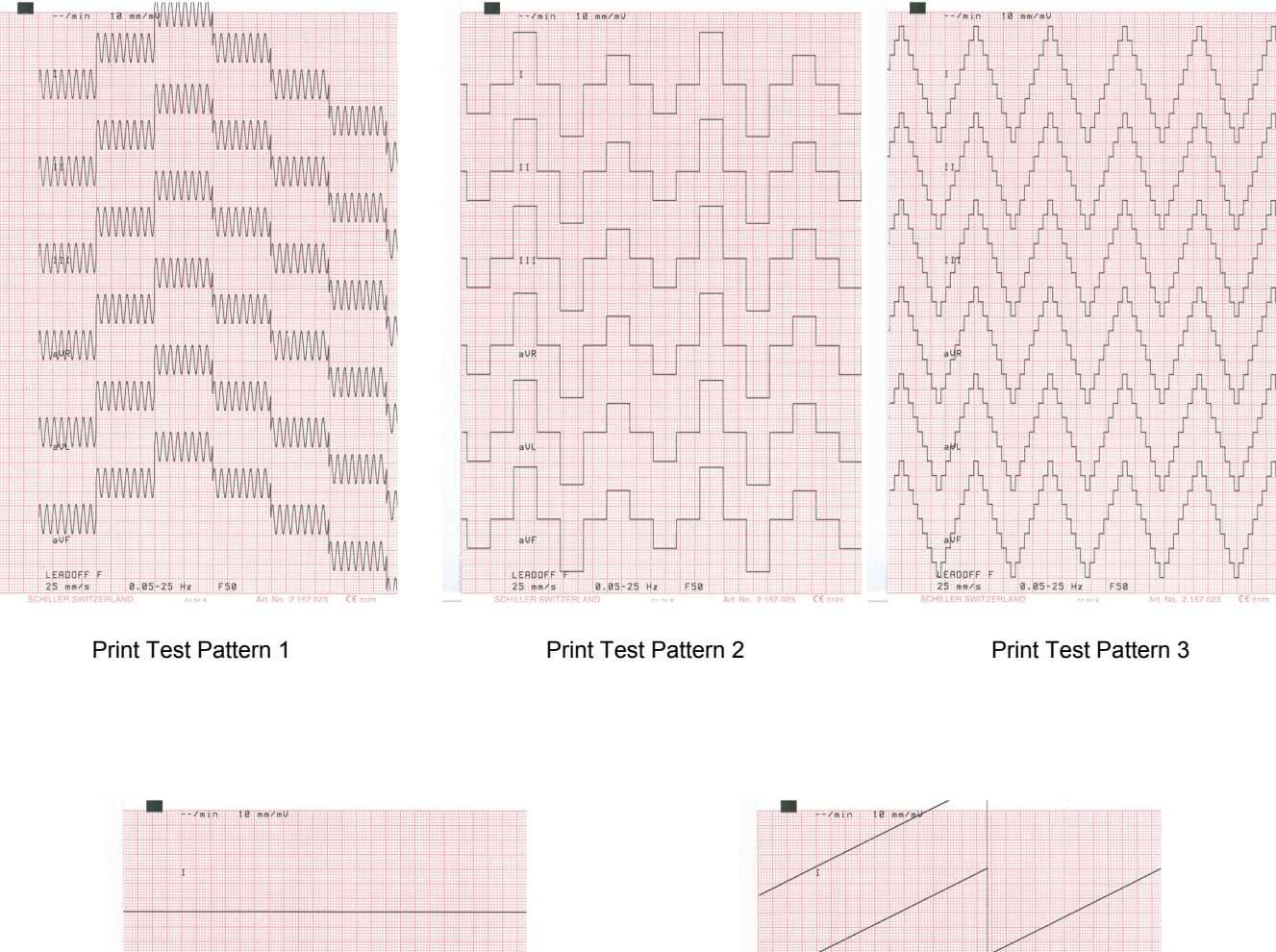

### **4.8.3 Print quality and printer alignment check patterns**

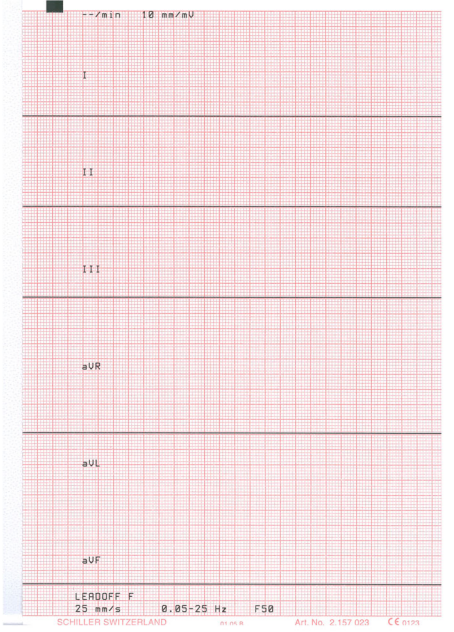

Print Test Pattern 4 Print Test Pattern 5

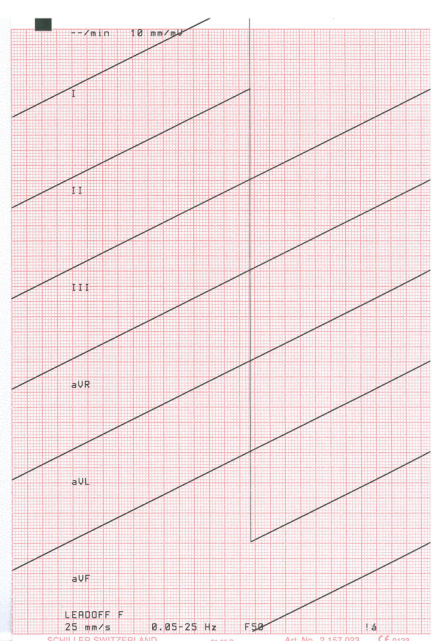

# <span id="page-26-0"></span>CHII I ER

### **4.9 Battery**

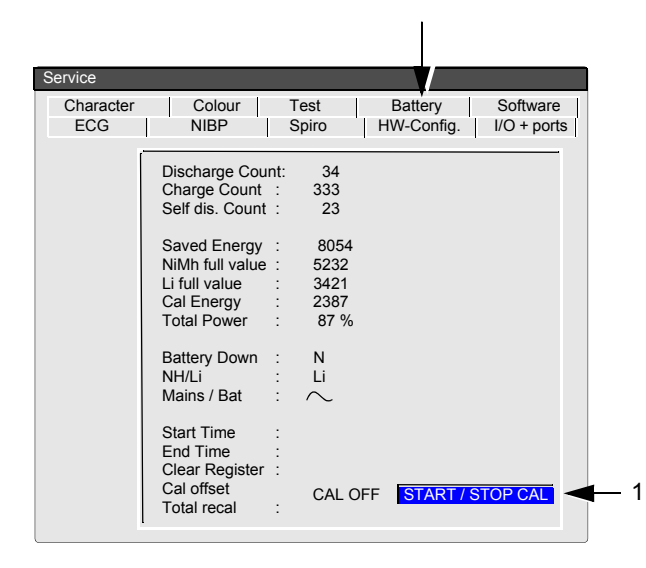

This screen displays the charge capacity of the battery. Two battery types are available with the AT-10plus.

- Lithium
- NiMh

The battery type is automatically detected by the unit and is calibrated in the factory. It should not need recalibrating during its life. However, if the battery capacity seems limited when the battery gets older, it can be recalibrated at any time. The battery must also be recalibrated when a new one is installed. The information given on this screen is as follows:

**Discharge Count** This is a hardware counter directly from the battery charge controller. It counts (to a maximum of 16000), to show battery discharge when the unit is switched on (but not connected to the mains).

**Charge Count** This is a counter directly from the (hardware) charge controller. It is a counter (to max 16000) showing battery charge rate when the battery is charging.

**Self dis. Count** This is a counter directly form the (hardware) charge controller. It is a counter (to max 16000) showing battery leakage rate when the unit is not switched on and not connected to the mains.

**Saved Energy** The three counters (registers) above, have a maximum count of 16000. When any counter reaches 16000, all the hardware counters are reset. The saved energy count here is an accumulative figure of the three counts above (when reset) i.e.

• (Charge count) - (Discharge count) - (Self dis. Count)

**NiMh full value** This is the capacity of the (NiMh) battery (calculated when the battery is calibrated). The typical value of a new battery is 4000 - 6000.

**Li full value** This is the capacity of the (Li) battery (calculated when the battery is calibrated). The typical value of a new battery is 2500 - 4000.

> Note: the battery type is automatically detected by the unit and only one of the above values ('NiMh full value' or 'Li full value') will be displayed. The type of battery installed in shown in the Li / NH field (see following).

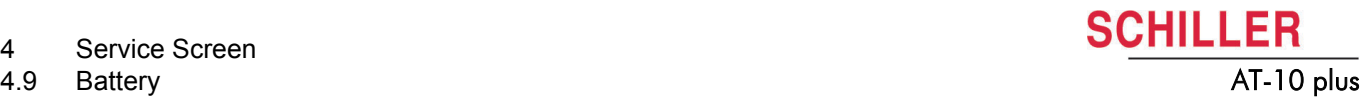

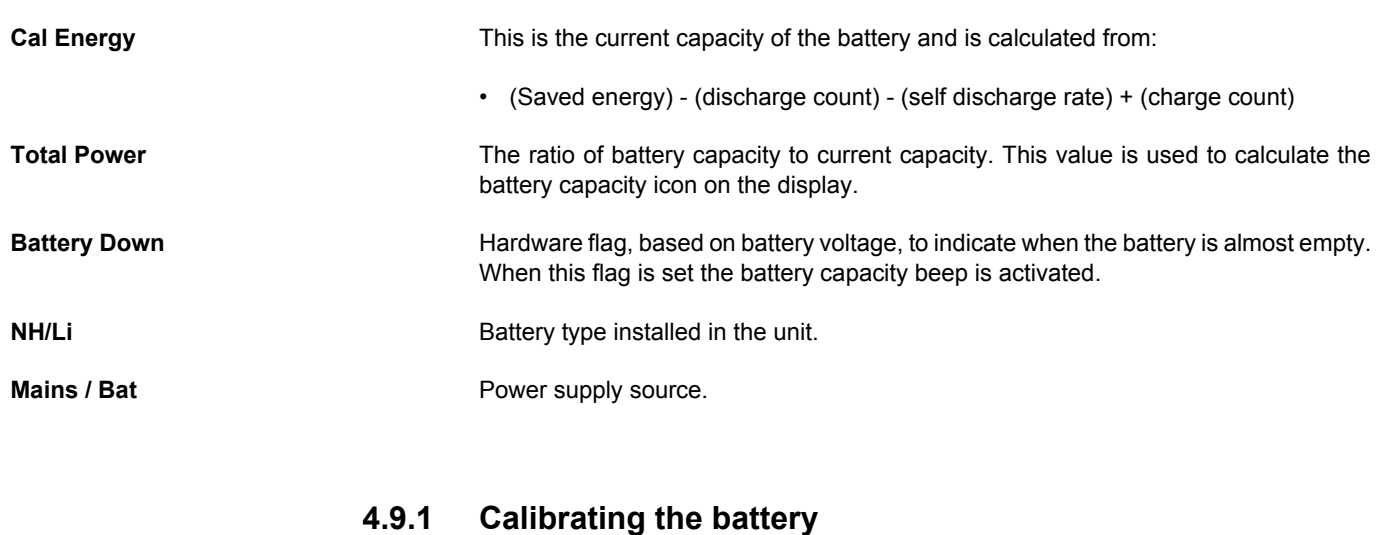

The procedure is as follows:

- 1. Switch the unit on with the mains removed and wait until the battery is empty and unit switches off.
- 2. Reconnect the mains supply and enter the service screen > battery.
- 3. Start / Stop icon **(1)** will say **Cal Off**.
- 4. Click the icon and the **Cal On** is displayed.
- 5. Switch the unit off and leave for 8 hours.
- 6. Switch the unit back on and then the calibration off.

The information given on this screen is as follows:

<span id="page-27-0"></span>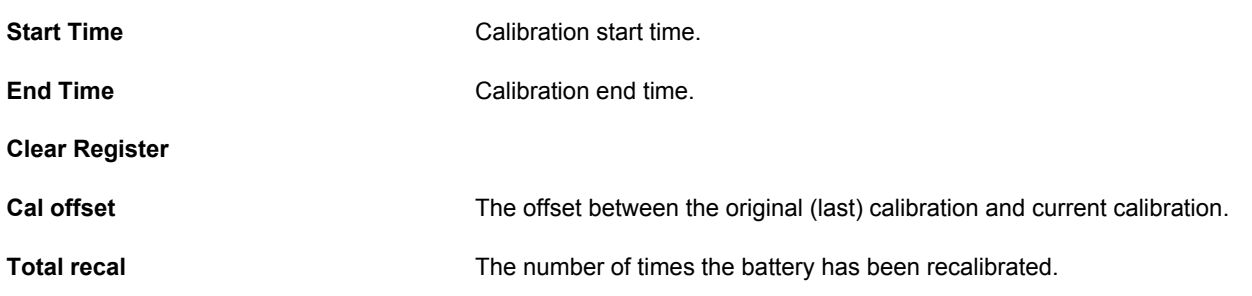

<span id="page-28-0"></span>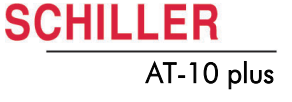

### **4.10 Software**

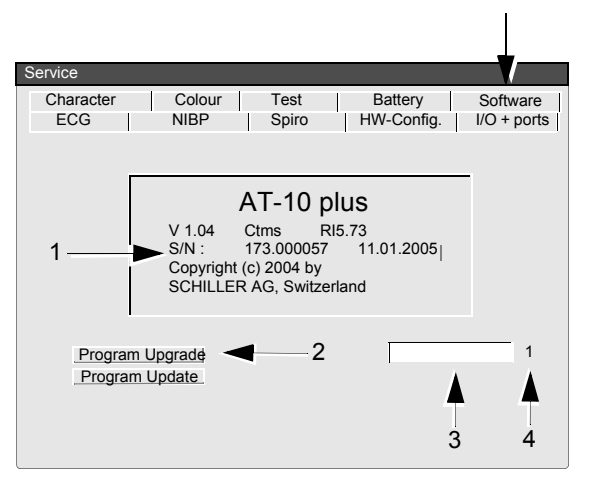

### <span id="page-28-1"></span>**4.10.1 Installing software options**

 $\mathbf i$ 

All software options are embedded in the unit and can be upgraded with a code. To upgrade an option(s), obtain the option code from SCHILLER, (you will need to state the serial number of the unit **(1)** to get the code), and proceed as follows:

- 1. Click the 'Program Upgrade' icon **(2)** to display an entry field to the right of the icon **(3).**
- 2. Enter the option code (obtained from SCHILLER).
- 3. Press the **Enter** key and the program option is installed.
- 4. To ensure that the option is saved, press the menu key and enter the Software screen to save ([see page 31](#page-30-0)).

The number to the right code entry **(4)**, indicates the number of unsuccessful attempts to upgrade the program. If this numbers appraises or exceeds approximately 10, the unit will freeze and cannot be upgraded. If this happens the unit must be returned to SCHILLER for reprogramming.

#### <span id="page-29-0"></span>**4.10.2 Updating the unit software**

The unit software is updated using a PC program called SWUP. Before updating the unit software, the update program must first be downloaded from the SCHILLER server to a PC.

The procedure to update the unit software is a follows:

- The operating system of the PC must be Win NT4, Win 98, Win 2000 or Win XP.
- Do not power off during update.
- RS-232 cable assembly.
- 1. Access the SCHILLER extranet (details from the service department) and install the software on your pc (Install\_AT10plus.exe).
- 2. Connect the RS-232 cable assembly between the PC and the RS-232 on the side of the AT-10 plus.

3. In the service screen click the **Program Update** icon (to enter receive mode).

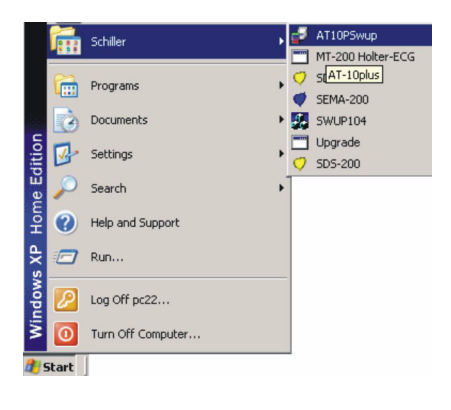

Program Upgrade Program Update

 $Rs-232$ 

 $\boldsymbol{C}^{(2)}$ 

i

 $DCIN$ 

4. Start the AT10 plus SWUP program from the computer Start menu.

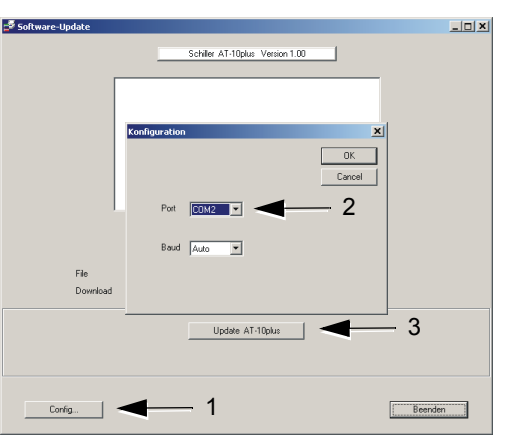

- 5. Click the config icon (**1**).
- 6. Define pc settings:
	- Select the pc com port (**2**) to which the pc cable is connected.
- Select baudrate = auto.
- 7. Click the update AT-10plus icon **(3).**
- 8. The bargraph shows the progress of the download. After downloading, the device will restart automatically.

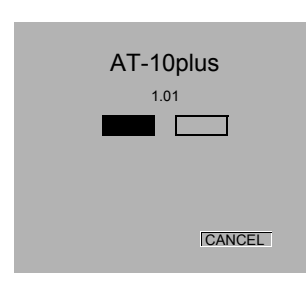

### **4.11 Saving the settings**

All changed settings are remembered until the unit is switched off. If you wish to keep the settings as default, the **Menu** key must be pressed and software screen must be entered (1), and the 'save as default' icon (2), pressed before the unit is switched off. To set the default to the factory setting, click the 'Factory Default' icon **(3)**.

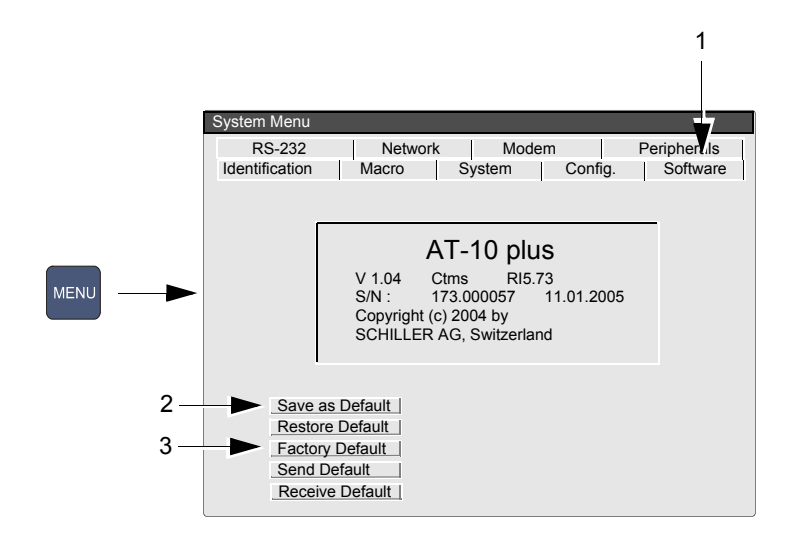

<span id="page-30-0"></span>**SCHILLER** 

i

# <span id="page-31-0"></span>**5 Functional Checks**

### **5.1 Service interval**

i

The device must be checked at regular intervals. The test results must be documented and be compared with the values in the accompanying documents.

The following table gives information about interval and competence of maintenance which can be required.

<span id="page-31-2"></span><span id="page-31-1"></span>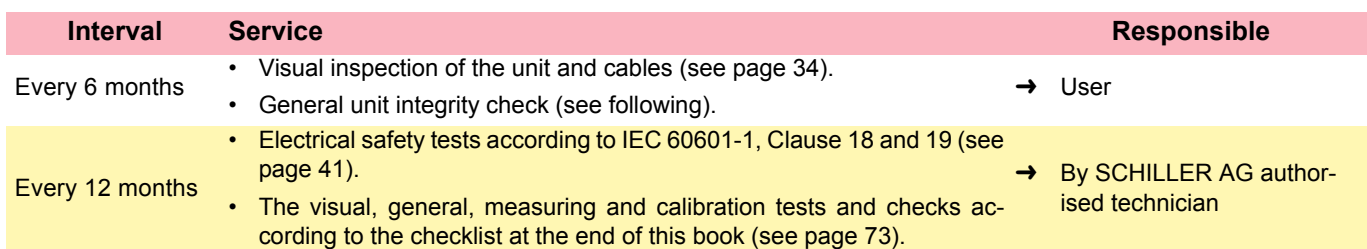

### **5.2 General unit integrity check**

The procedure detailed here is a general confidence check of the unit if a fault is suspected. It is not a full functional test but is intended to provide a general confidence check in all the main functional areas.

- $\triangle$  Comprehensive instructions for operating the unit are provided in the AT-10 plus User Guide. This are available from SCHILLER on request.
- Patient simulator.
	- 1. Connect mains power to the unit and ensure that the (green) mains LED lights.

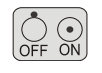

Ľ

- 2. Switch the unit on by pressing the **On** key. Ensure that after a few moments the LCD screen lights and the ECG acquisition screen is displayed.
- 3. Check the screen for missing pixels.
- 4. Using the SCHILLER patient cable, connect the patient simulator to the unit and switch the simulator on.

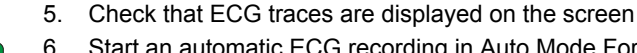

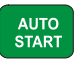

- 6. Start an automatic ECG recording in Auto Mode Format, press the **Auto Start** key. After approximately 10 seconds, a printout(s) is given and the result displayed on the screen (dependent on setup, [see page 51\)](#page-50-1).
- 7. Check the printout for faulty pixels.The ECG data remains in the temporary unit memory until it is overwritten by another recording or the unit is switched off. The interpretation statements can be edited and further printouts obtained in different formats all the time the ECG is stored.

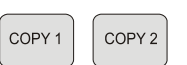

- To obtain a second copy in format 1 press the **Copy 1** key.
- To obtain a copy in format 2 press the **Copy 2** key.

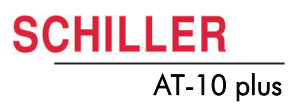

#### **Continuous printout**

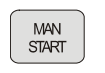

8. Press the **Man Start** key to start a continuous printout. Check the printout changes when the following keys are pressed:

**Lead Group\***

**Sensitivity (Amplitude)**

**Speed**

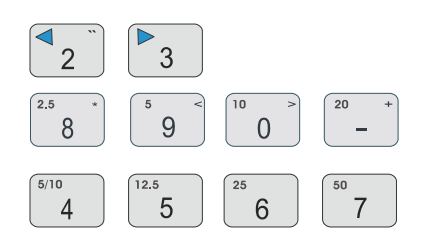

**STOP** 

9. To stop the printout, press the **Stop** key.

 $\mathbf i$ 

If any function is suspected of malfunction, calibration is not correct, or the printout is not correct for any reason etc., the full functional check must be carried out -see following.

<span id="page-33-0"></span>11

### **5.3 Functional checks and tests**

#### **Required equipment**

- Safety Tester IEC/EN 60601-1
- Calibrated ECG Patient Simulator (e.g Müller & Sebastiani MS410 ECG Simulator)

#### **IMPORTANT!**

The measurement devices listed above are subject to the instructions according to ISO 9000 in regards to Test Equipment Control.

#### <span id="page-33-1"></span>**5.3.1 External sight control**

#### **6-monthly**

Check the following :

- Mechanical condition of the device:
	- no cracks or chips in the casing.
	- mains, patient and all other cable assemblies are in good condition with no crushing, chafing or cuts, etc.). All plugs and sockets are straight and in good condition.
- no soiling which could hamper the safety of the device.

#### **12-monthly**

Check the following:

- Mechanical condition of the device as detailed above.
- Voltage selector is set correctly.
- Correct fuse rating according table ([see page 43](#page-42-2)).
- The following safety labels are on the device and are readable:
	- Back Panel, type designation and fuse rating label.
	- Side Panel (patient connector), CF label and 'attention' symbol.

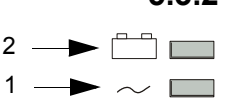

Ť

<span id="page-34-0"></span>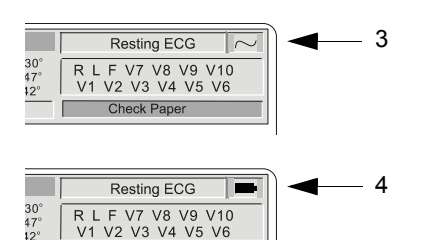

<span id="page-34-1"></span>Check Pane

### **5.3.2 Mains and battery indicators (LED) test**

- 1. Connect the power cable at the rear of the unit.
	- Check that the mains indicator lamp is lit **(1)** when the unit is connected to the mains supply.
- 2. Switch the unit on.
- Check that the relevant symbol is displayed on the LCD (**3)**.
- 3. Disconnect the power cable.
	- check that the mains indicator lamp switches off **(1)**
	- the battery lamp is lit **(2**).
	- the battery symbol is displayed on the LCD **(4)**.

The LED indicators on the unit casing indicate the power operation, and the battery symbol indicates battery capacity. Both of these are detailed in the operation overview ([see page 18](#page-17-1)).

### **5.3.3 Charging the battery**

- 1. Connect the device to the mains but do not switch it on.
- 2. The LED for mains supply **(1)** is lit.
- 3. Charge the battery for at least 8 hours.

### <span id="page-34-2"></span>**5.3.4 Battery capacity check**

Carry out the Battery capacity check as detailed in the service screen [\(see page 25\)](#page-24-0).

#### <span id="page-34-3"></span>**5.3.5 Keyboard test**

Check following items:

- Check the keyboard for mechanical damage and excessive wear. If any can be seen, the keyboard must be replaced.
- Check all function keys for their proper operation. An acoustic confirmation appears whenever a function key is pressed.
- Test the alphabetical keyboard as follows:
	- With a C device (interpretation), press the ECG key and select the Interpretation icon. Enter the edit screen to test all keys.
	- In all other devices, the test can carried out by pressing the **Patient data** key to enter the patient screen and test all keys.

### <span id="page-34-4"></span>**5.3.6 LCD screen test**

- Visually check the screen for spots, or black fields. If many are apparent, the LCD must be replaced (a few faulty pixels is normal).
- Check that the LCD shade (contrast and brilliance) is even and the same all over. If not it indicates that the back light may be faulty and the LCD must be replaced.

### <span id="page-35-0"></span>**5.3.7 Printer checks**

#### **Paper Feed**

1. Start the printer by pressing the **Man Start**  $\frac{MAN}{SIMRT}$ . Press the Stop key

twice to stop the printout and transport the paper to the paper perforation **STOP** point.

- 2. The paper must stop exactly at the perforation. If this is not the case:
	- Check that SCHILLER paper is used.
	- Clean the paper detection opto window with an alcohol solution.
	- Check the paper mark detection circuit.

#### **Print Quality Test**

Carry out the print quality check as detailed in the service screen [\(see page 25\)](#page-24-1).

#### **Printing Speed**

- 1. Connect the calibrated simulator to the ECG device using the patient cable and select a HR of 60 / min. No arrhythmias.
- 2. Check that the HR shows exactly 60 on the LCD.
- 3. Set the printing speed to 5 mm/s and press the **Man Start** key  $\frac{MAN}{START}$
- 4. Select printing speed 10. 12.5, 25 and 50 mm/s

 print one page in turn at each speed. 5  $\Lambda$ ĥ

- 5. Stop the printout and check calibration waveform on the paper grid. A ruler can be used or the paper grid scale can be used to do this.
	- On the 10 mm/s printout the distance between two peaks must be 10 mm  $\pm$  0.5 mm.
	- On the 25 mm/s printout the distance between two peaks must be 25 mm  $\pm$  0.5 mm ( example shown).
	- On the 50 mm/s printout the distance between two peaks must be 50 mm  $\pm$  0.75 mm.

#### **Parallelism test**

This will test the mechanical adjustment of the print head to the paper grids.

- 1. Remove the simulator
- 2. Press the **Man Start** key  $\int_{START}^{MAN}$
- 3. Press any speed key  $\begin{bmatrix} 1 & 1 \\ 2 & 3 \end{bmatrix}$   $\begin{bmatrix} 1 & 2 \\ 3 & 5 \end{bmatrix}$   $\begin{bmatrix} 1 & 3 \\ 2 & 6 \end{bmatrix}$   $\begin{bmatrix} 1 & 3 \\ 2 & 7 \end{bmatrix}$  twice. This will

generate a calibration waveform on the printout.

- 4. Stop printout and check the calibration waveforms on the paper grid.
	- All calibration waveforms for each lead must be lined up vertically. The maximum deviation must not be more than  $\pm$  0.5 square (0.5mm). If the values are outside this tolerance, the mechanical adjustment of the print head has to be corrected.

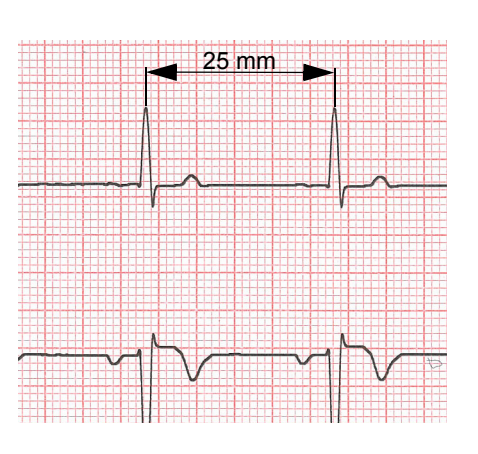

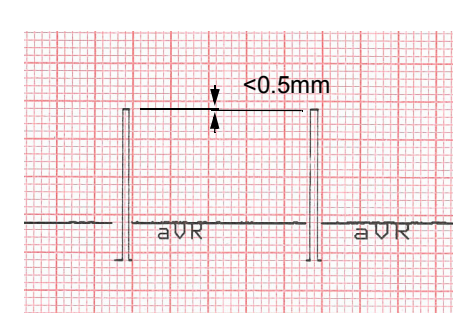
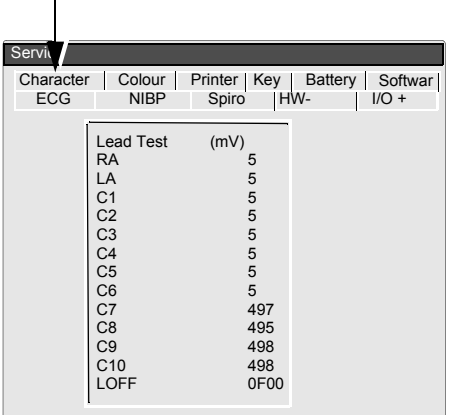

 $\mathbf i$ 

### **5.3.8 ECG amplifier and patient cable test**

1. With a patient simulator connected, press the **ECG** key **ECG**. The electrode

screen is displayed (this screen is also displayed in the service screen ([see page](#page-19-0)  [20\)](#page-19-0).

- 2. Disconnect ECG patient simulator. Check the following:
	- device beeps 4 times
	- all lead designations highlighted
	- the mV reading for all leads is -350 to -550 mV
- 3. Connect ECG simulator and setup HR to 60 b/min, no arrhytmias.
- 4. Check the following:
	- all leads stops blinking
	- the mV reading for all leads is -15 ...+15 mV
- When a standard 10-lead cable is connected, check RA, LA, and C1 to C6 only.
- Additionally check C7, C8, and C9 when a 13 lead patient cable is used.
- Additionally check C7, C8, C9 and C10, when a 14 lead patient cable is used.
- LOFF is a register for factory use only (for lead confirmation).

### **5.3.9 External printer test**

Only with the Comms Module. At the time of print this was not available

### **5.3.10 Communication (RS-232) test**

Only with the Comms Module. At the time of print this was not available.

11

Ĭ

### **5.3.11 ECG printout reference**

### **Required Equipment**

- Calibrated test ECG Patient Simulator (e.g Müller & Sebastiani MS410 ECG Simulator)
- 1. Connect the simulator to the unit and select the calibrated ECG reference waveform EN 60601-2-51 > CAL 20160.
- 2. Press the **Auto Start** key  $\begin{bmatrix} \text{AUTO} \\ \text{START} \end{bmatrix}$  to make an auto mode recording printout.
- 3. Check measurement table (given on the printout) against the following table.
- 4. Check the waveform and polarity against the reference waveform given on the following page. Note that the printout is representative of the waveform shape only and is not accurately scaled.
- If the printout waveform shape does not match the template, check the auto mode settings [\(see page 51\)](#page-50-0).

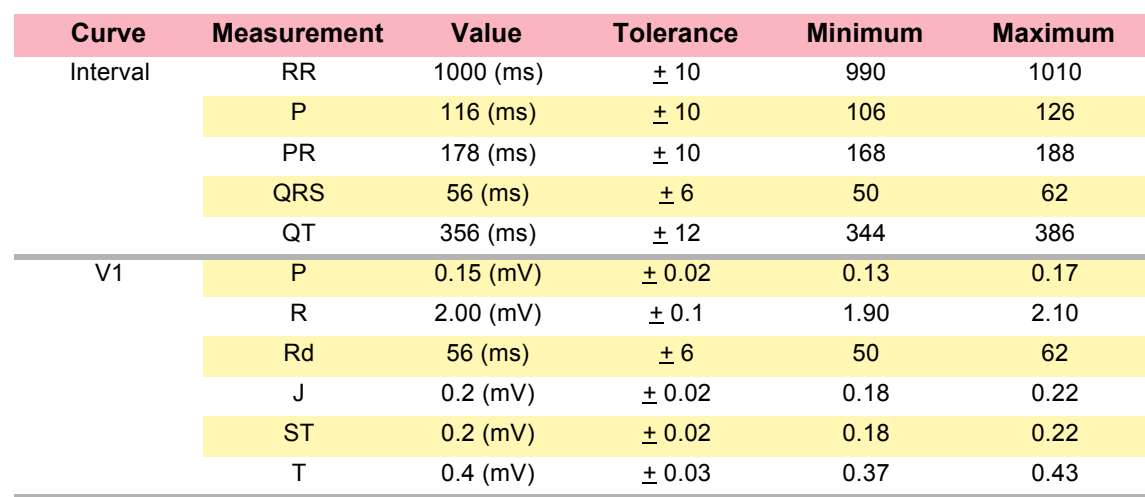

### **Reference Table**

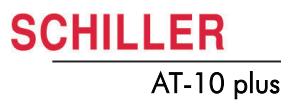

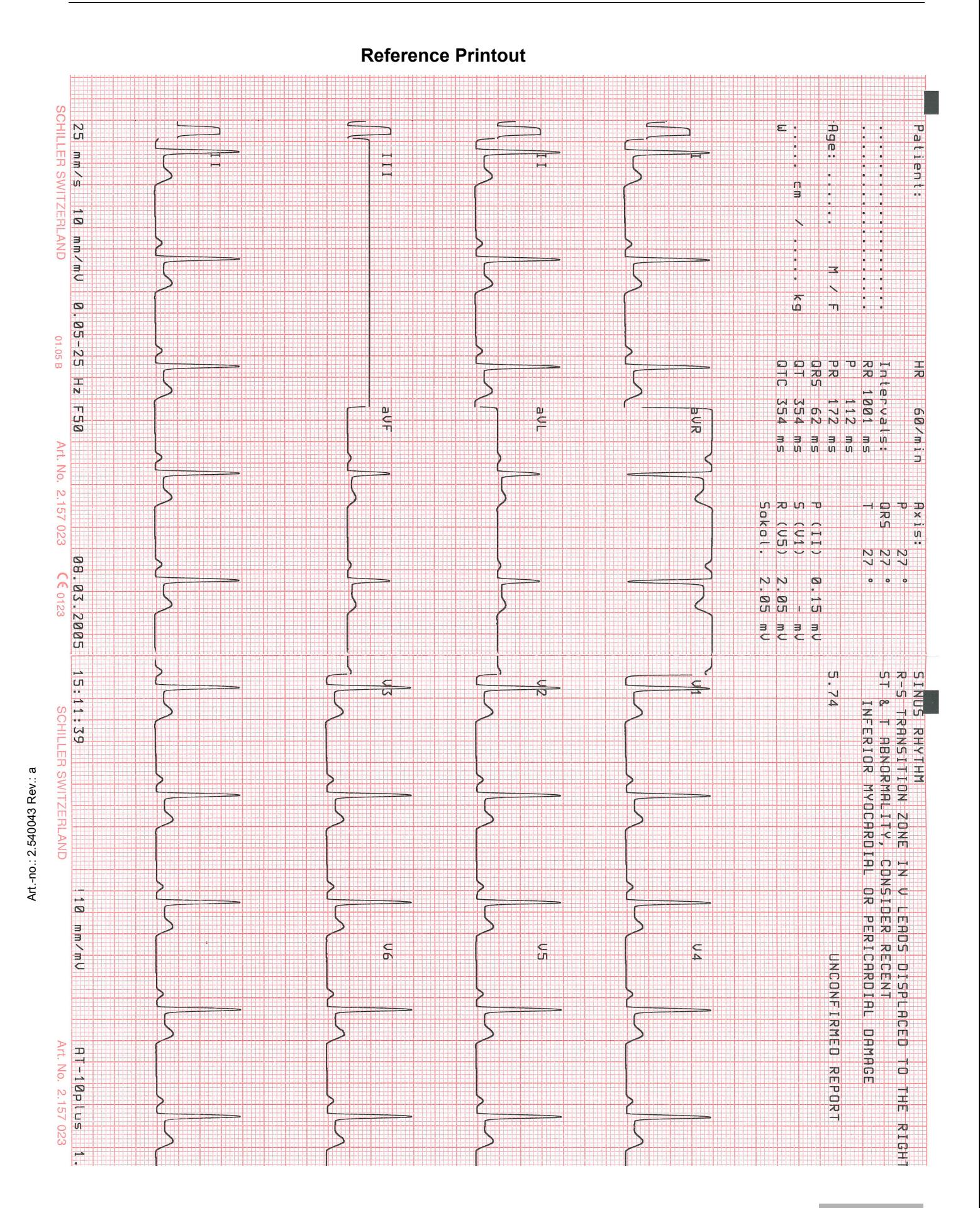

# **SCHILLER** 5.3 Functional checks and tests AT-10 plus

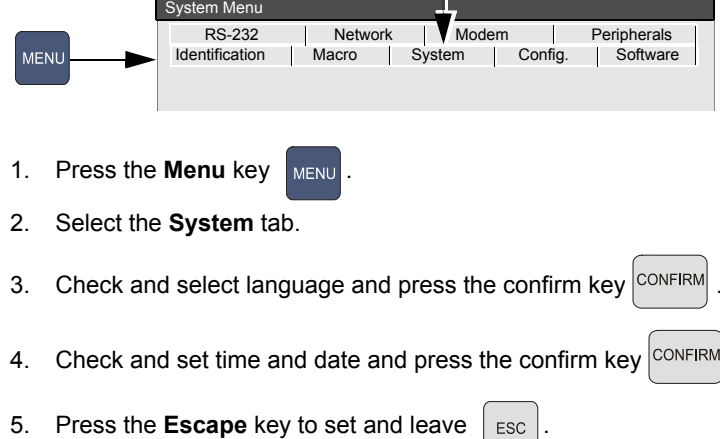

### **5.3.13 External monitor**

**5.3.12 Language, date and time**

1. Connect an external VGA monitor to the external monitor connector on the back panel.

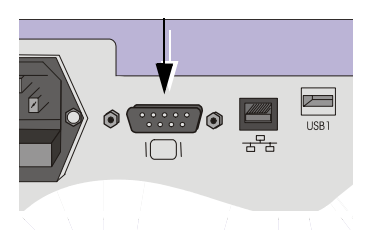

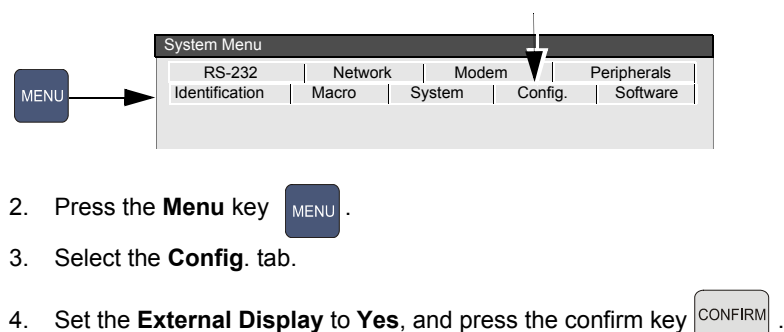

- 5. Press the **Escape** key to set and leave  $\Big|_{\text{esc}}$
- 6. Check that the external monitor displays the same data as the LCD display.

## **5.4 Safety tests**

11

Bender Safety Tester (recommended)

HA2000D High voltage measuring unit (recommended)

The safety test is carried out in accordance with the EN 60601-1, Clause 18 and 19. This test may only be carried out with a tester that fulfils the above mentioned norms and has been calibrated in accordance with ISO norms.

Carry out the high voltage leakage test in accordance with the EN 60601-1, Clause 20.

To carry out all tests, follow the instructions of the manufacturers.

### **Documentation**

Note the results or have them printed by the tester. Always include one copy of the results with the repair report. The original remains with the device and is given to the customer for his files.

### **5.4.1 Maximum values safety test**

**Ground Resistance:**≤ 0.2Ω

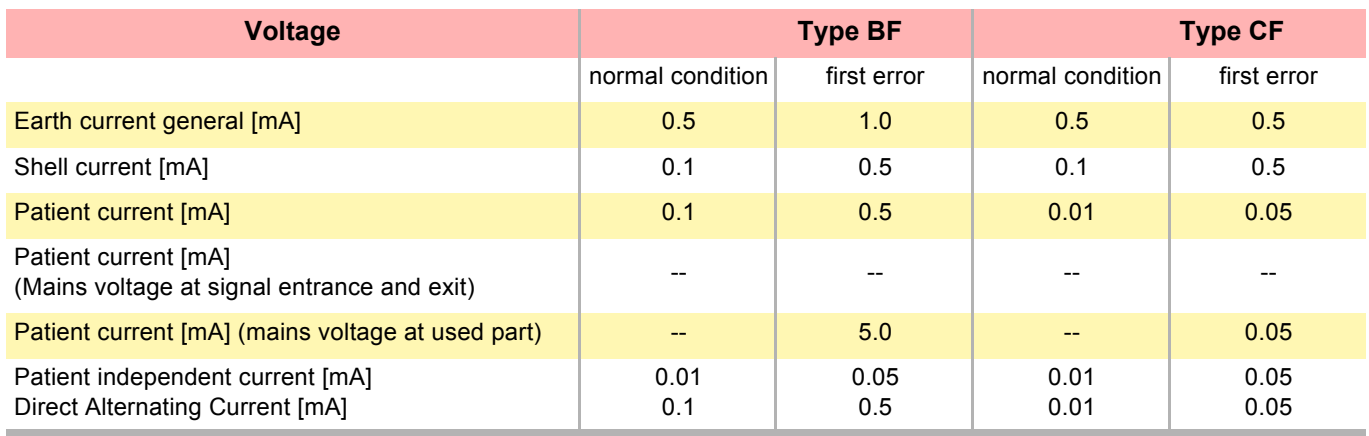

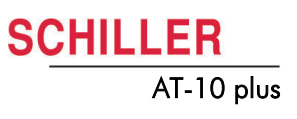

# **6 Replacing Major Components**

### **6.1 Safety notes**

- ▲ Danger of electrical shock. When working on a open device connect the device via an isolation transformer.
- $\triangle$  Follow the procedures for the prevention of accidents and environmental protection according your national guidelines.

Observe precautions for handling electrostatic sensitive devices when opening the device.

## **6.2 Replacing the battery**

### **6.2.1 Maintenance interval for the battery**

- The battery is maintenance free during its normal life.
- The battery should remain charged during storage. If the storage period exceeds three months, recharge the battery.
- Replace the battery approximately every 4 years (depending upon application) if the actual running time falls substantially under 2 hours.

Philips screwdriver 1

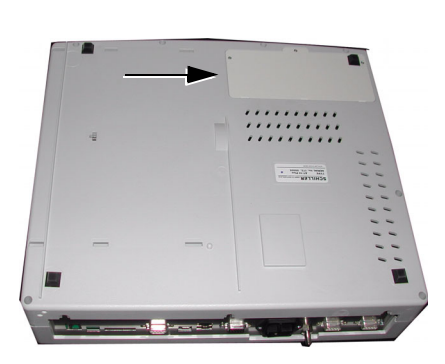

- 1. Disconnect the device from the mains.
- 2. Loosen the 3 Philips screw from the back housing.
- 3. Remove the cover.
- 4. Remove the old battery.
- 5. Insert a new battery.
- 6. Charge and calibrate the battery.

When a battery is replaced, the new battery must be calibrated to check capacity and ensure correct charging. This is carried out from the service screen [\(see page 28\)](#page-27-0).

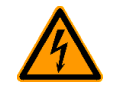

 $\mathbf i$ 

11

i

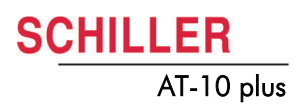

### **6.2.2 Battery disposal**

AWARNING

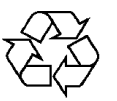

The battery is to be disposed of in municipally approved areas or sent back to SCHILLER AG.

▲ Danger of explosion. Battery may not be burned or disposed of domestic refuse.

## **6.3 Changing the fuse and mains voltage**

 $\triangle$  Danger of acid burns! Do not open the battery.

## **DANGER**

- $\triangle$  Before the fuse and mains voltage are changed, the device must be disconnected from the mains and the mains plug removed for the wall socket.
- $\triangle$  The fuse may only be replaced by the fuse type the table below.

### **6.3.1 Fuse types**

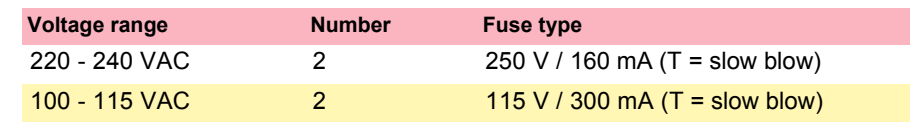

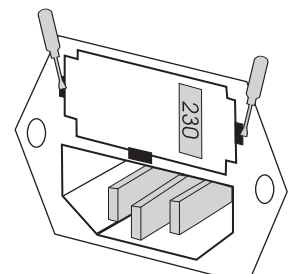

### **6.3.2 Changing a fuse**

- 1. Disconnect the device from the mains and remove the mains plug.
- 2. Loosen the fuse inset using a screwdriver and remove it.
- 3. Replace existing fuses with the same type. See table above.
- 4. Re-insert the fuse inset.

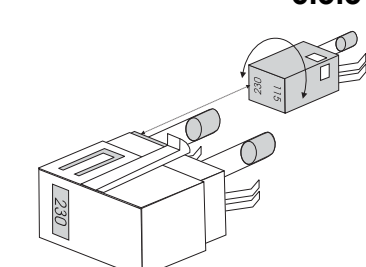

### **6.3.3 Changing the mains voltage**

- 1. Disconnect the device from the mains and remove the mains plug.
- 2. Loosen the fuse using a screwdriver and remove it.
- 3. Remove the grey inset, turn it by 180° and re-insert it.
- 4. Check the voltage indication in the window.
- 5. Replace both fuses with the new value as defined in the table above.
- 6. Re-insert the fuse assembly.

## **6.4 Opening the case**

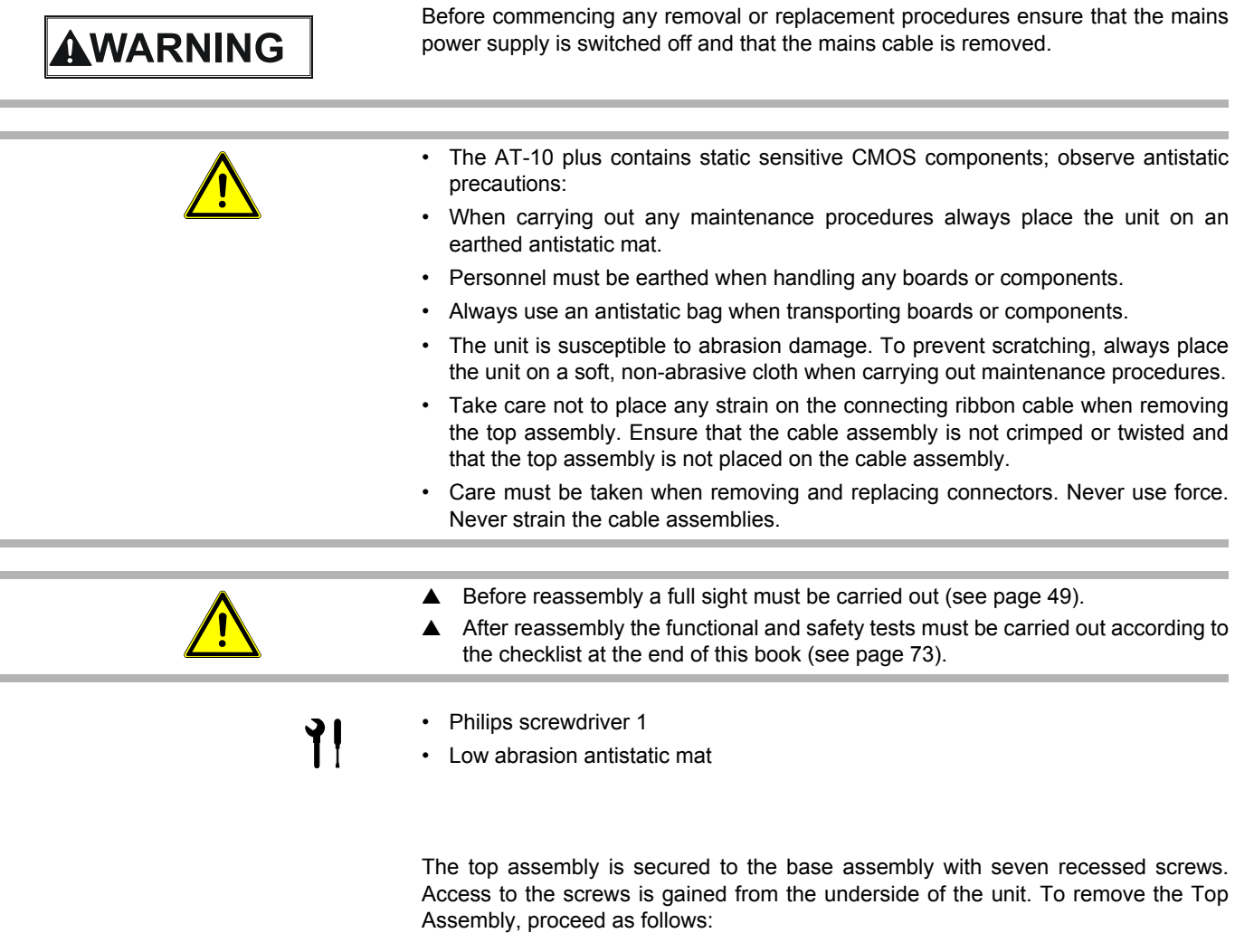

- 1. Turn the unit up-side-down and rest on a soft antistatic cloth.
- 2. Unscrew and remove the countersunk retaining screws and washers situated in the extreme corners and edges of the unit.
- 3. Grasping the top and bottom of the unit to ensure that the two assemblies cannot part, carefully return the unit to the standing position.

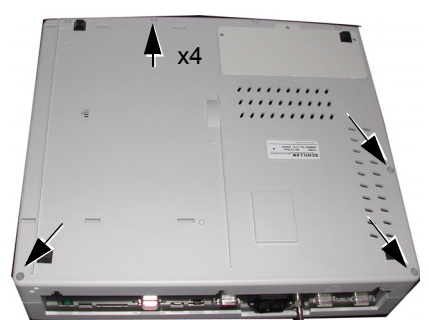

**SCHILLER** 

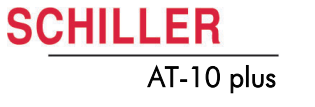

4. Gently lift the Top Assembly sufficiently to gain access to the interconnecting cables. Disconnect the cable assembly between the main board and the printer (two cable assemblies) and the power cable between the main board and the battery.

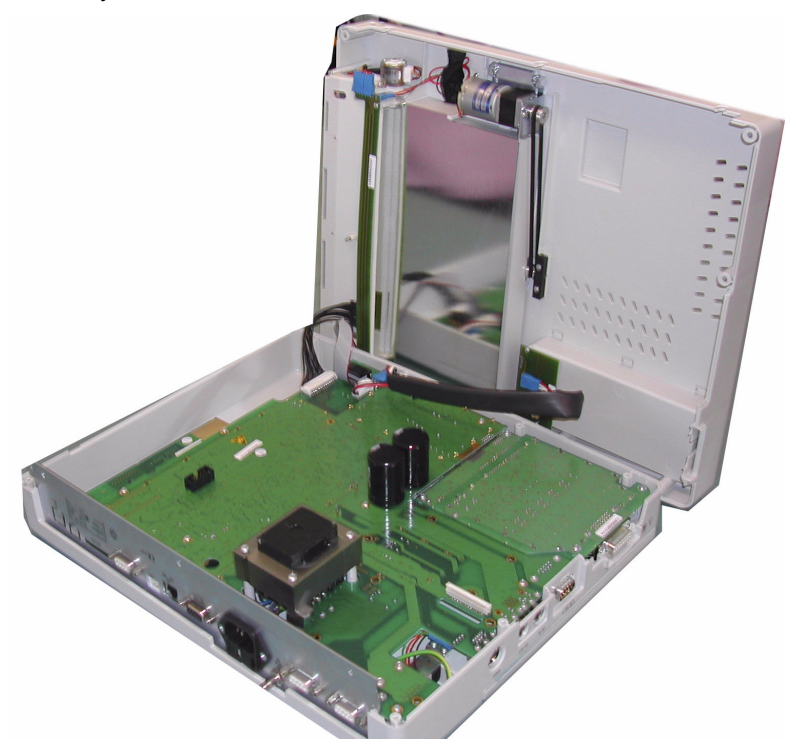

5. Gently lift the Top Assembly away from the Base Assembly and place on a soft cloth.

Thermal Printer

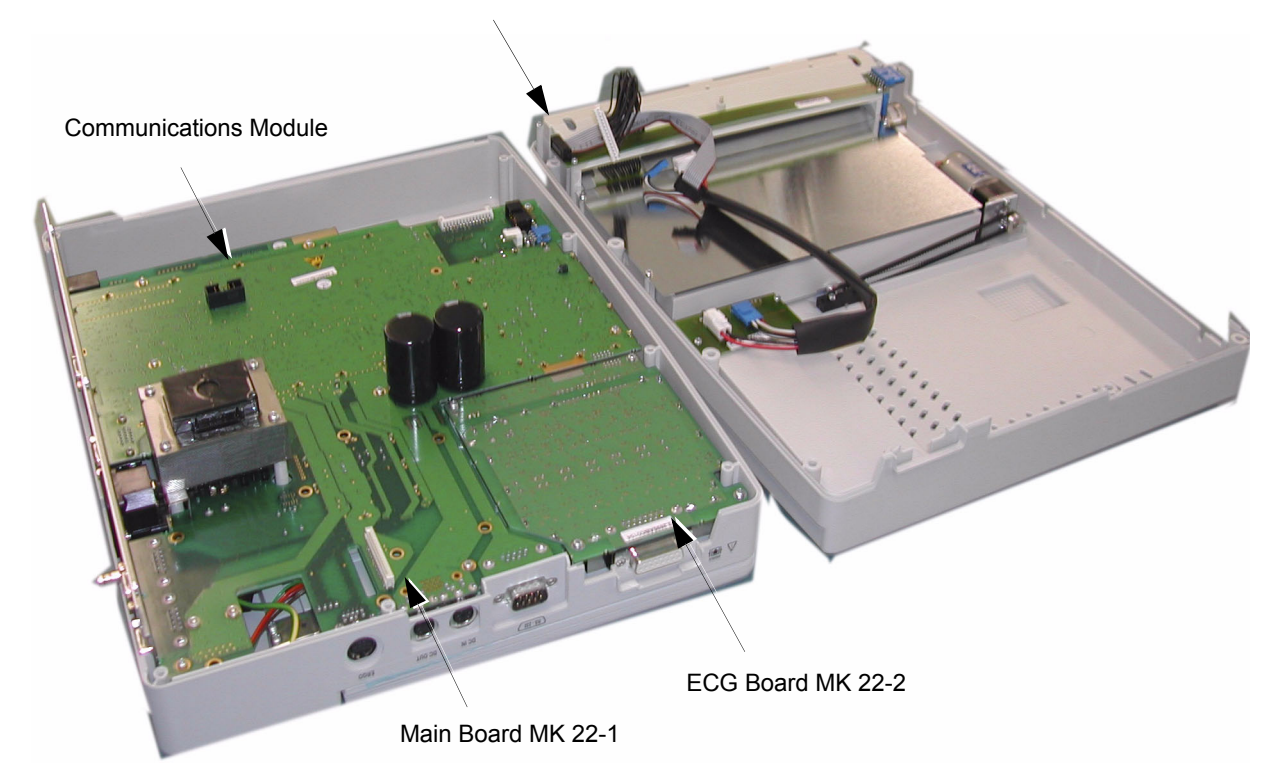

### **6.4.1 Printer**

- 1. Loosen the four Philips screws (1).
- 2. Loosen the screw for the ground cable.

### **Thermal paper handling**

The thermal paper used in the AT-10 plus requires slightly different handling to normal paper as it can react with chemicals and to heat. However, when the following points are remembered, the paper will give reliable results:

The following points apply to both storage, and when archiving the results.

- 1. Before use, keep the paper in its original cardboard cover. Do not remove the cardboard cover until the paper is to be used.
- 2. Store in a cool, dark and dry area.
- 3. Do not store near chemicals e.g. sterilisation liquids.
- 4. In particular do not store in a plastic cover.
- 5. Certain glues can react with the paper do not attach the printout onto a mounting sheet with glue.

### **6.4.2 ECG Amplifier MK 22-2**

- 1. Remove the securing screws (including the patient connector screws).
- 2. Gently lift the board to gain access to the connector and remove.

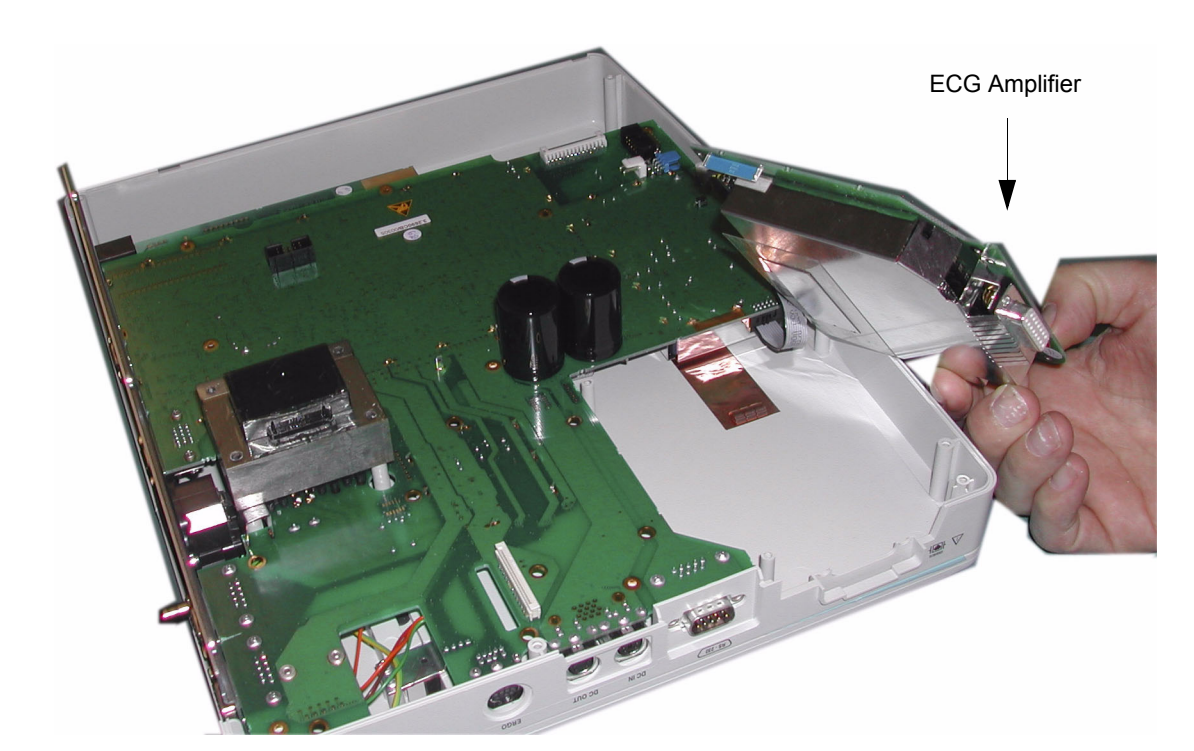

### **6.4.3 Communication module**

- 1. The complete electronic assembly must be removed to remove the communication module.
- 2. Remove the recessed screws securing the assembly to the casing.

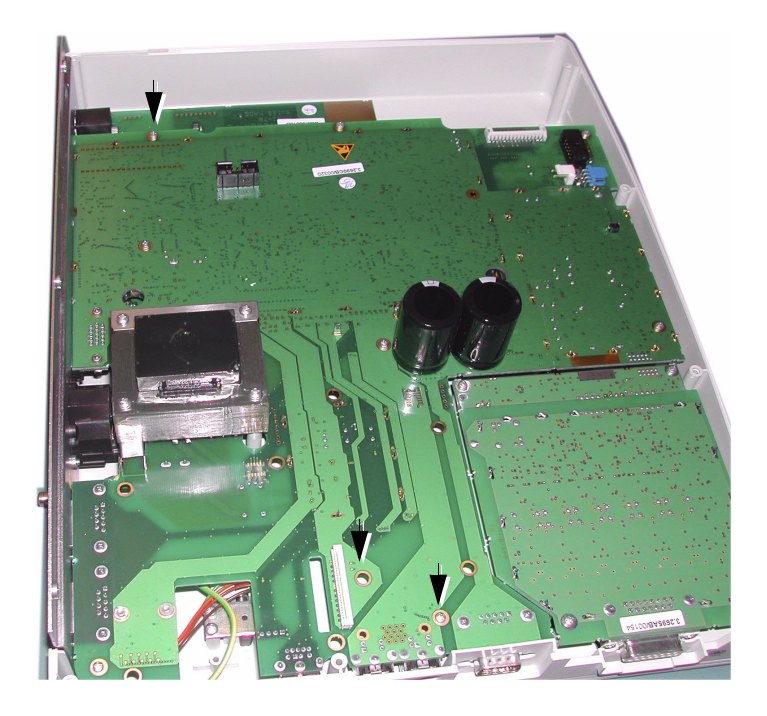

3. Gently lift the assembly away from the casing and remove connectors.

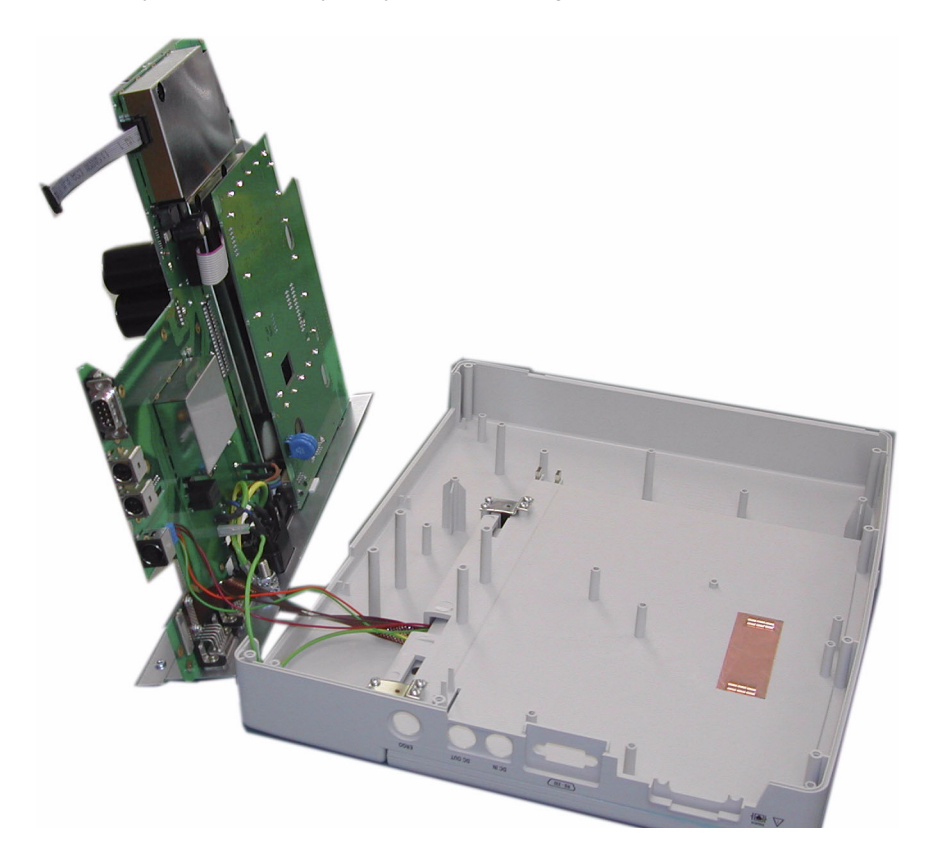

**SCHILLER** 

- 6 Replacing Major Components<br>
6.4 Opening the case AT-10 plus
	- 4. Remove the two connector screws.

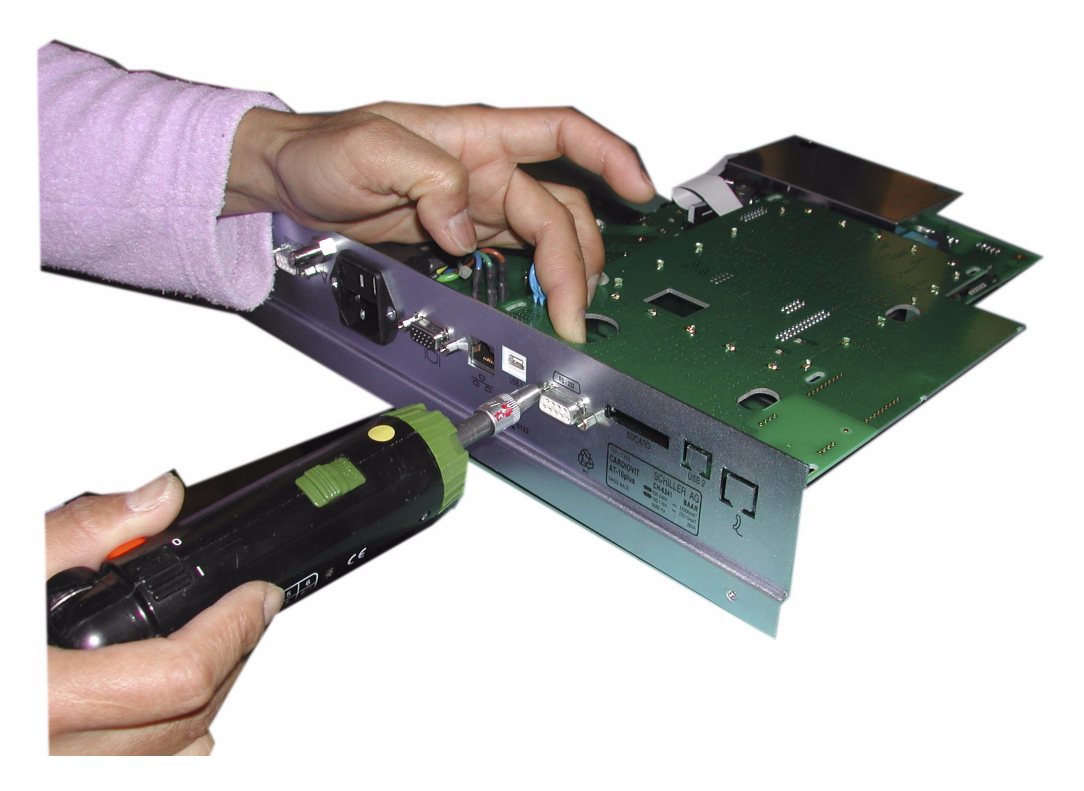

5. Remove the board.

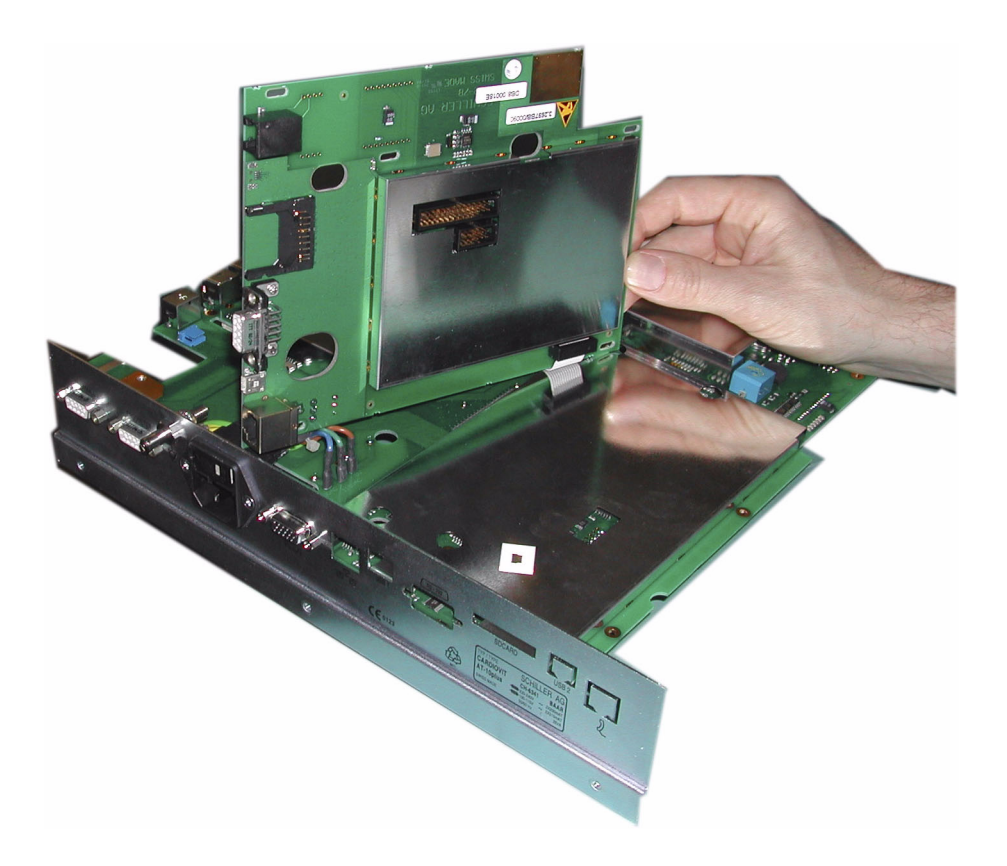

<span id="page-48-0"></span>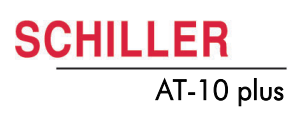

 $\mathbf i$ 

i

### **6.5 Reassembling the unit**

### **6.5.1 Internal sight control**

If the device has been opened, the device must be given a full sight control before it is screwed back together.

### **Check following items:**

- All printed boards are securely screwed.
- Plugs are properly in the socket and secured.
- All protective cable (green/yellow) are properly laid out and securely connected to an earth point (potential equalisation).
- All Cable connections between the individual boards are not crushed or lying on or close to, a sharp object (e.g. protective shields). If cables are positioned by a sharp object, it is important that they are protected by a special shield.
- Isolation foils and shields are inserted and correctly positioned.
	- Check that no loose parts are inside the device by tipping the device, or turning it upside down.

### **6.5.2 Functional Test**

Once the sight control has been completed, the device can be closed and the functional and Safety Test must be carried out according to the checklist at the end of this book [\(see page 73\)](#page-72-0).

# **7 Cleaning**

### **7.1 Cleaning the casing**

#### $\triangle$  Switch the unit off before cleaning and disconnect the mains. Do not, under any AWARNING circumstances, immerse the apparatus into a cleaning liquid or sterilise with hot water, steam, or air.

The casing of the AT-10 plus can be cleaned with a soft damp cloth on the surface only. Where necessary a domestic non-caustic cleaner can be used for grease and finger marks.

## **7.2 Cleaning the patient cable**

The patient cable must not be exposed to excessive mechanical stress. Whenever disconnecting the leads, hold the plug and not the cable. Store the leads in such a way as to prevent anyone stumbling over them or any damage being caused by the wheels of instrument trolleys.

The cable can be cleaned with luke warm soapy water holding the cable in the middle and gently wiping from the centre.

To disinfect the cable, wipe the cable (from the middle) with a chemical disinfectant containing:

- ethanol (70% 80%)
- propanl (70% 80%)
- aldehydes (2% 4%)

Sterilization, if required, must only be carried out with gas and not with steam.

## **7.3 Cleaning the thermal print head**

If the printer is used a lot, a residue of ink from the grid on the paper can build up on the print head. This can cause the print quality to deteriorate. We recommend therefore that every month the print head is cleaned with alcohol as follows:

Extend the paper tray and remove paper. The thermal print head is found under the paper tray.

With a tissue dampened in alcohol, gently rub the print head to remove the ink residue. If the print head is badly soiled, the colour of the paper grid ink (i.e. red or green) will show on the tissue.

## **8 Unit Settings**

Menu navigation, selection and confirmation is detailed in the Introduction, [see page](#page-18-0) [19.](#page-18-0)

<span id="page-50-0"></span> $\mathbf i$ 

All changed settings are remembered until the unit is switched off. If you wish to keep the settings as default, the 'save as default' icon (Menu key > Software > Save as Default), must be pressed before switch off - [see page 31.](#page-30-0)

## **8.1 ECG settings**

When the **ECG** key is pressed a screen is shown with a number of tabs at the top. When the tabs are selected further ECG options and settings are available. This section gives an overview of all the settings and tabs available in the following table.

HR Variability | Autom. Format | Prog. Leads | Lead | Filter | General ECG Lead Test | Pacemaker | Interpretation | Rhythm Rec | Late Potential

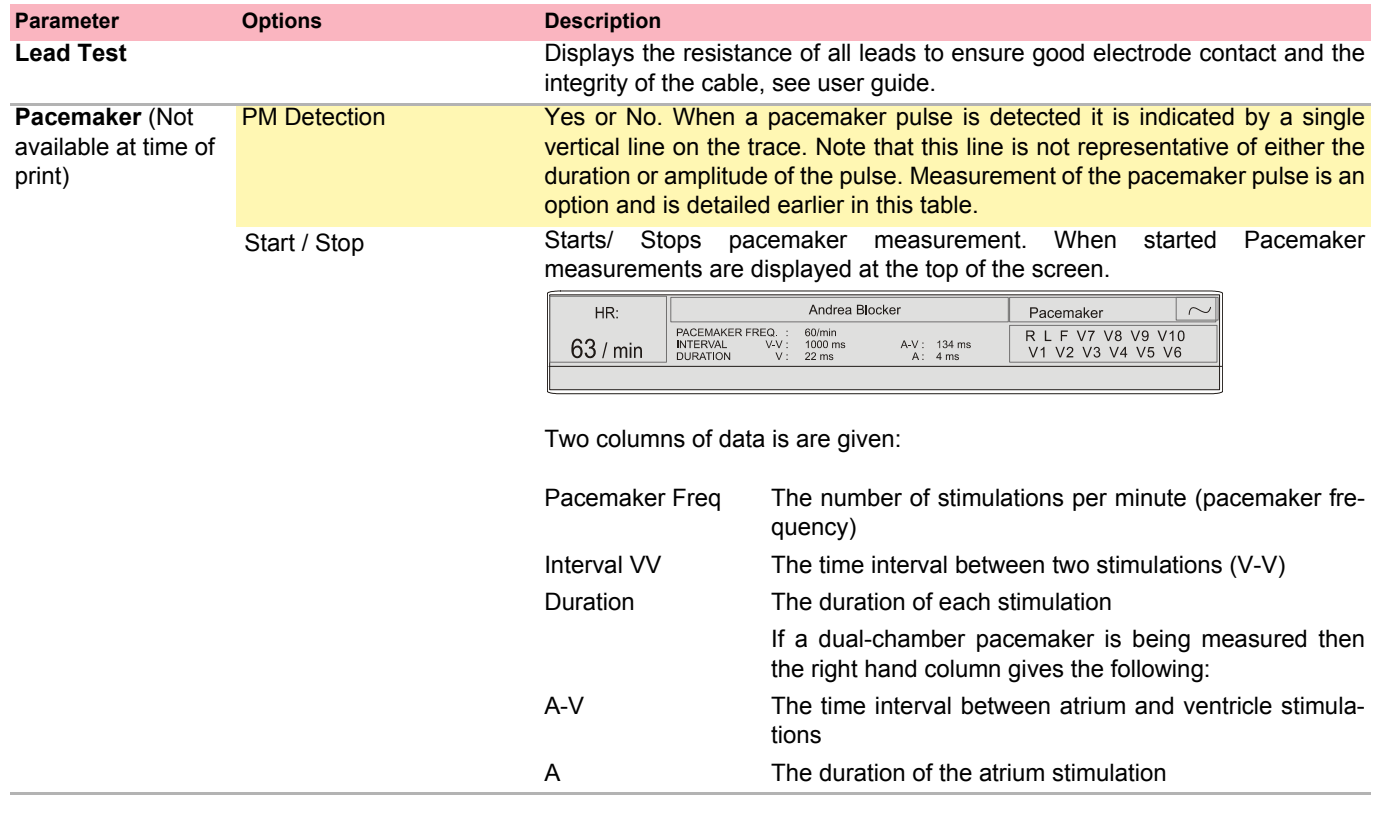

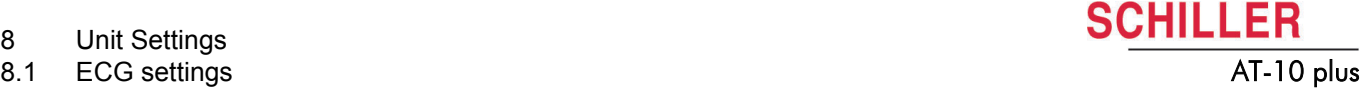

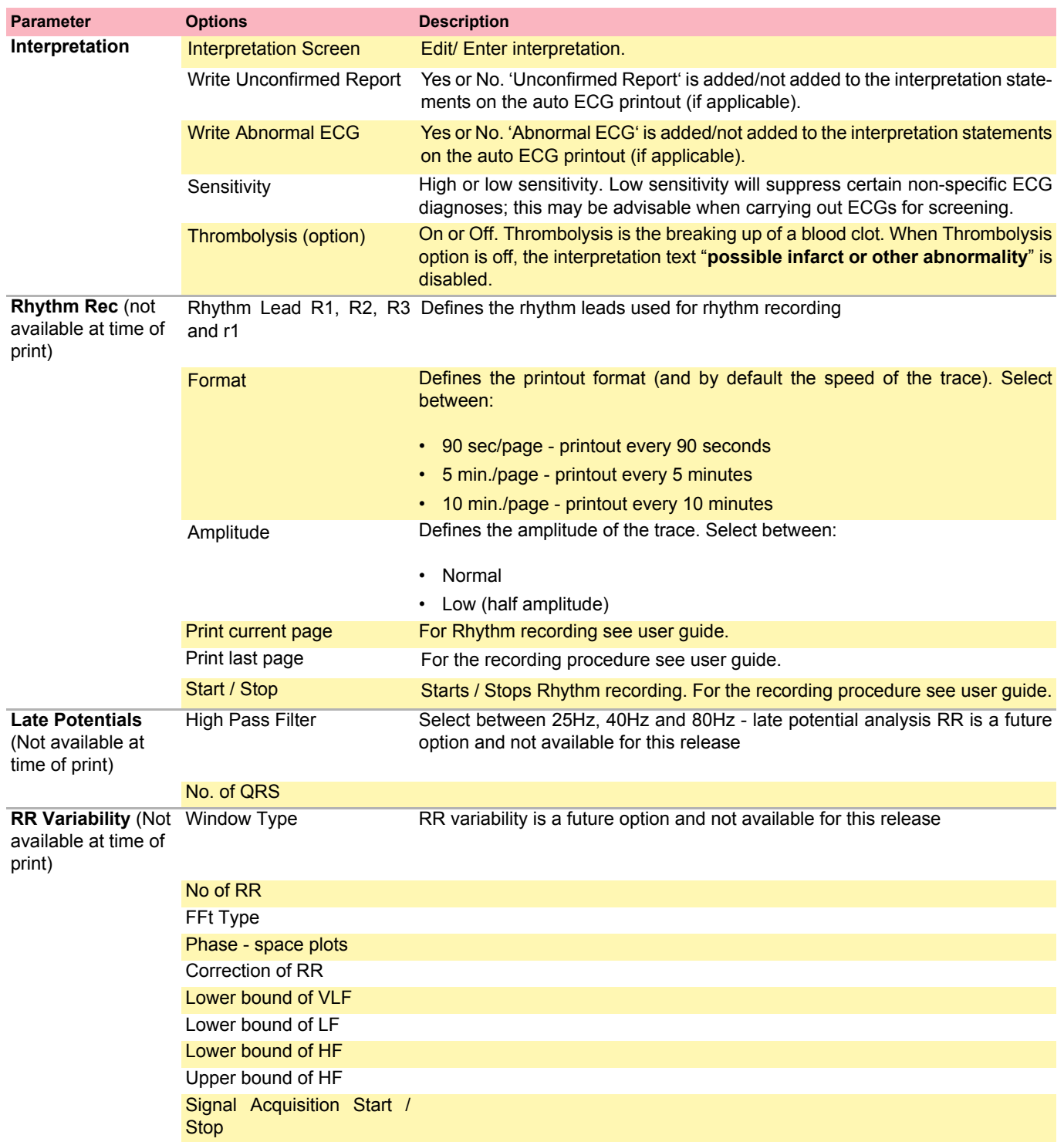

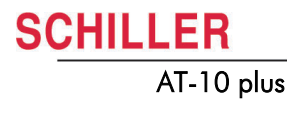

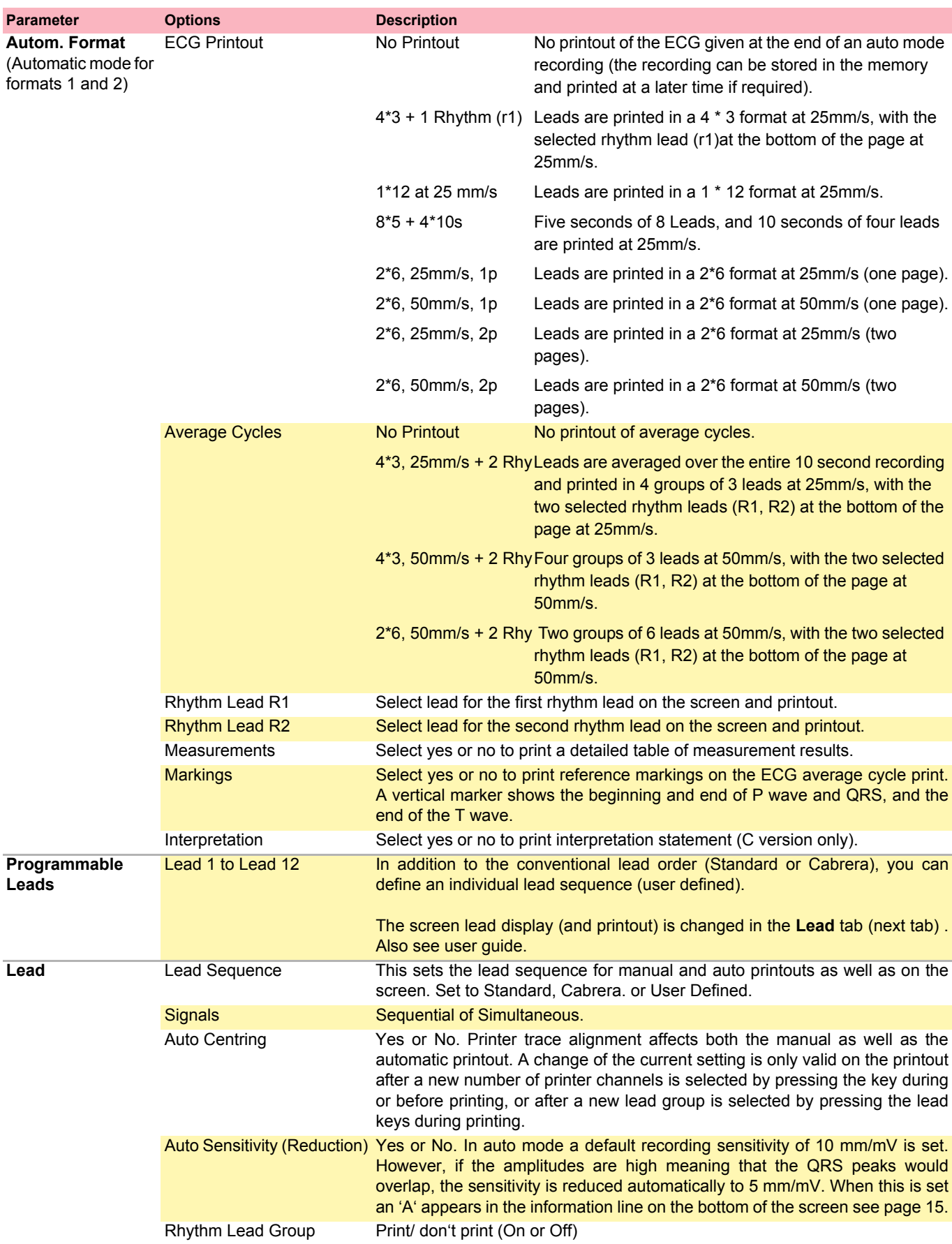

п

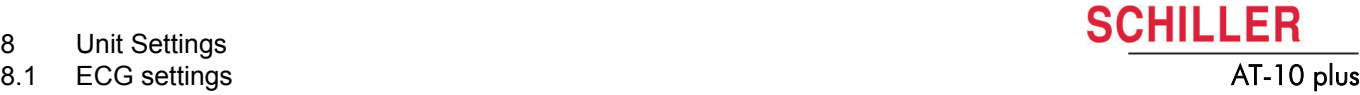

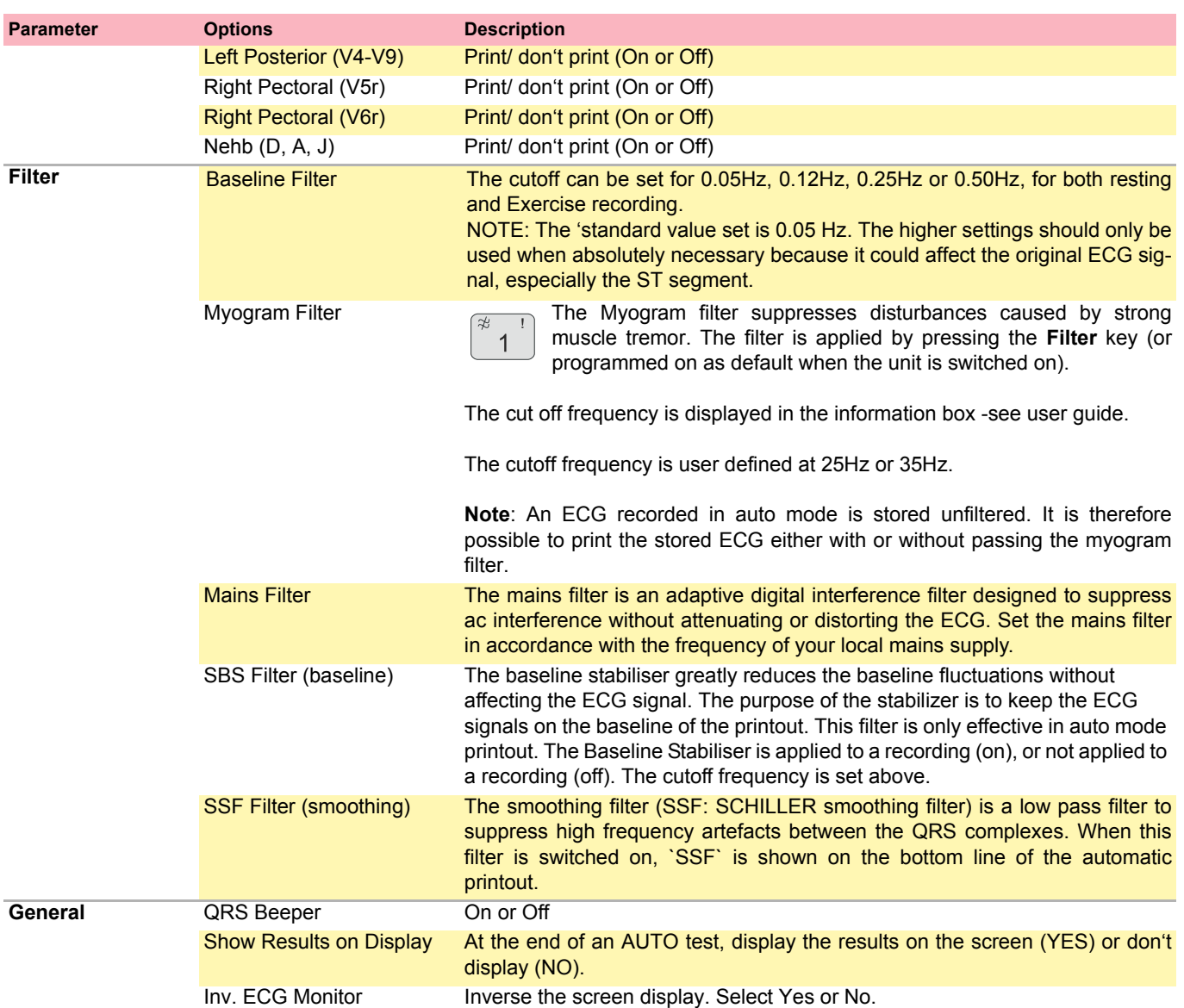

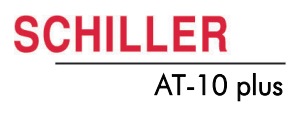

## **8.2 Exercise settings**

When the **Exercise** key is pressed a screen is shown with a number of tabs at the top. When the tabs are selected further exercise options and settings are available. This section gives an overview of all the settings and tabs available in the following table.

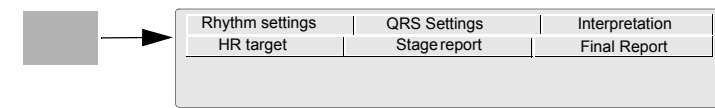

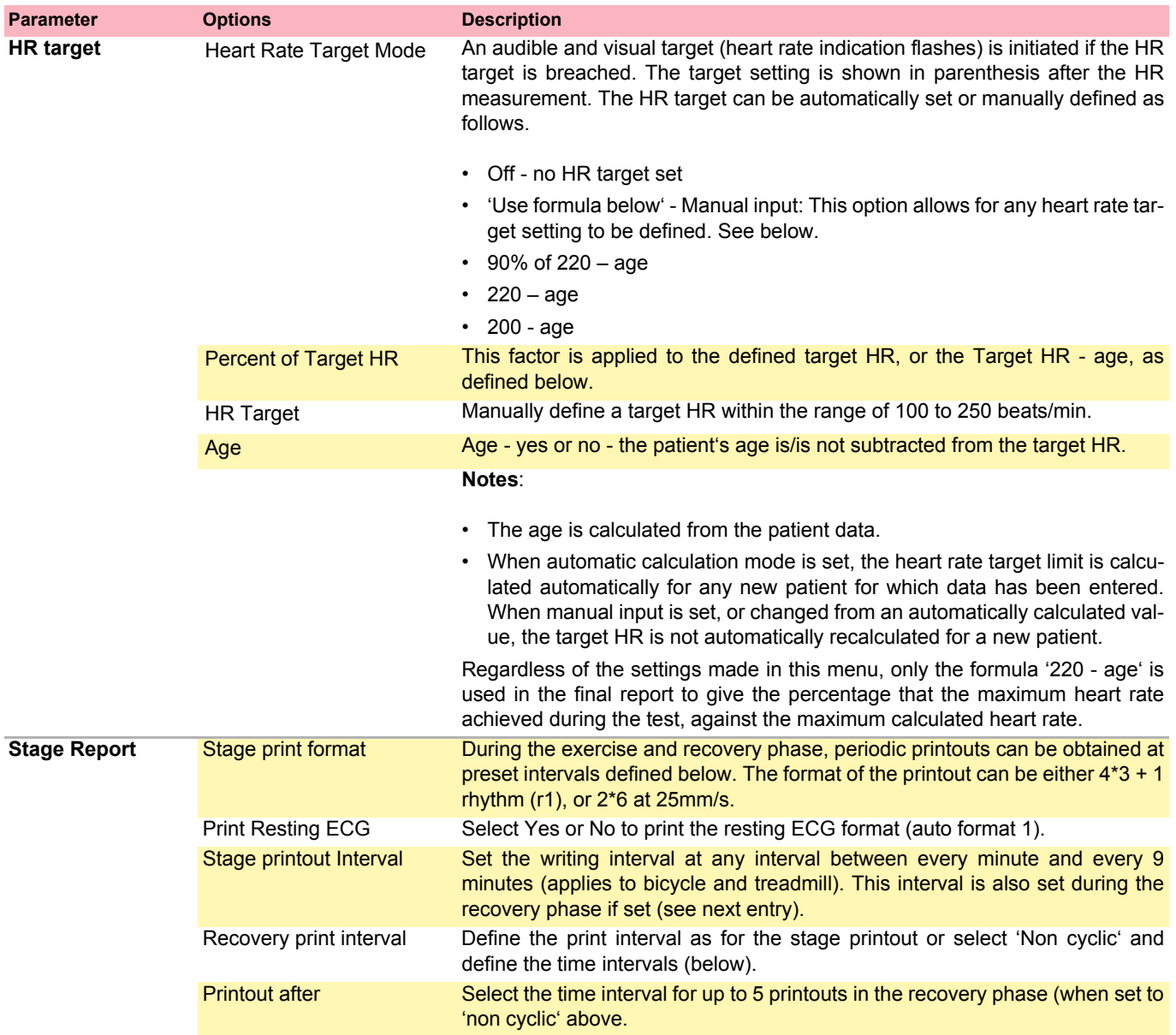

### 8 Unit Settings

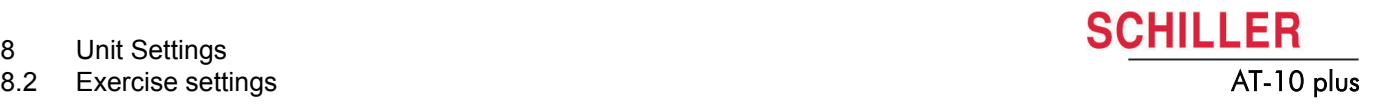

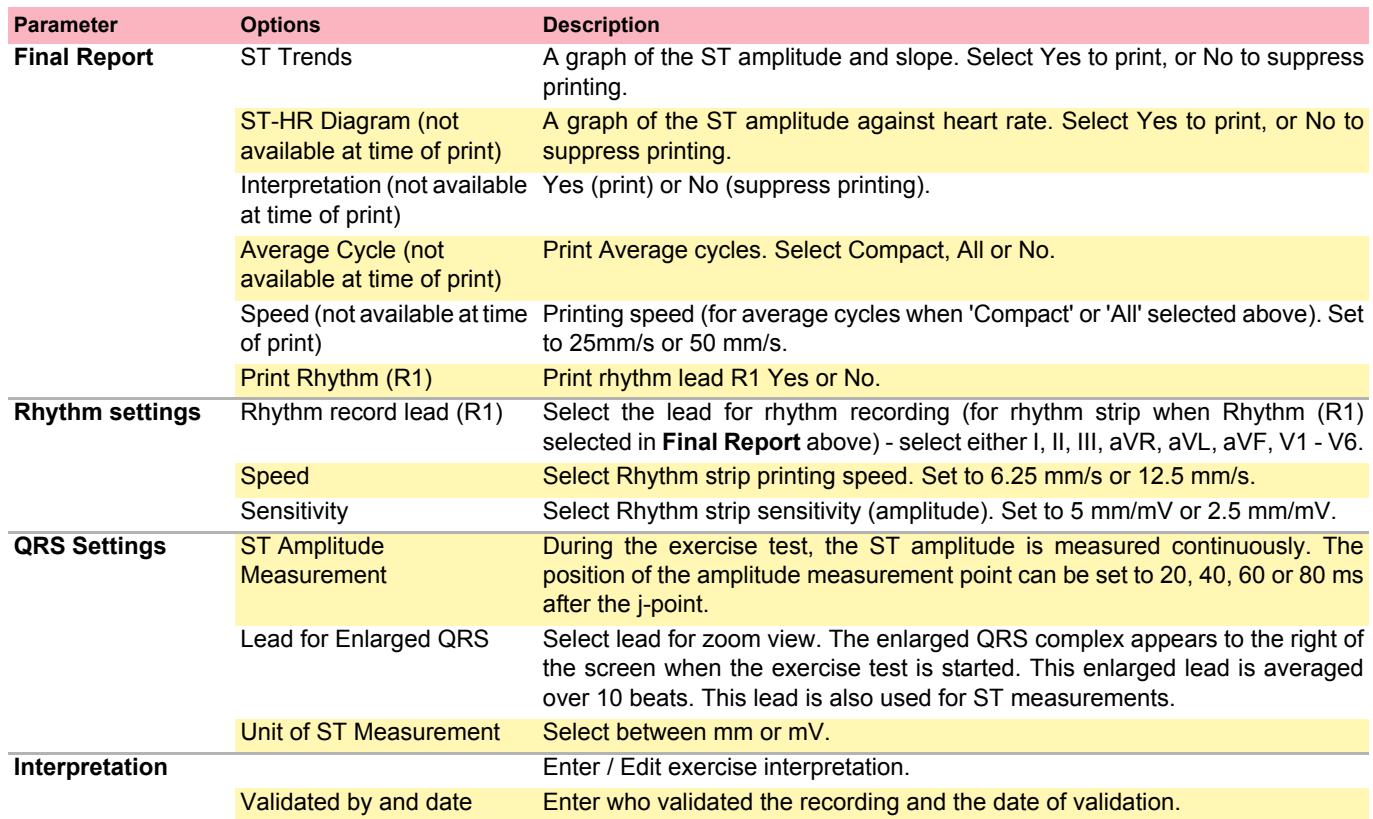

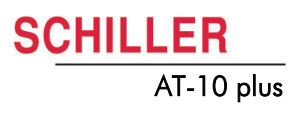

## **8.3 General and unit settings**

When the **Menu** key is pressed a screen is shown with a number of tabs at the top. When the tabs are selected system and general options and settings are available. This section gives an overview of all the settings and tabs available in the following table.

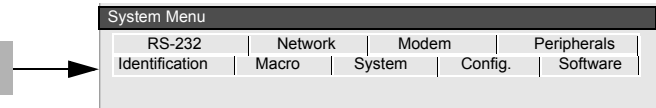

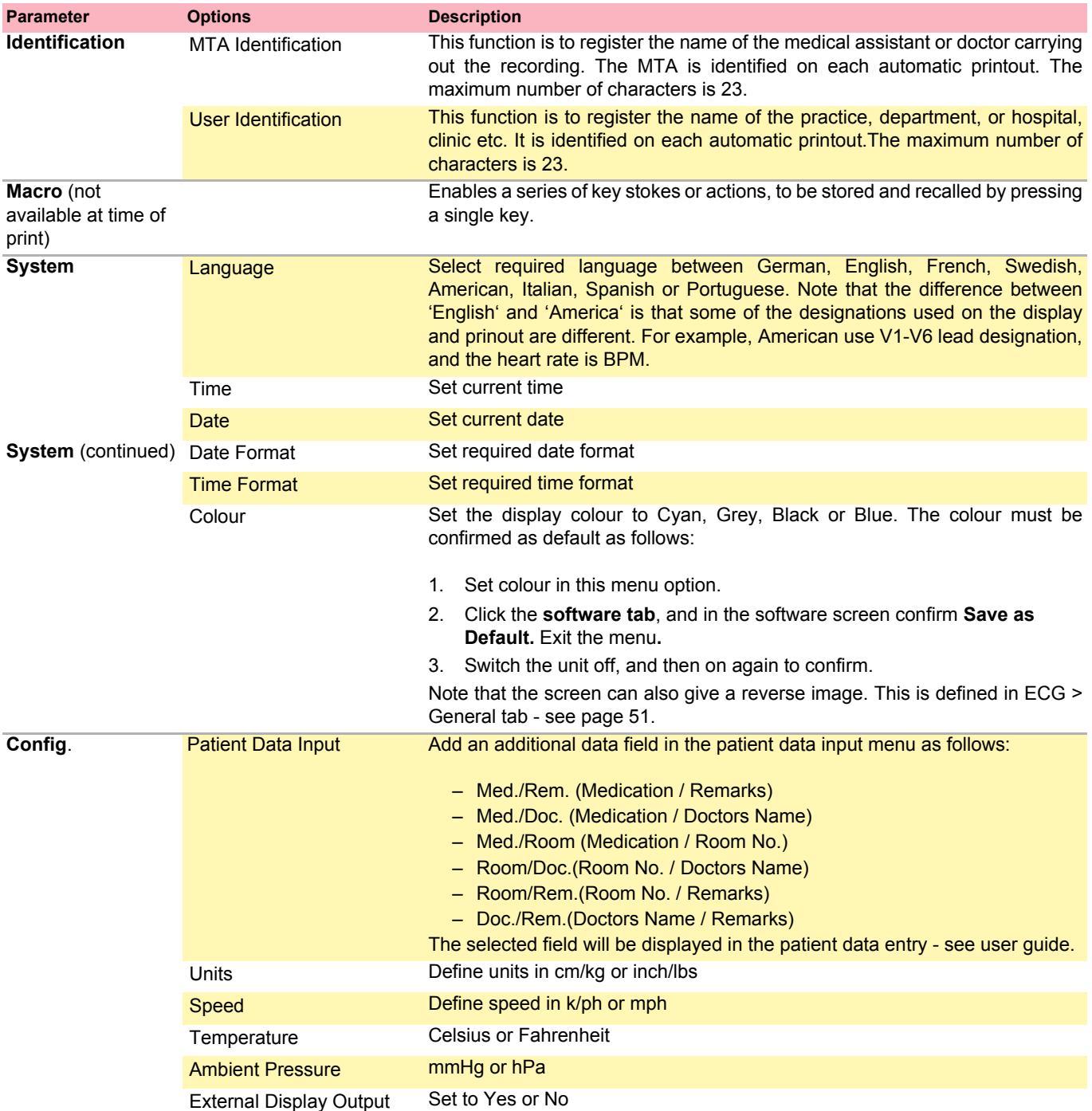

### 8.3 General and unit settings

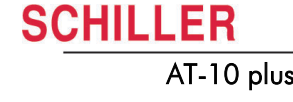

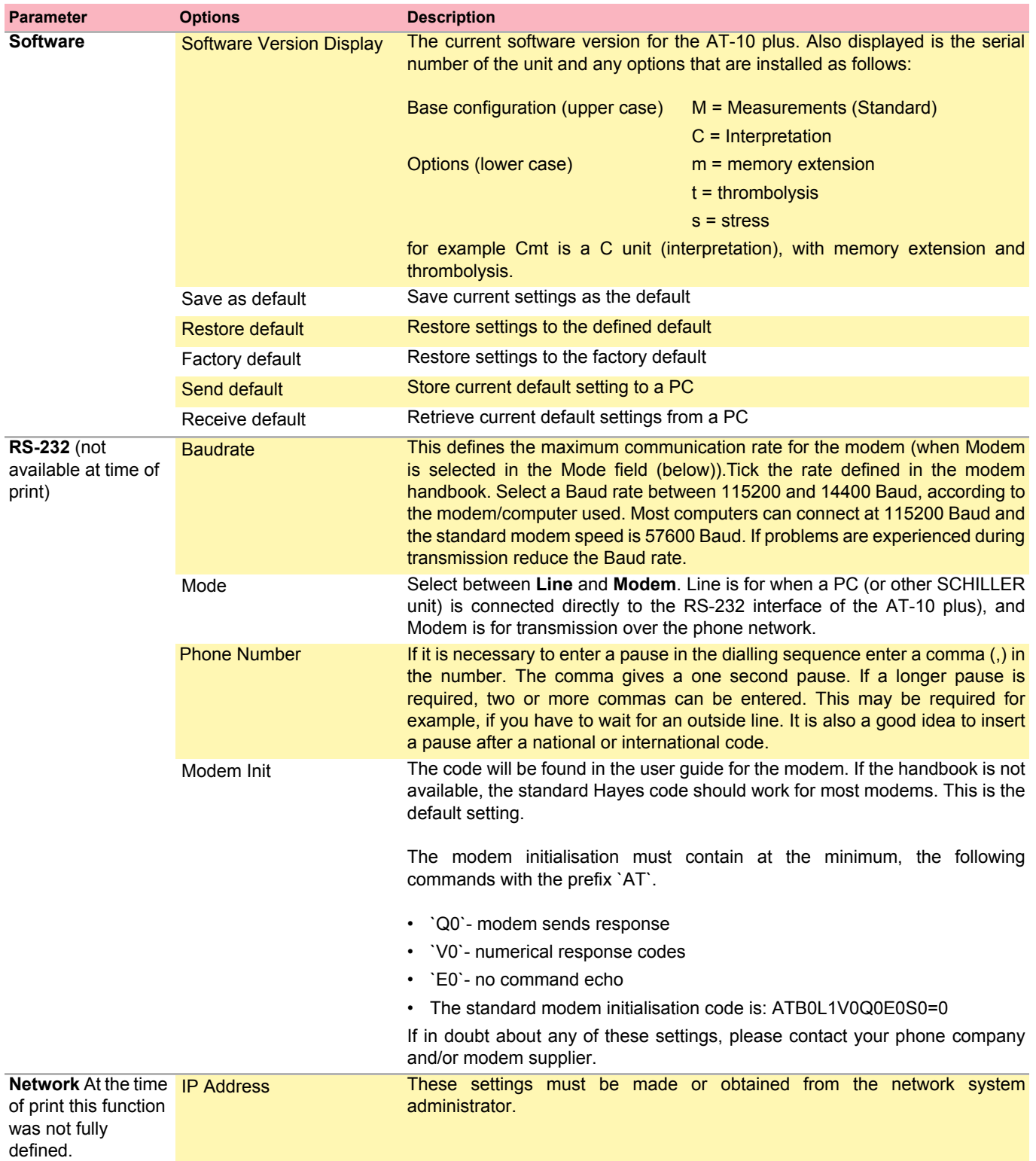

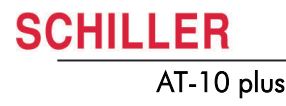

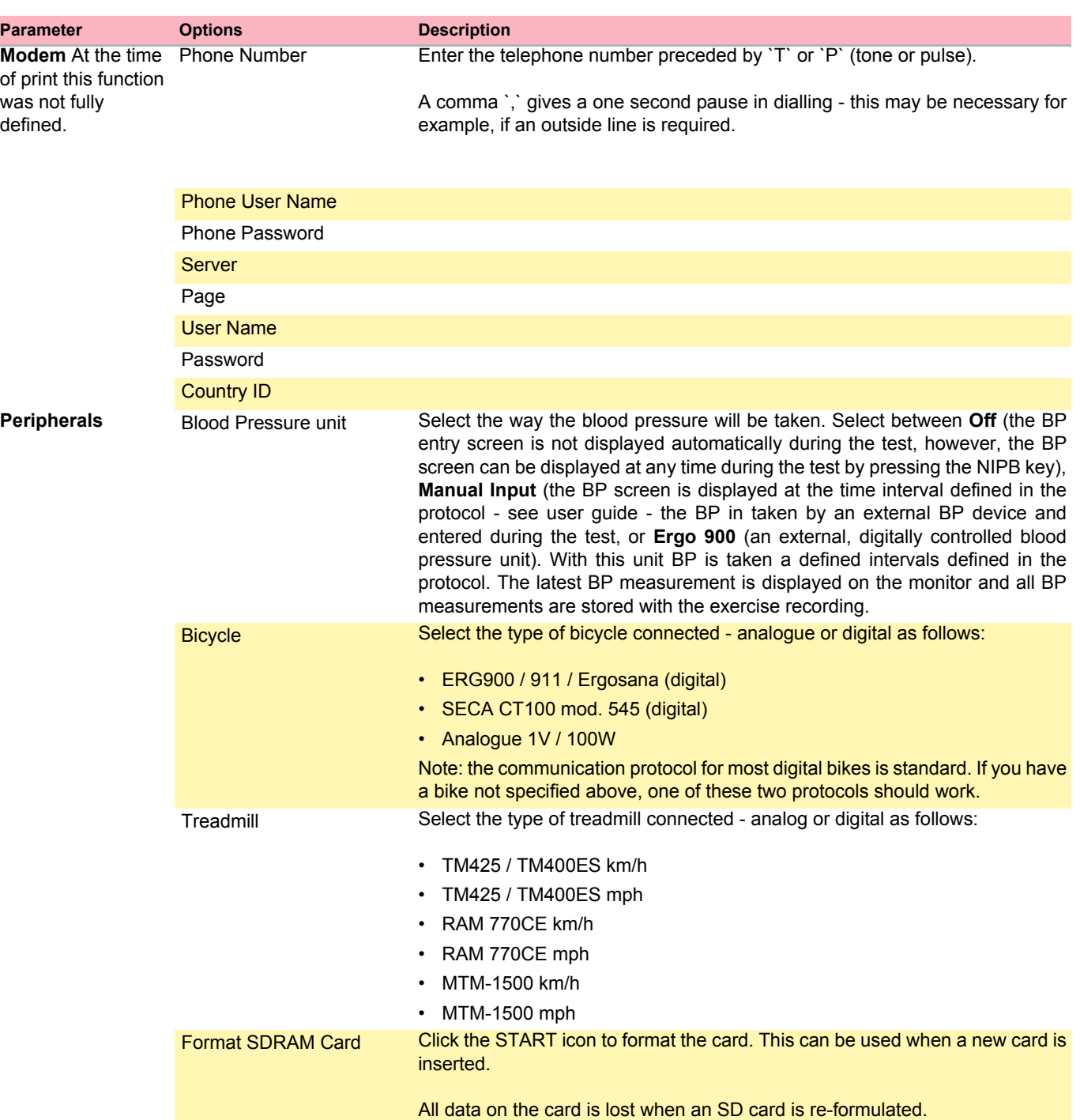

п

**Power supply**

**Battery**

**Printer**

**Battery** 

**Capacity** Battery Life Recharging time

Frequency range Chart paper

**Sensitivity** Recording tracks

Chart print-out speed

Mains Voltage Power consumption

# **9 Technical Data**

### **9.1 System**

### **Dimensions** 348 x 288 x 87 mm, approx. 4.2 kg.

- **Monitor •** Backlit for graphic and LCD alphanumeric representation
	- Resolution: 800 x 600 dots
	- 220 240 V (nominal), 50 / 60 Hz; 100 115 V (nominal), 50 / 60 Hz;
	- 14VA to 28VA (Max)
	- Operation with built-in rechargeable battery

#### Nickle Cadnium 9.6 V

- 2 hours normal use, 3 hours Standby
- Under normal operating conditions, 4 years
- 90 %: approx. 7 hours, 100 %: approx. 15 hours

High-resolution thermal printing, 8 dots/mm (amplitude axis), 40 dots/mm (time axis), @ 25 mm/s

- 0.05 ... 150 Hz (IEC/AHA)
- Thermo reactive, Z-fold, 14 x 21 cm (DIN A4; letter size)
- 5/12.5/25/50 mm/s (manual print)
- 5/10/20 mm/ms (manual print)
- 3 to 12 channels, positioned optimally on 200 mm, automatic baseline adjustment

#### **Interfaces** • RS-232 connector for Treadmill

- RS-232 connector for Ergometer
- RS232 connector for pneuotach sensor
- VGA connector for external monitor
- ECG cable Interface
- DC input 0.5V/cm
- DC output 0.5V/cm
- Further interface options with the Communications Module

**Memory** Storage for up to 40 ECG recordings. Further memory available with the extended memory option.

### **Environmental conditions**

Operating temperature, Storage temperature, Relative humidity Pressure during operation

- -10 ... 50 °C
- 25 ... 95 % (no condensation)
- 700 ... 1060 hPa

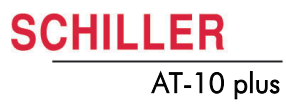

Art.-no.: 2.540043 Rev.: a

Art .- no .: 2.540043 Rev .: a

## **9.2 ECG**

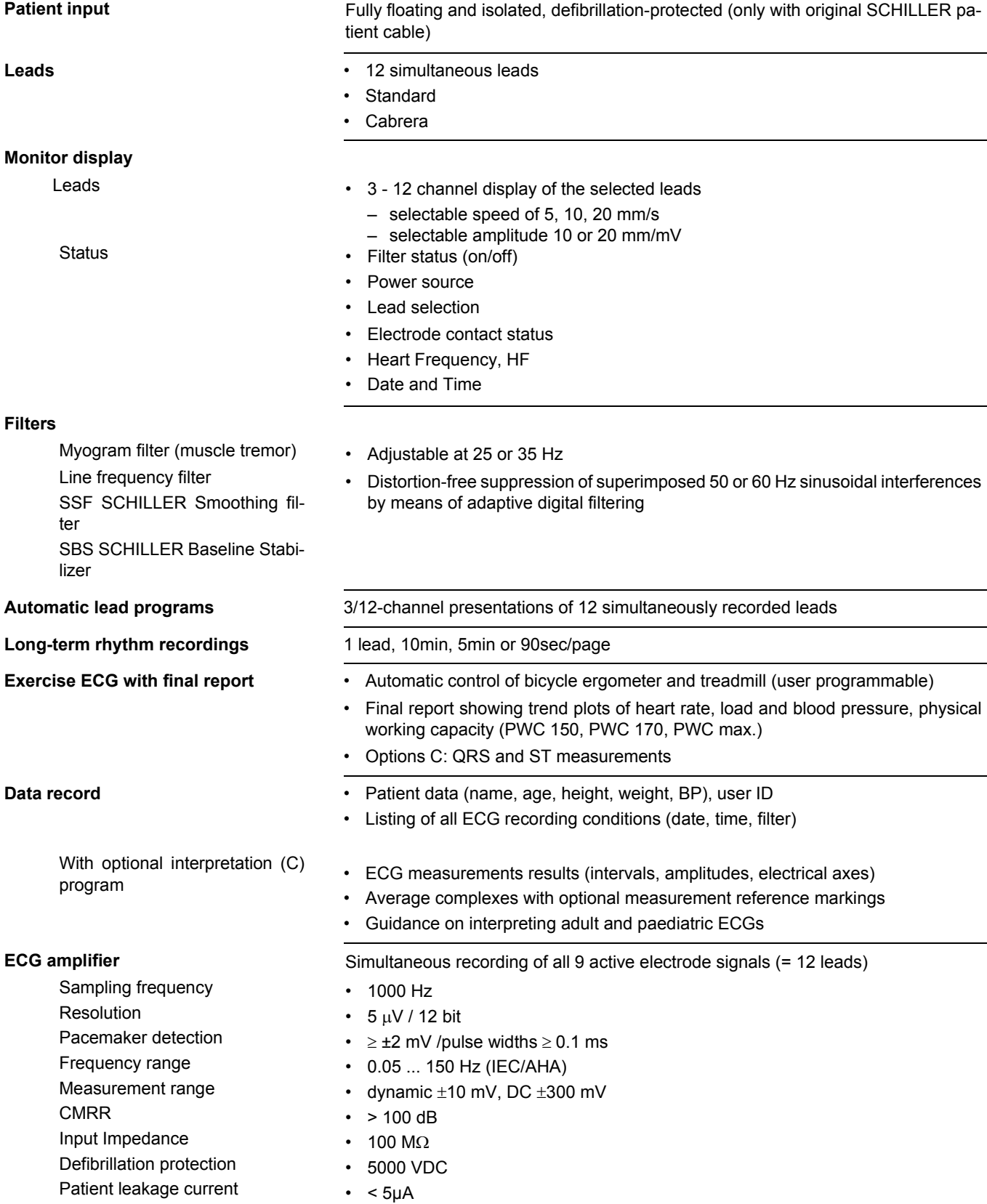

Page 61

## **9.3 Safety standards**

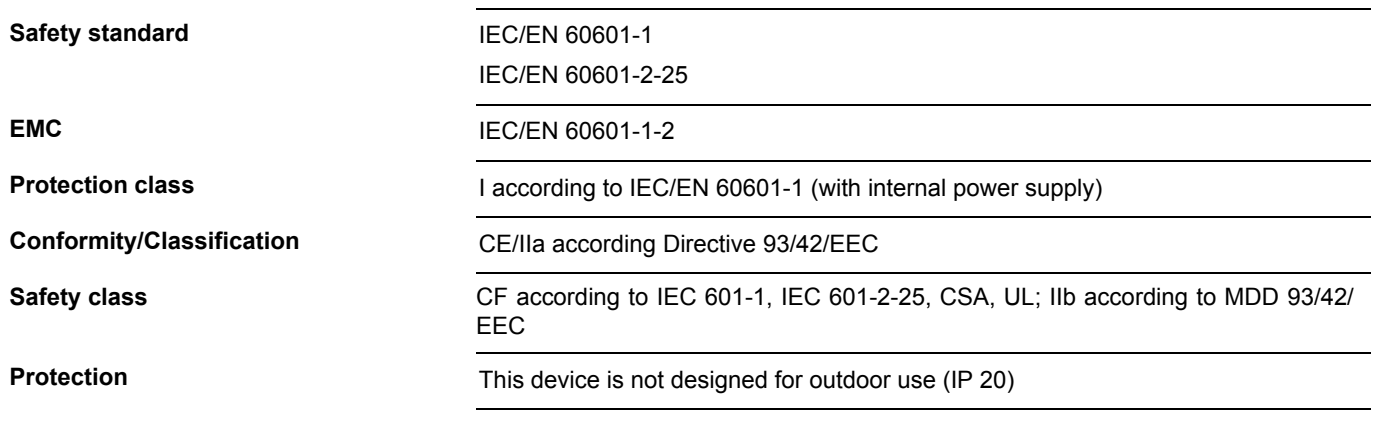

## **10 Construction Drawings**

## **10.1 Exploded views**

### **10.1.1 Base casing**

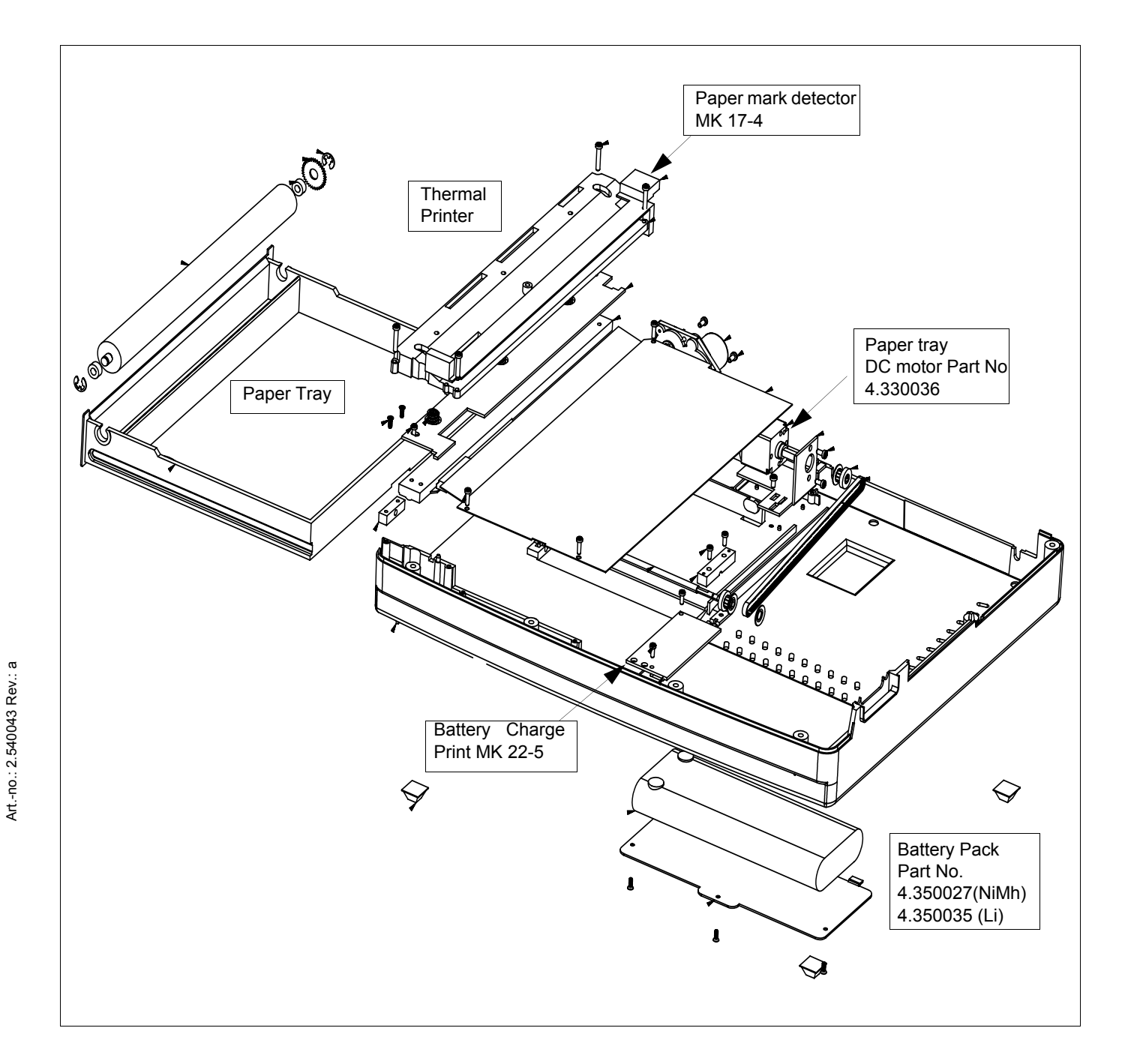

**SCHILLER** 10.1 Exploded views The Contract of the Contract of the Contract of the Contract of the Contract of the Contract of the Contract of the Contract of the Contract of the Contract of the Contract of the Contract of the Contra

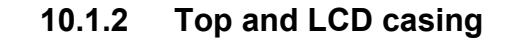

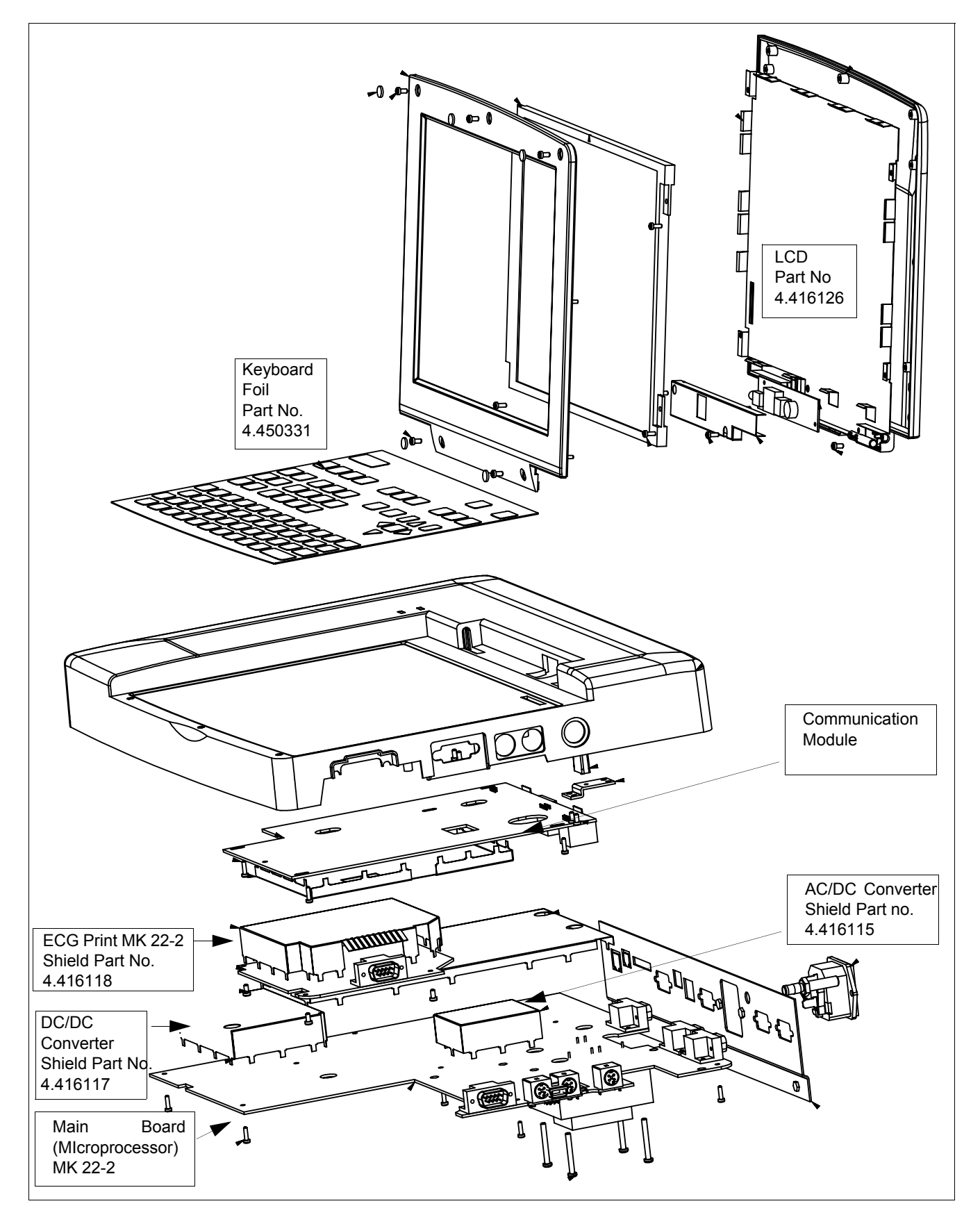

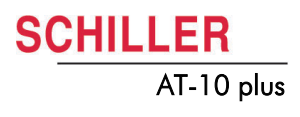

## **10.2 Circuit and functional illustrations**

The circuit diagrams are confidential. Therefore only the high level drawings are provided here.

### **10.2.1 Connection block diagram**

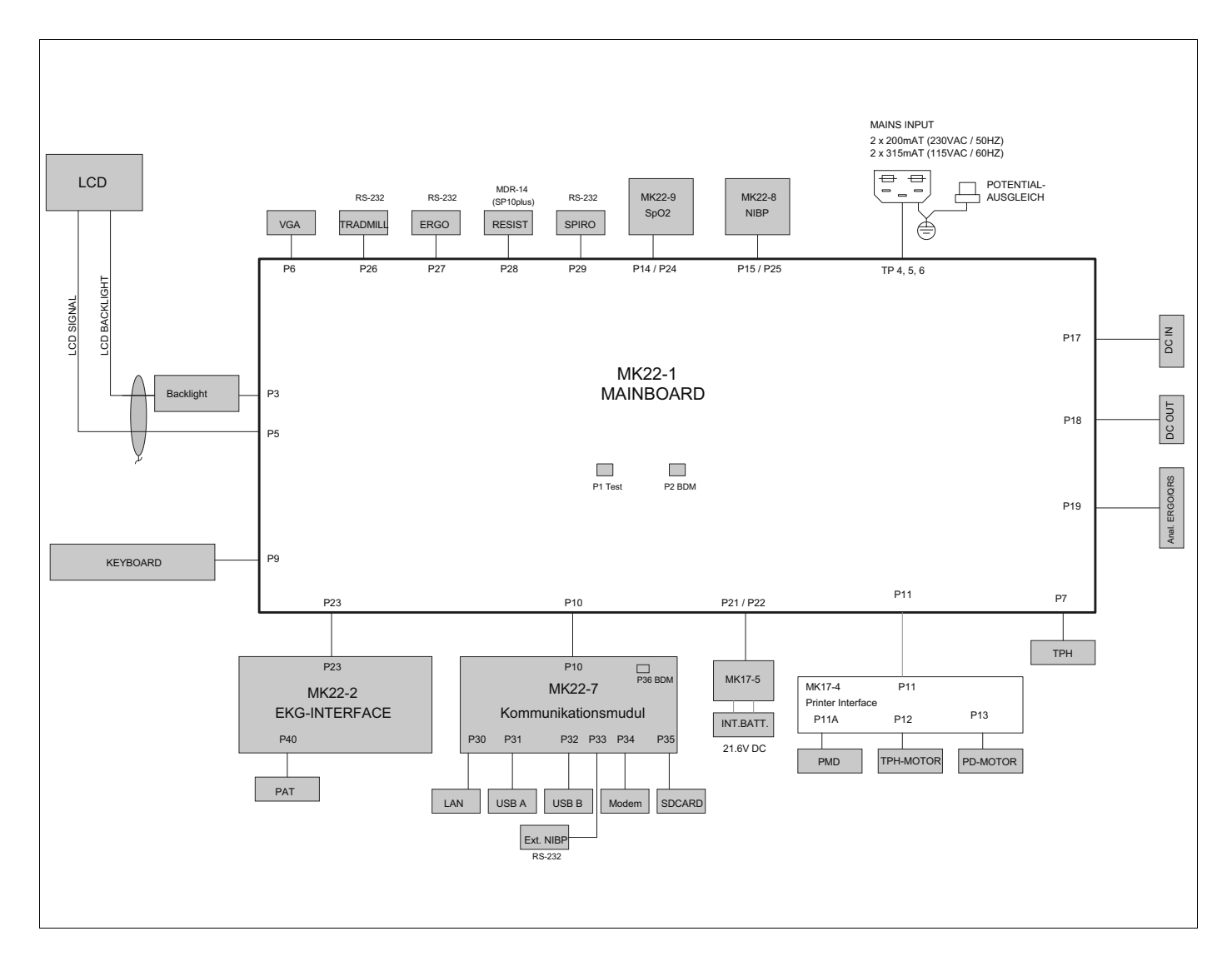

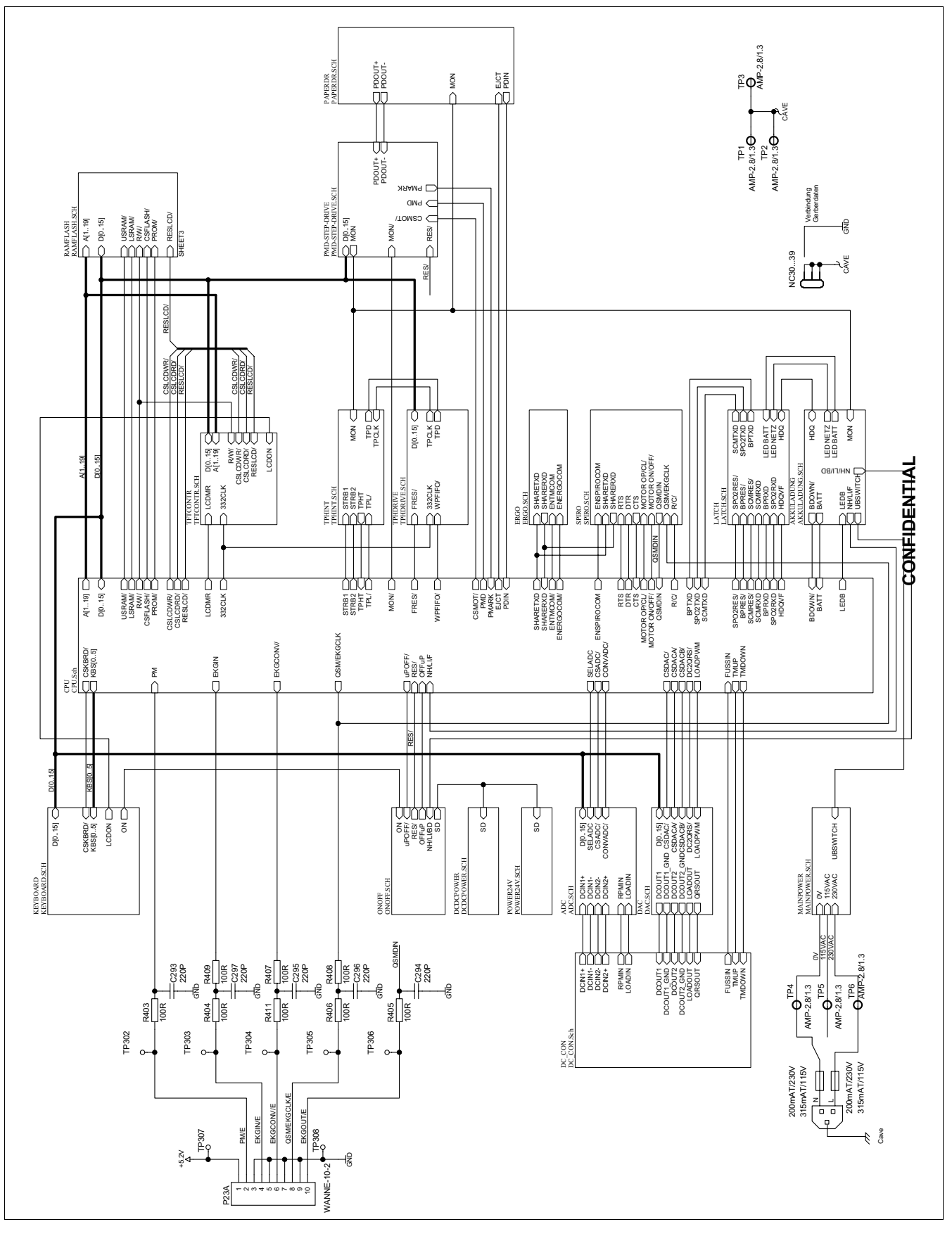

**10.2.2 Microprocessor (main board) functional block diagram**

**SCHILLER** 

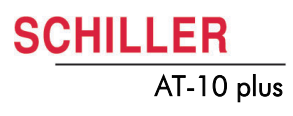

### **10.2.3 Communication module functional block diagram**

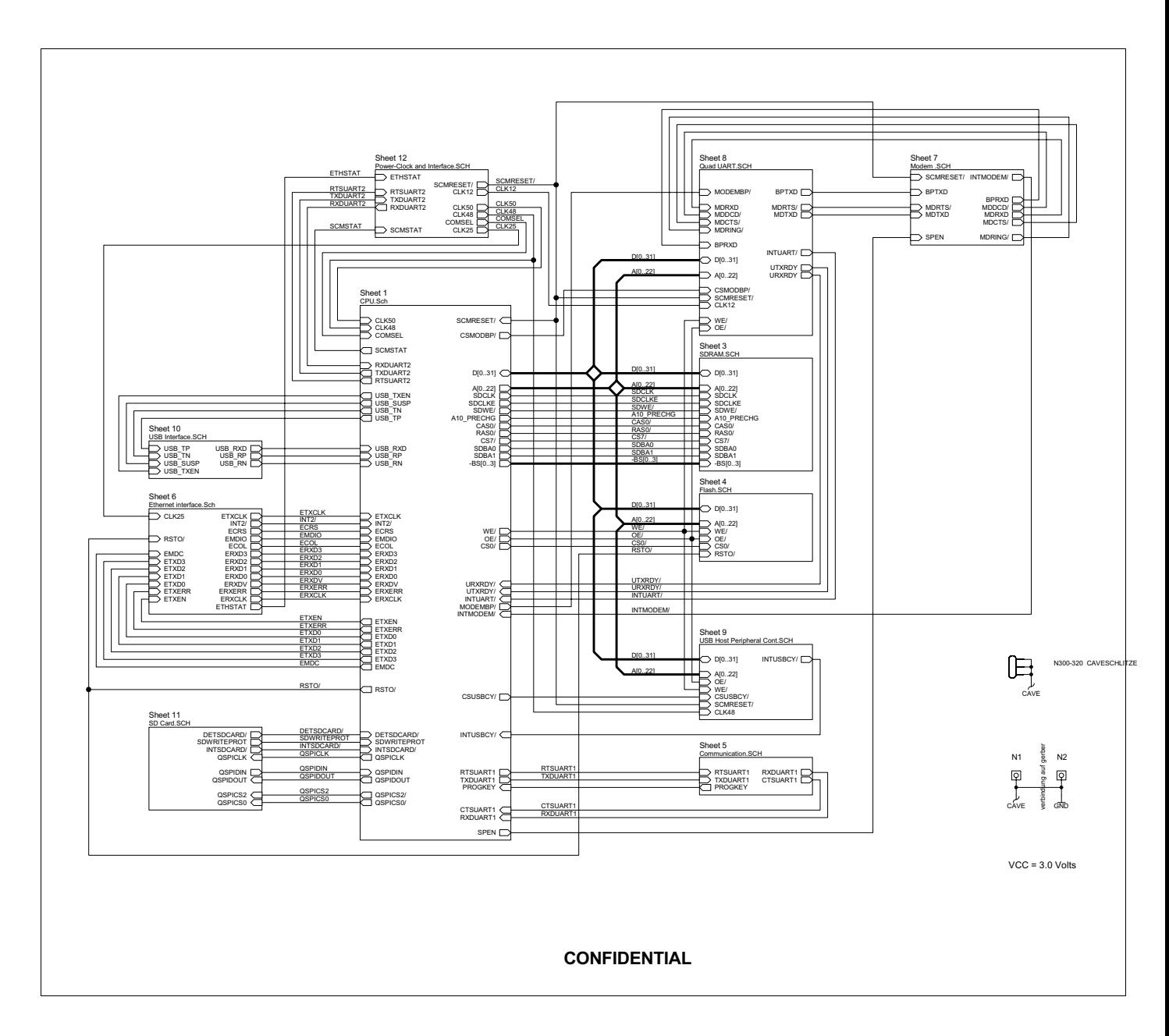

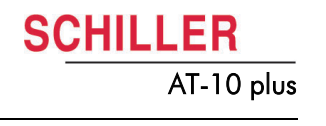

### **10.2.4 ECG amplifier functional block diagram**

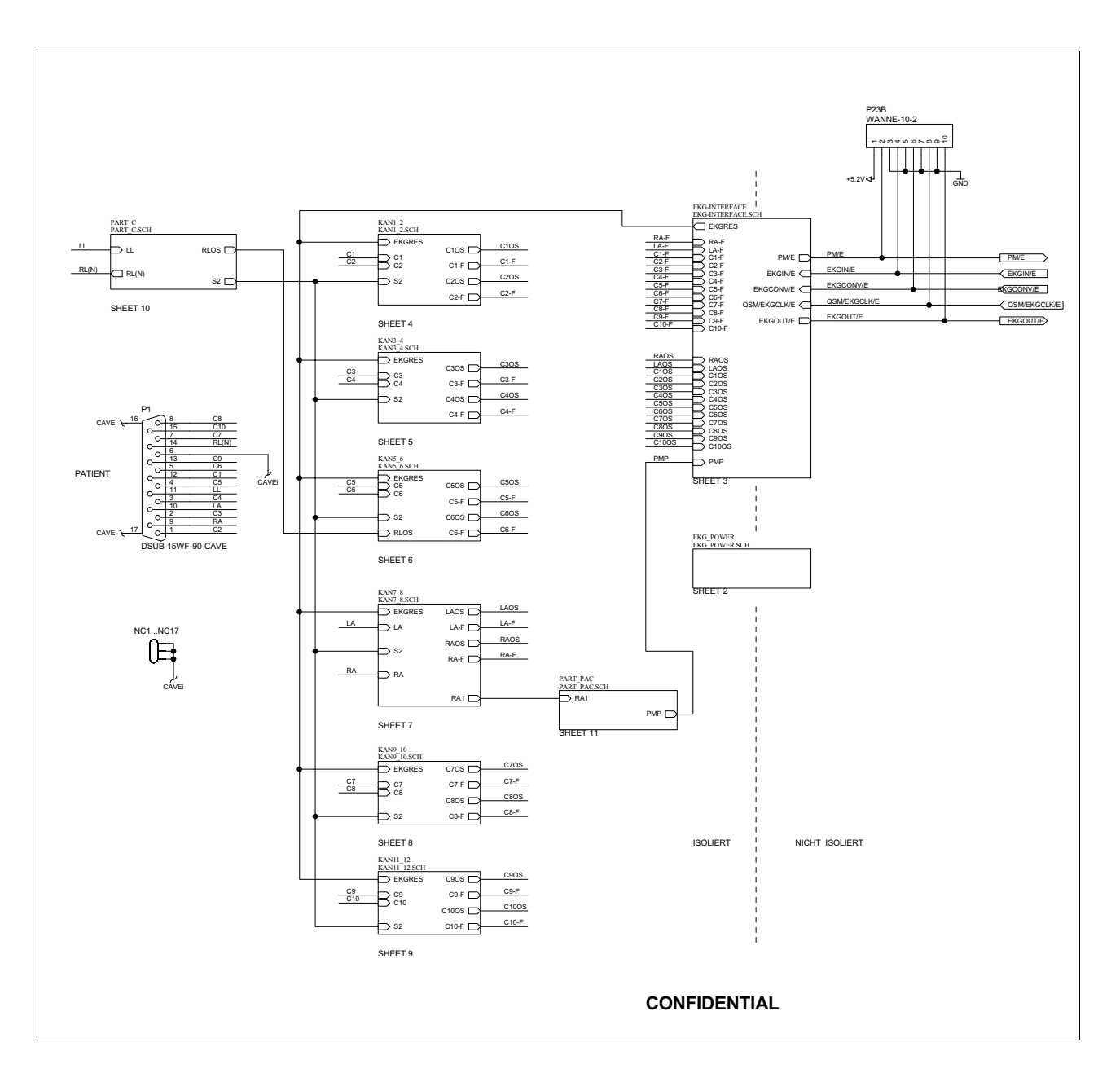

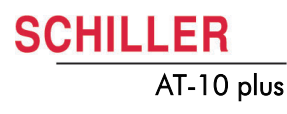

**10.2.5 Main (microprocessor) board component layout**

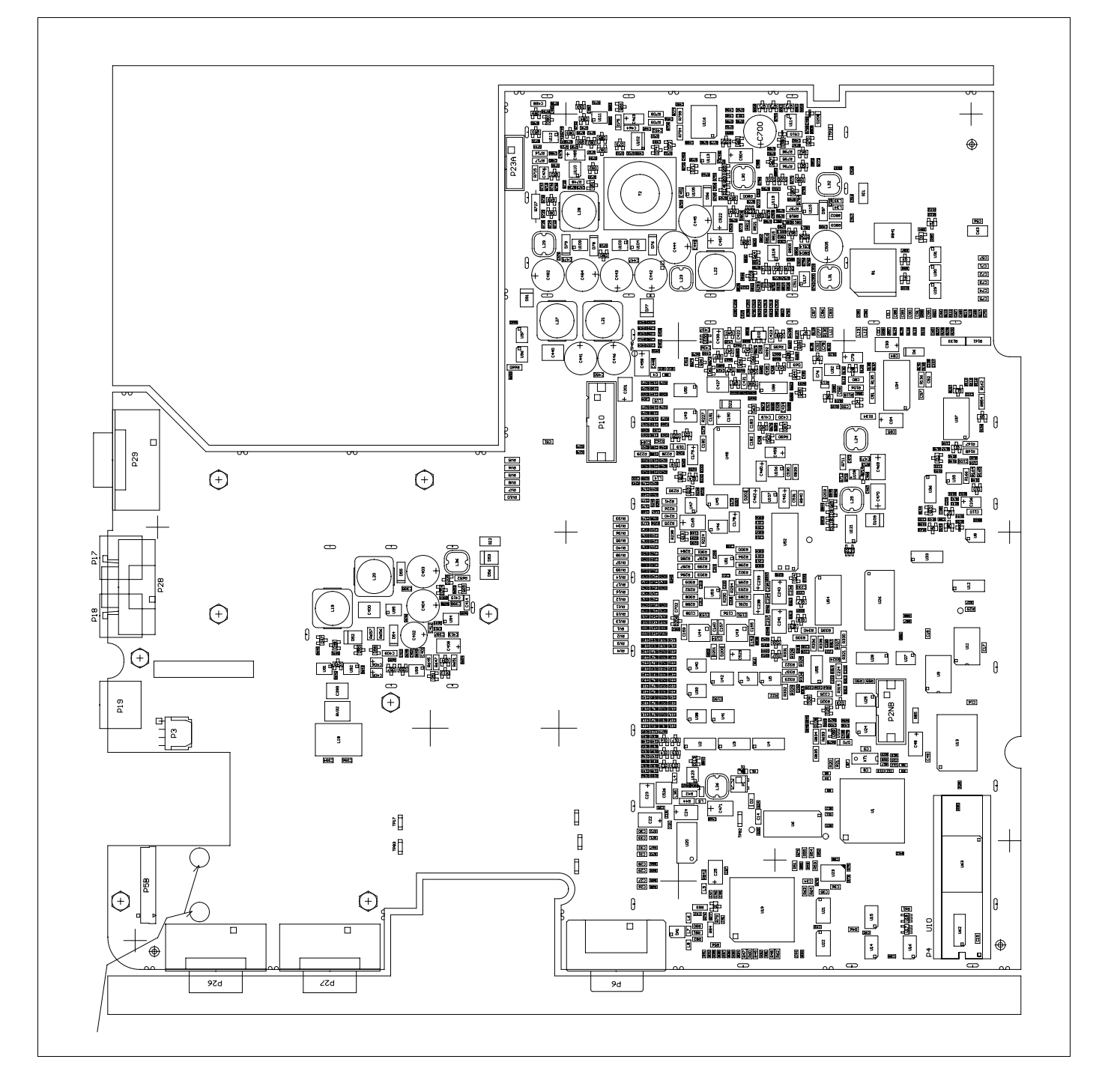

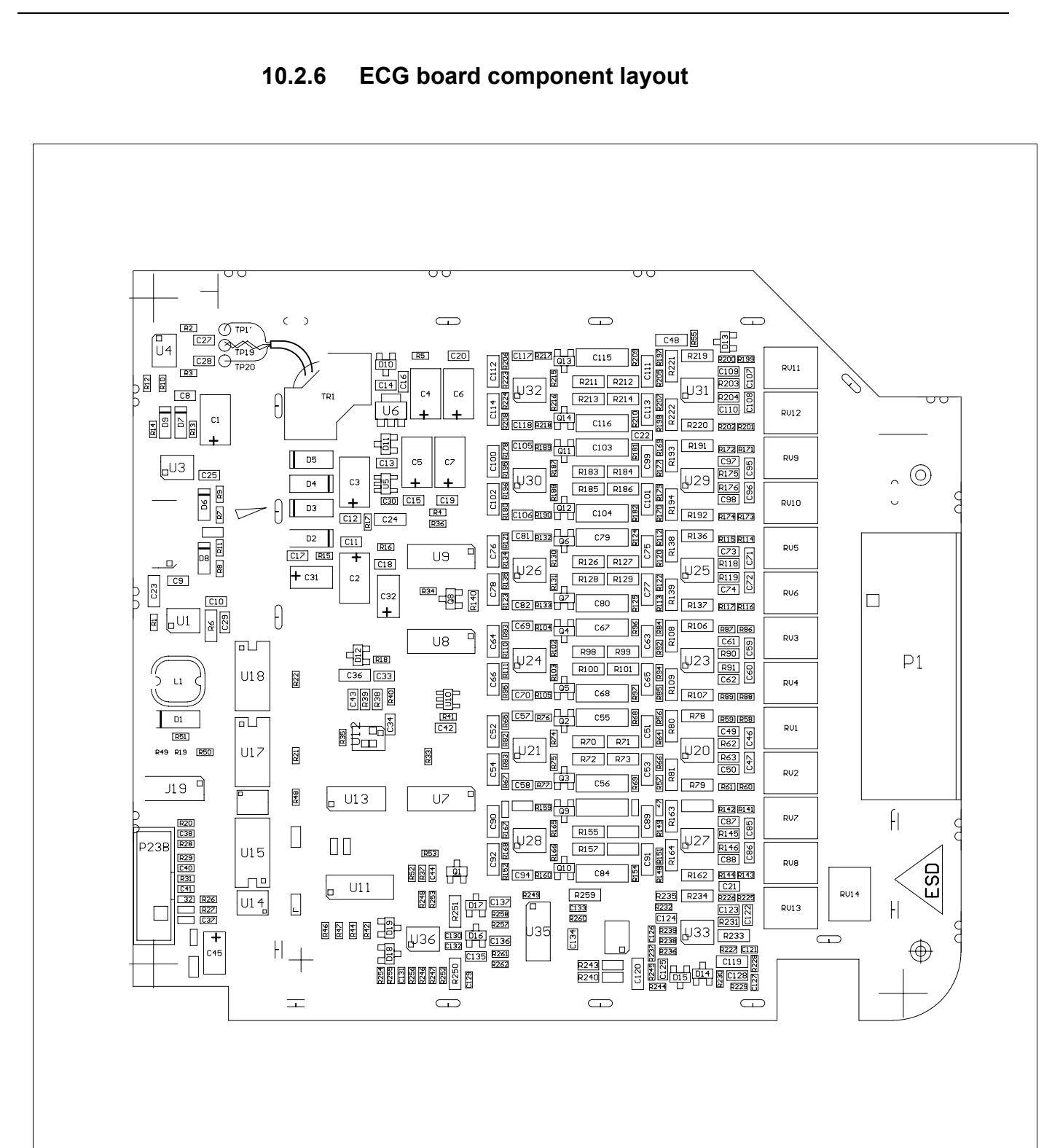

**SCHILLER** 

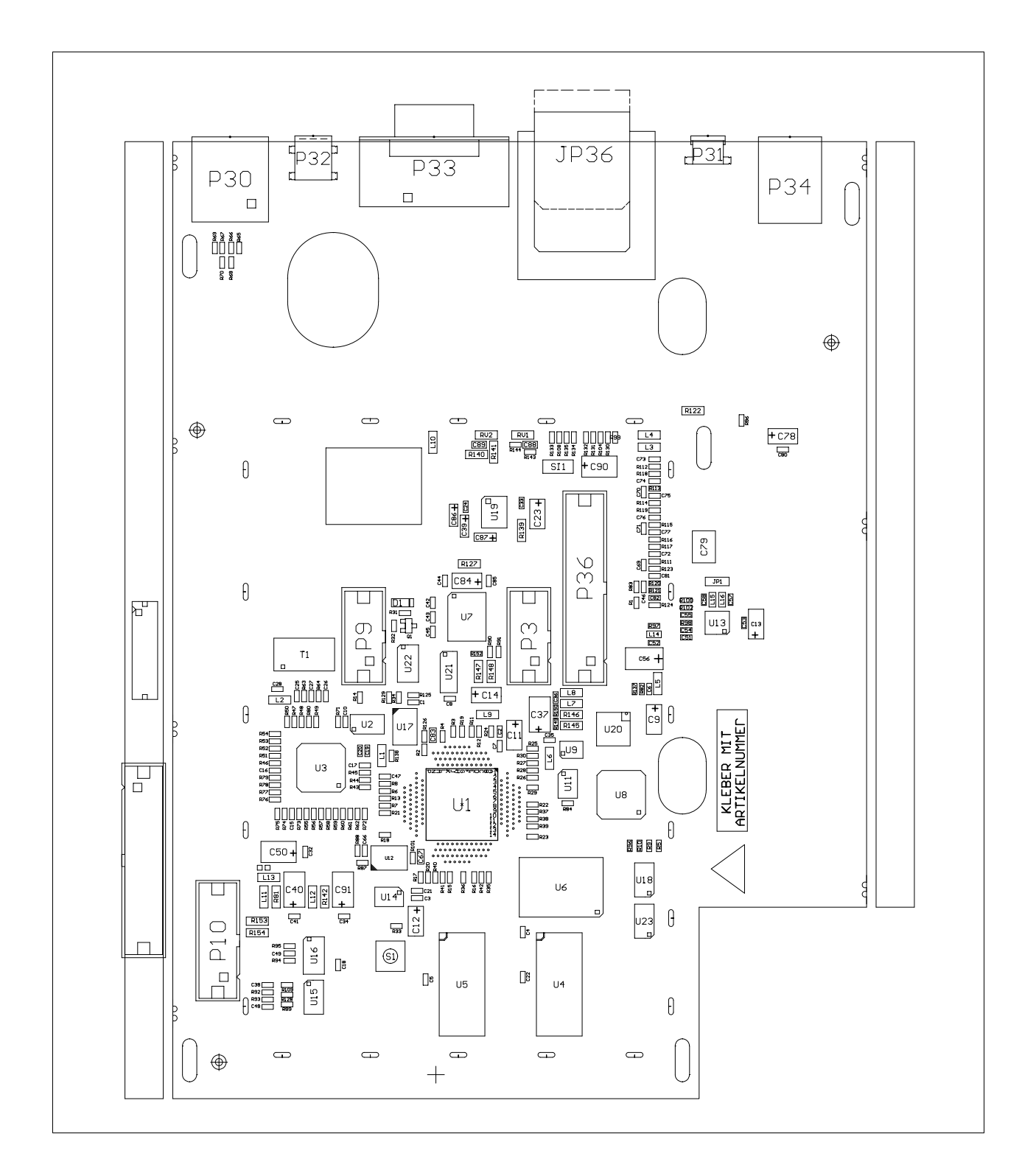

### **10.2.7 Communication module component layout**

# **11 Special Test Equipment**

The following test plugs and equipment must be fabricated to carry out the interface tests [\(see page 24\)](#page-23-0).

## **11.1 RS test plug**

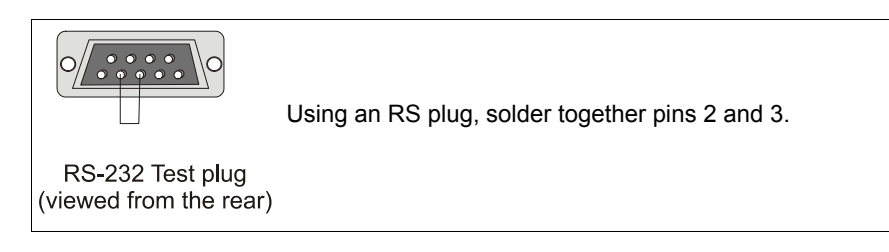

## **11.2 DC In/Out cable assembly**

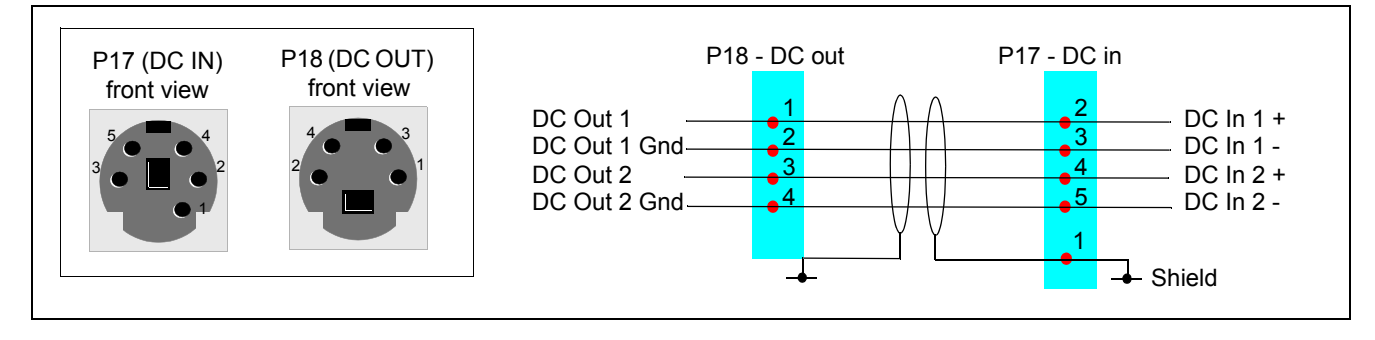

## **11.3 ERGO connector and switch**

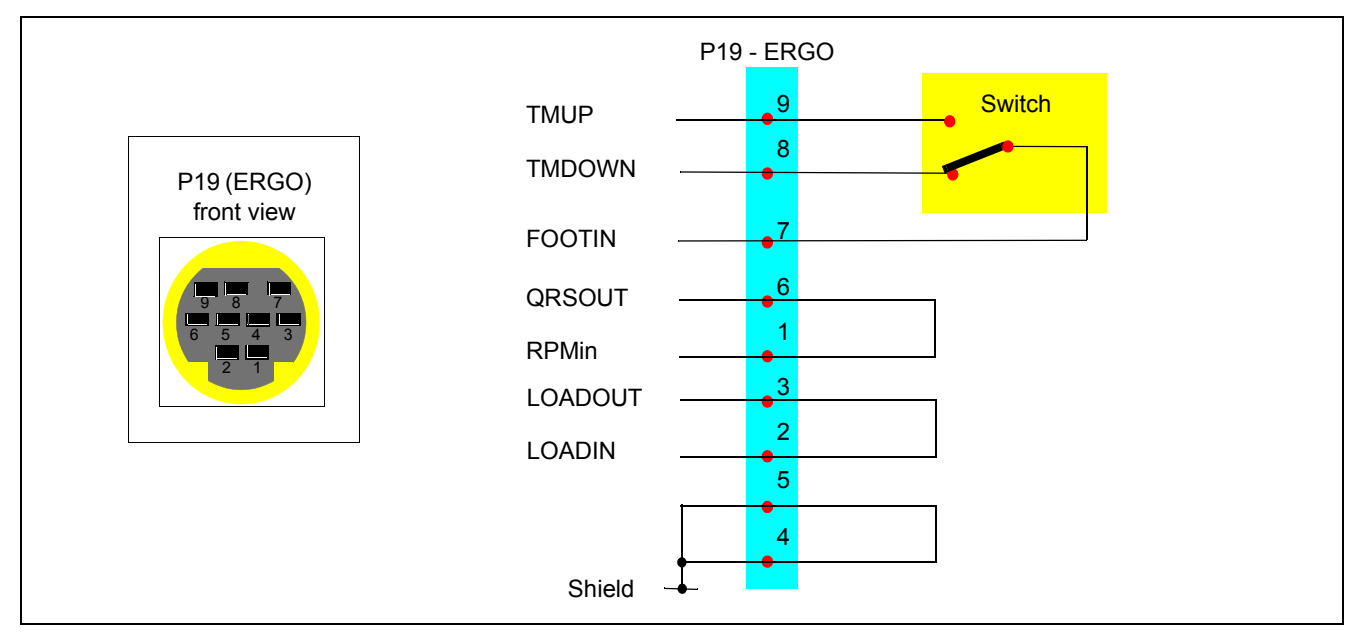
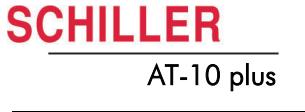

## **12 Checklist**

The following procedural checklist must be carried out by authorised SCHILLER trained personnel. The recommended interval is that the unit is checked every 12 months.

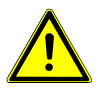

 $\blacktriangle$  It is a requirement of EN 60601 that the unit undergoes a safety test at least every 12 months ([see page 41](#page-40-0)), and a complete functional check at least every 24 months (detailed in the following checklist).

## **12.1 AT-10plus checklist table**

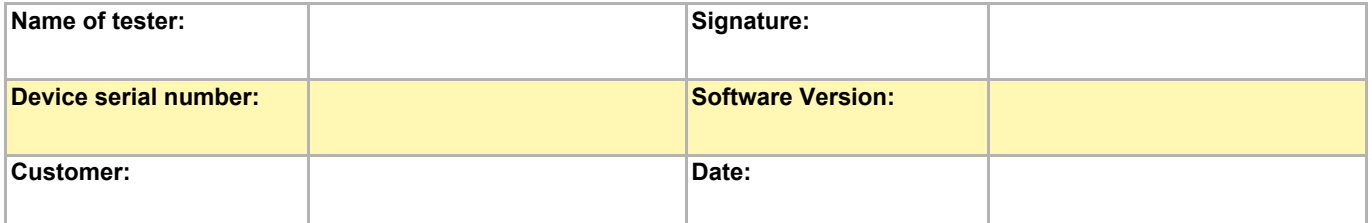

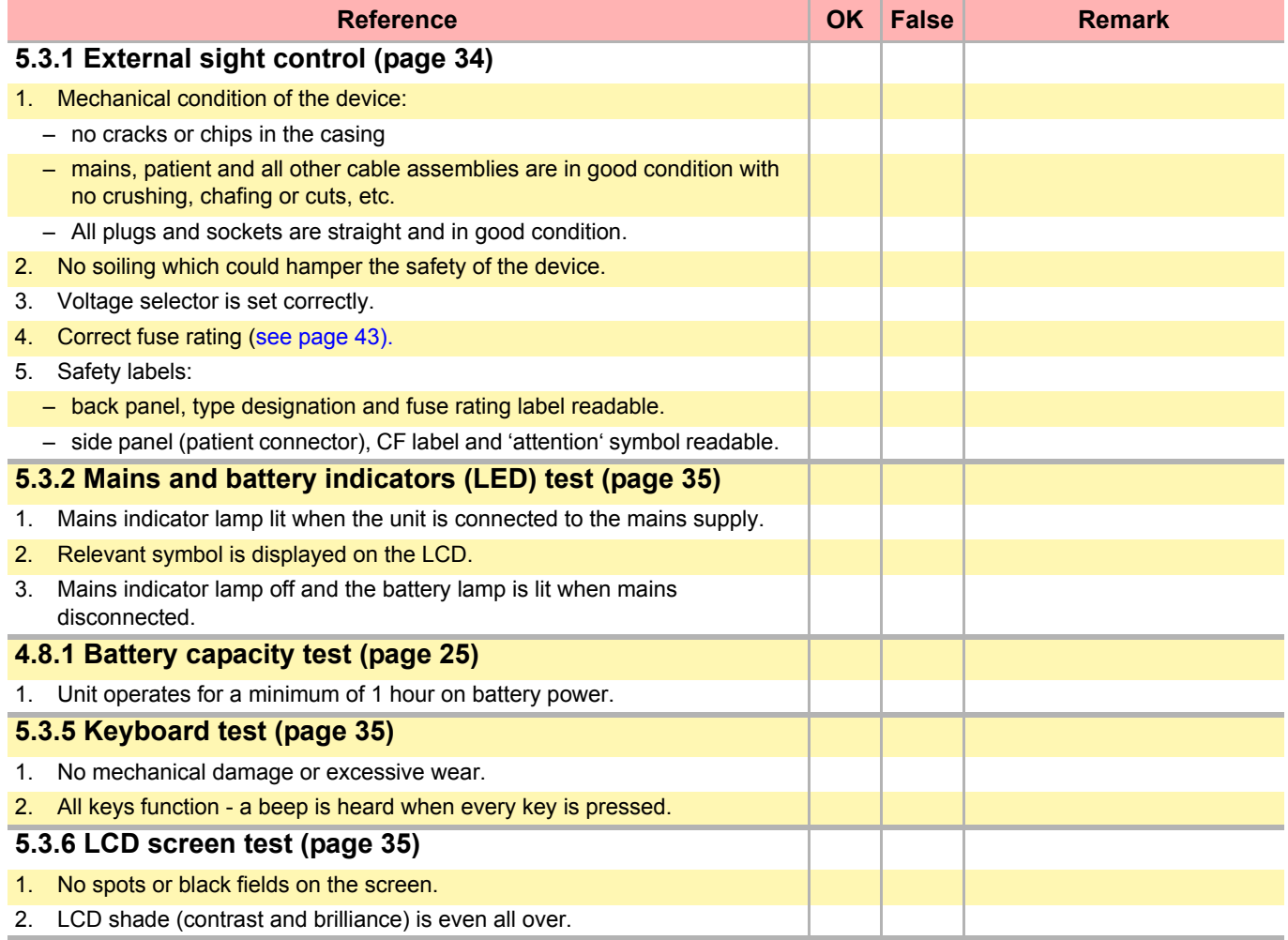

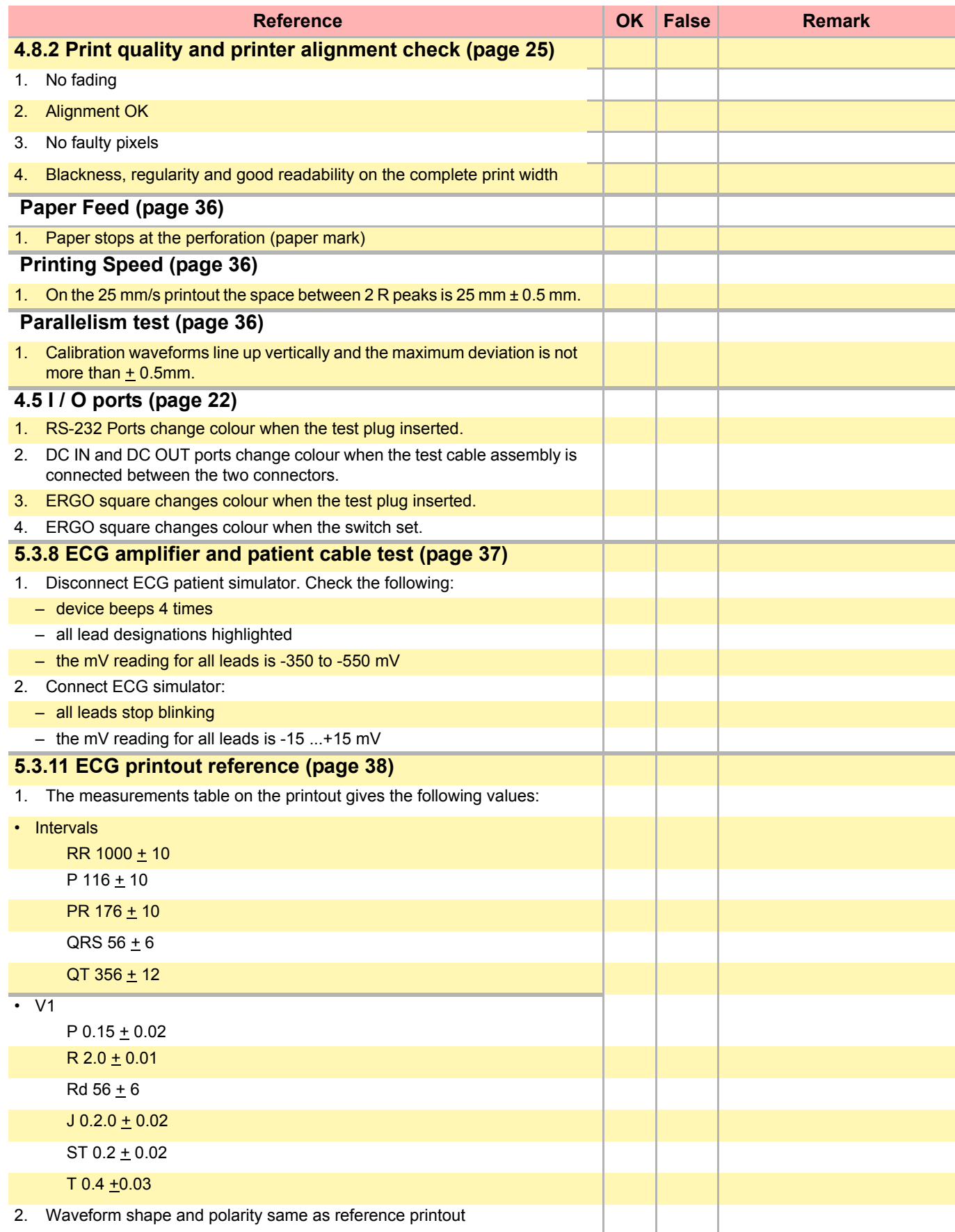

Î.

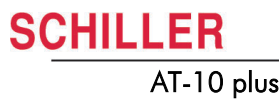

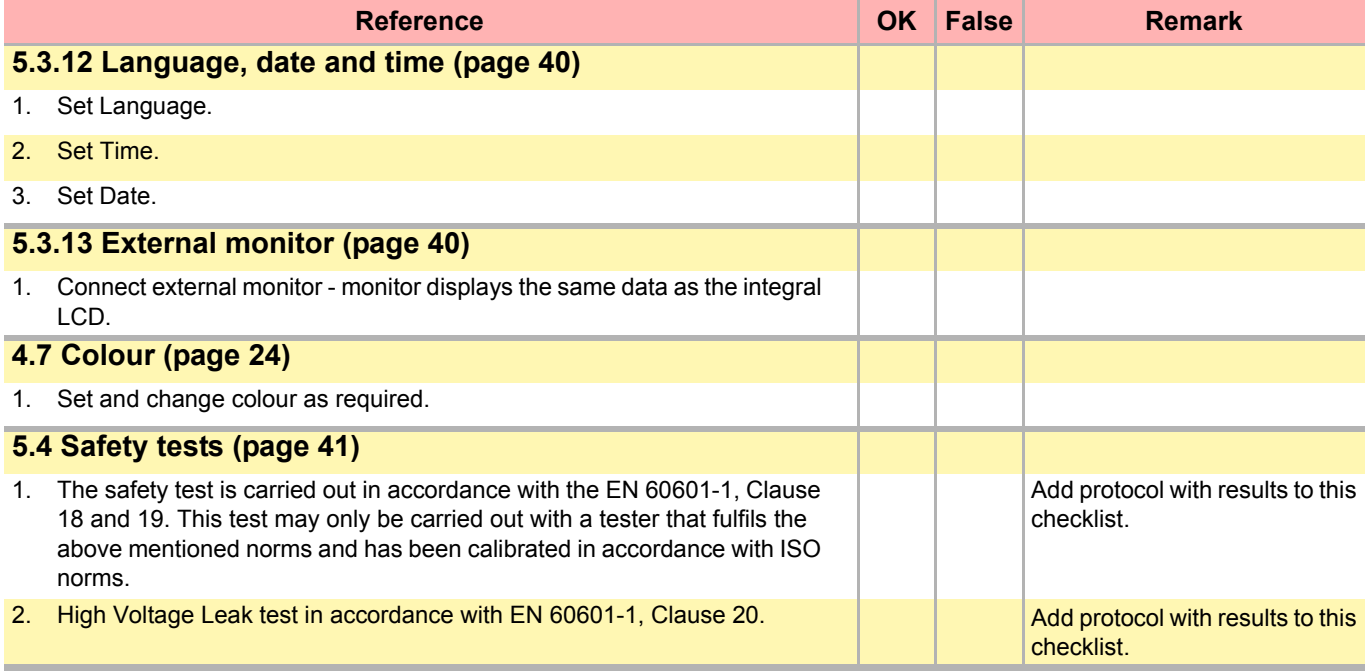

**Contract** 

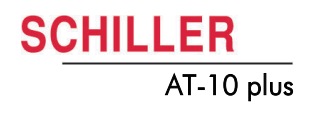

## **Other remarks**

i.

Î.